# **XỬ LÝ SỰ CỐ TRẠM BTS MOTOROLA**

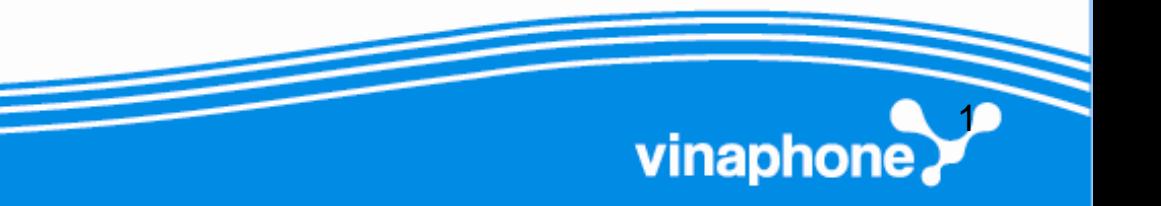

# **Phân loại sự cố**

- Sự cố thiết bị BTS.
- Sự cố nguồn (AC và DC).
- Sự cố truyền dẫn.

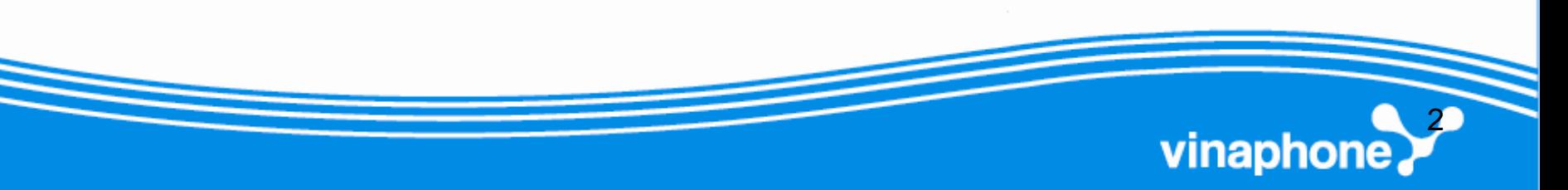

# **Nội dung**

- Cấu trúc cơ bản một BTS
- BTS Motorola:Horizon, Horizon II
- Một số sự cố thường gặp ở thiết bị BTS
- Một số sự cố thường gặp ở thiết bị nguồn DC

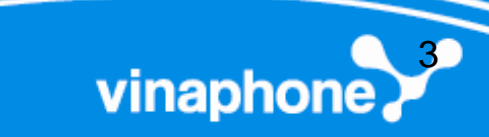

### **1. Vai trò của BTS trong mạng GSM**

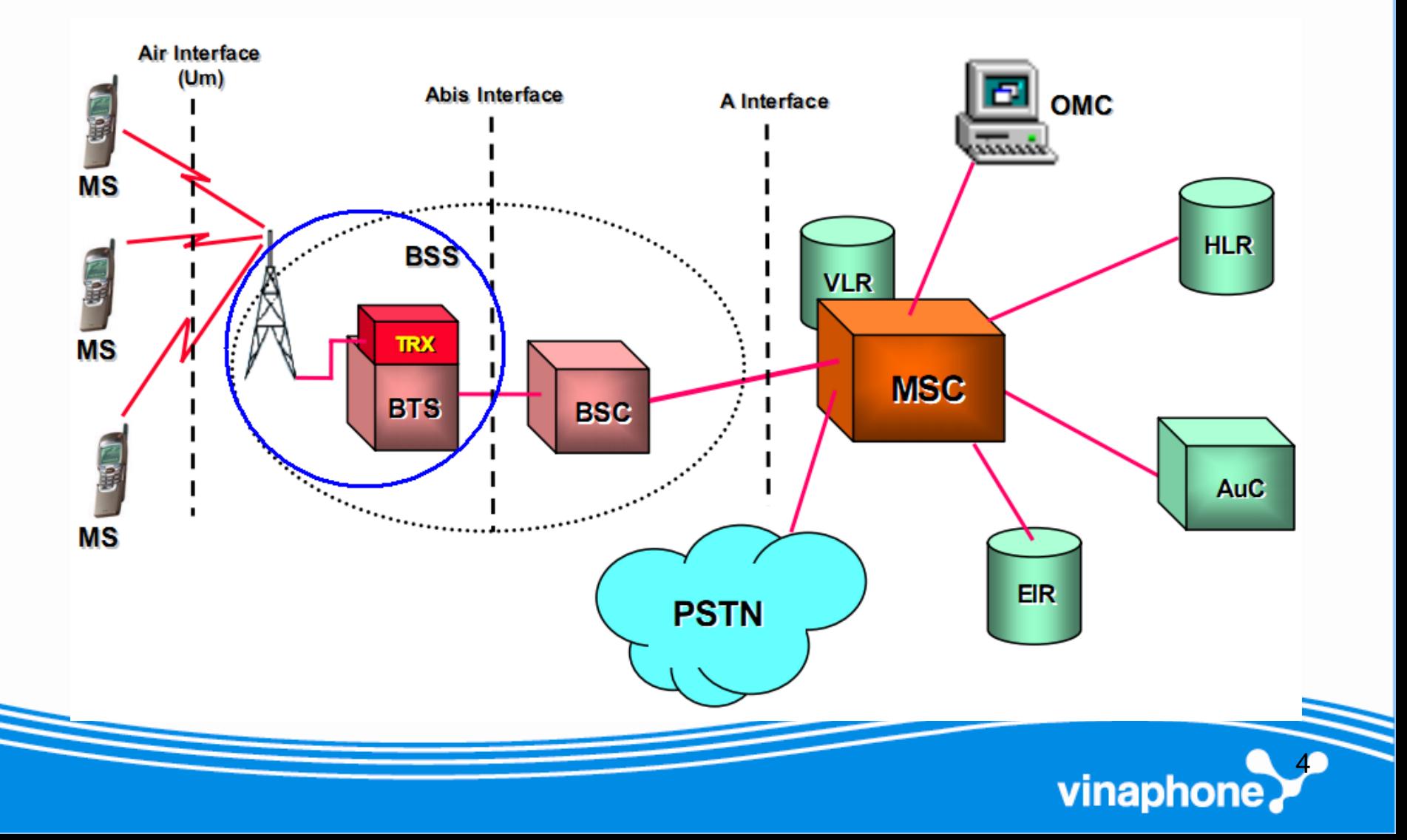

# **Vai trò của BTS trong mạng GSM**

- Xác định vùng phủ sóng của mạng.
- Truyền thông tin giữa MS và BSC
- Thu phát tín hiệu
- Xử lý tín hiệu ( Cao tần <--> Baseband )
- Phối hợp cùng BSC: Quản lý tài nguyên vô tuyến

5

vinapho

- Thực hiện Handover
- Điều khiển công suất
- Thực hiện nhảy tần

6

vinapho

- Khối anten thu phát
- Khối xử lý RF
- Khối xử lý baseband
- Khối giao tiếp với BSC
- Khối điều khiển
- Khối cấp nguồn và cảnh báo

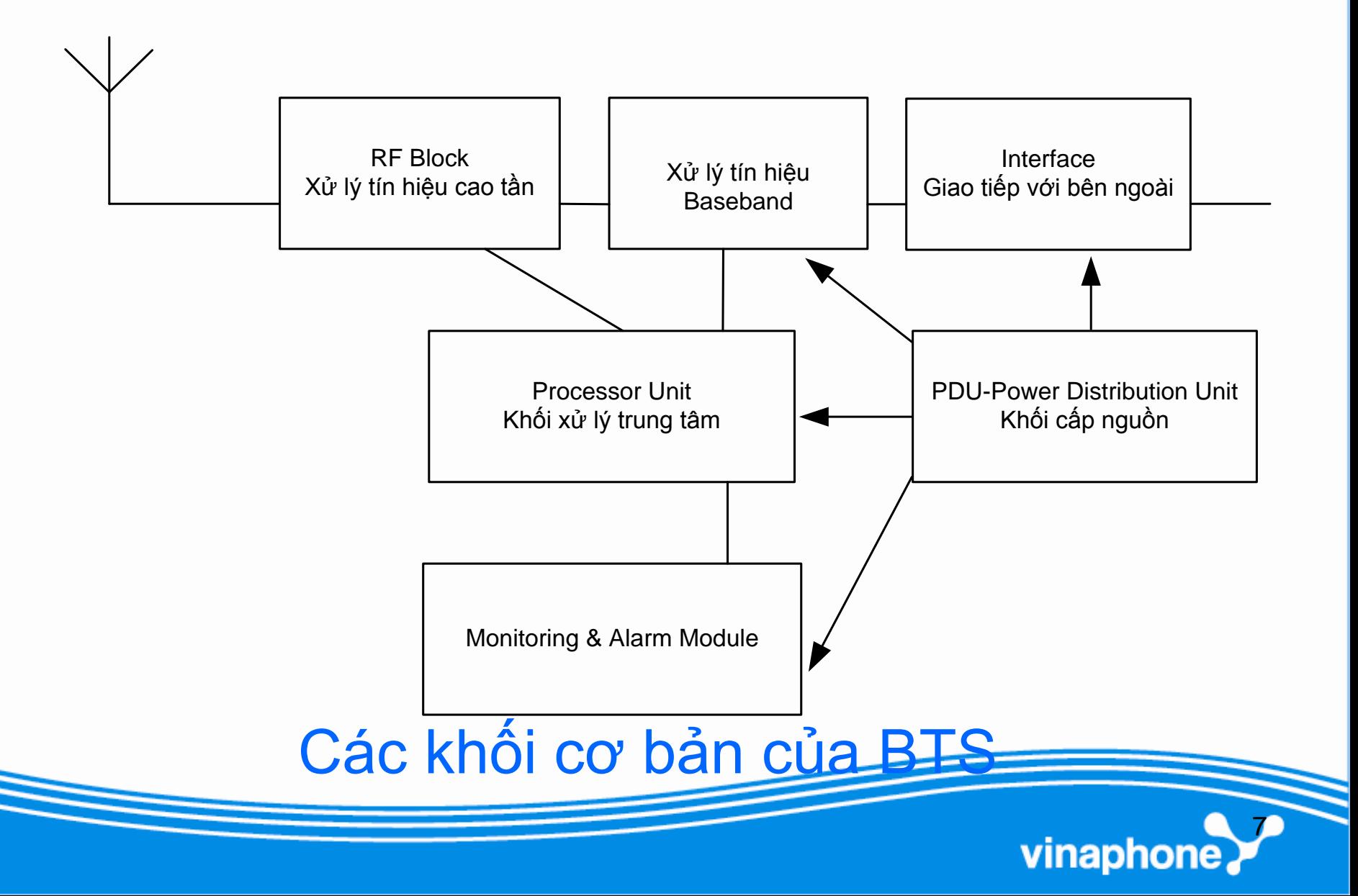

#### • Khối anten thu phát

- Đầu cuối phát tín hiệu vô tuyến đến thuê bao.
- Nhận tín hiệu từ thuê bao.
- Được điều chỉnh hướng phát sóng, góc ngẩng để xác định vùng phủ sóng mong muốn.
- Tín hiệu được truyền theo feeder về tủ BTS để xử lý.

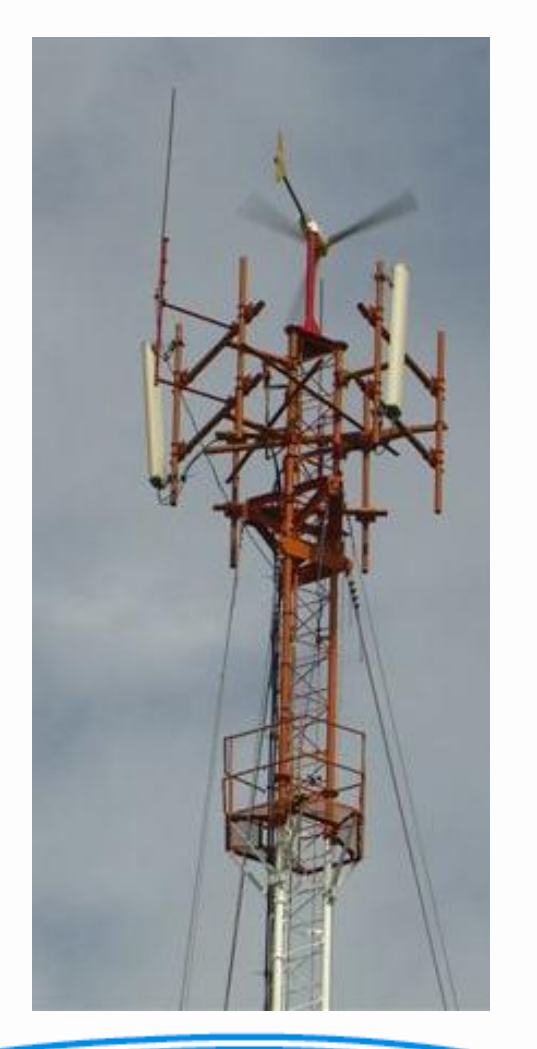

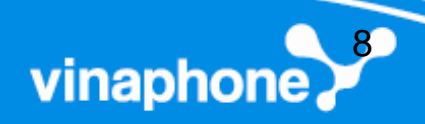

- Khối xử lý RF
	- Lọc, khuếch đại tín hiệu thu được từ anten
	- Lọc, khuếch đại tín hiệu phát trước khi đưa ra anten
	- Phân tách tín hiệu thu được từ anten
	- Tổng hợp tín hiệu trước khi đưa ra anten
	- Giám sát chất lượng thu, phát đưa về khối cảnh báo

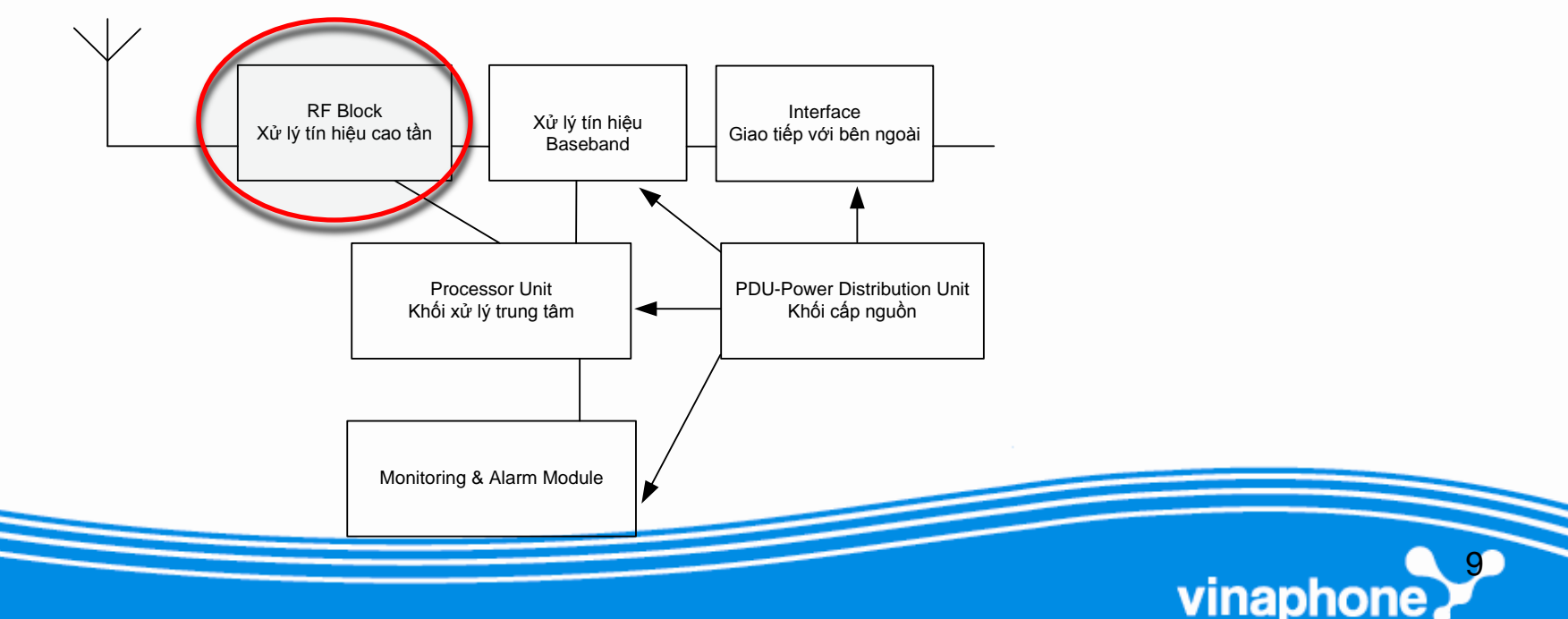

- Khối xử lý baseband.
	- Điều chế / Giải điều chế tín hiệu
	- Mã hóa / Giải mã tín hiệu
	- Đổi tần lên / Đổi tần xuống
	- Khuếch đại tín hiệu thu, phát.

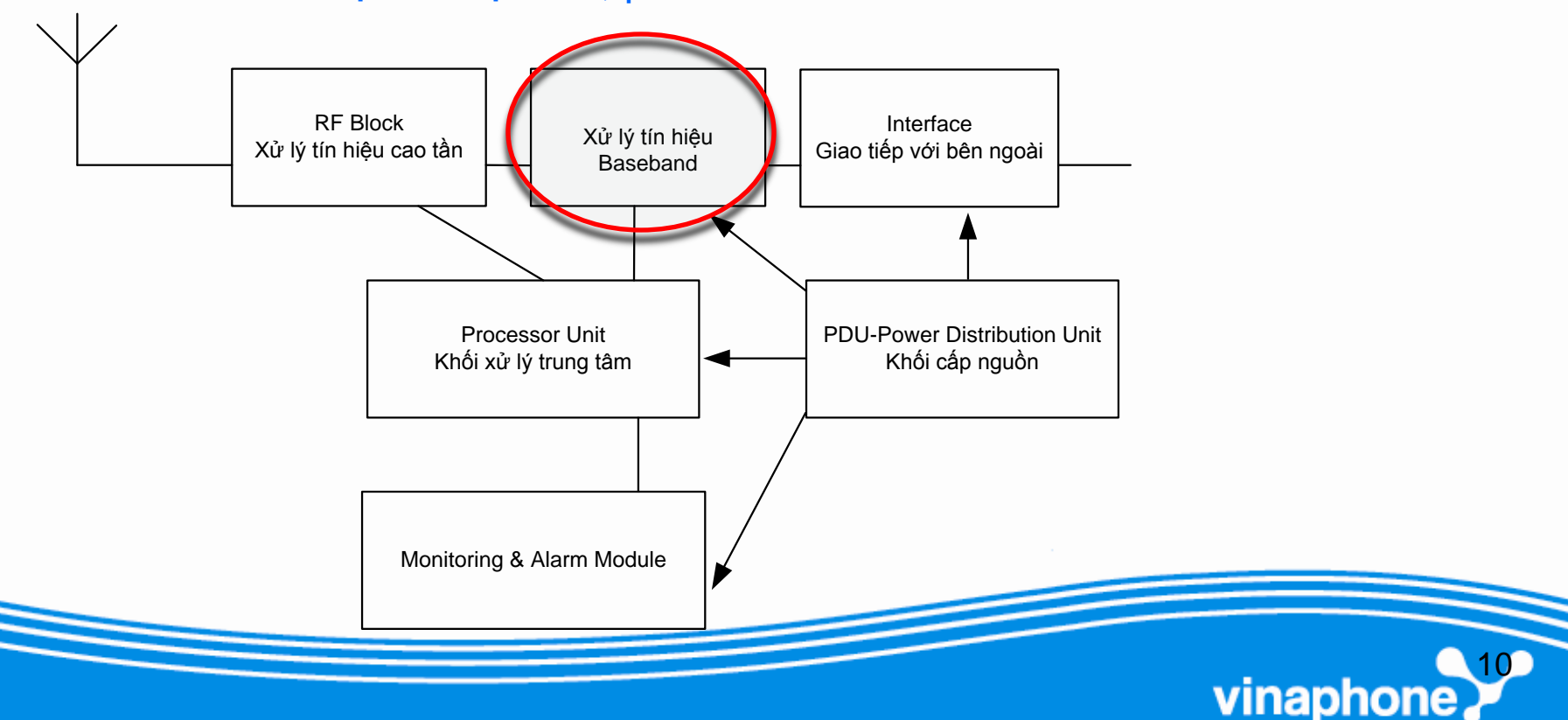

- Khối giao tiếp
	- Giao tiếp với BSC thông qua giao diện Abis
	- Cung cấp đầu nối cáp đến BSC
	- Giao tiếp E1, T1.

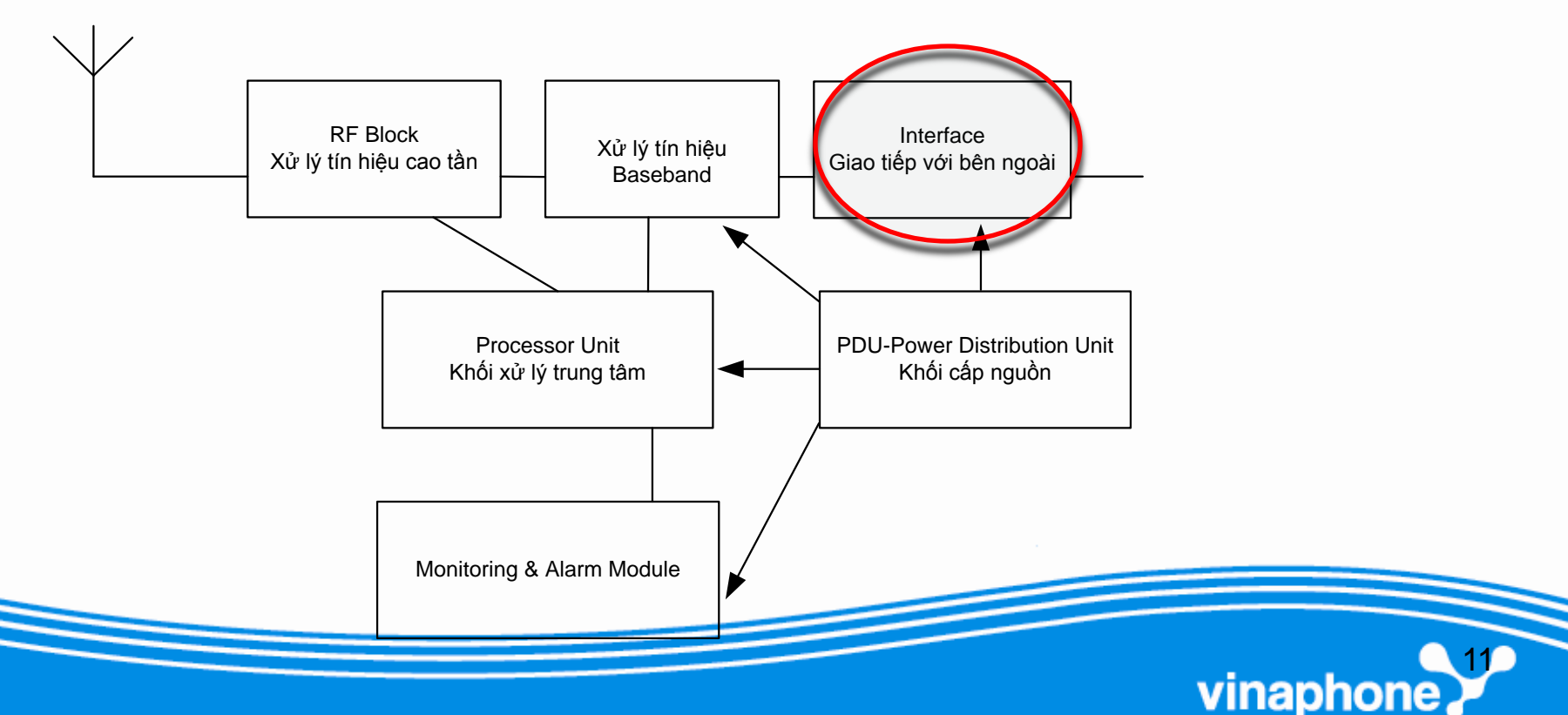

- Khối điều khiển
	- Điều khiển chung các khối chức năng của BTS
	- Tạo và cấp xung clock cho các thiết bị để đồng bộ hoạt động và đồng bộ tín hiệu.

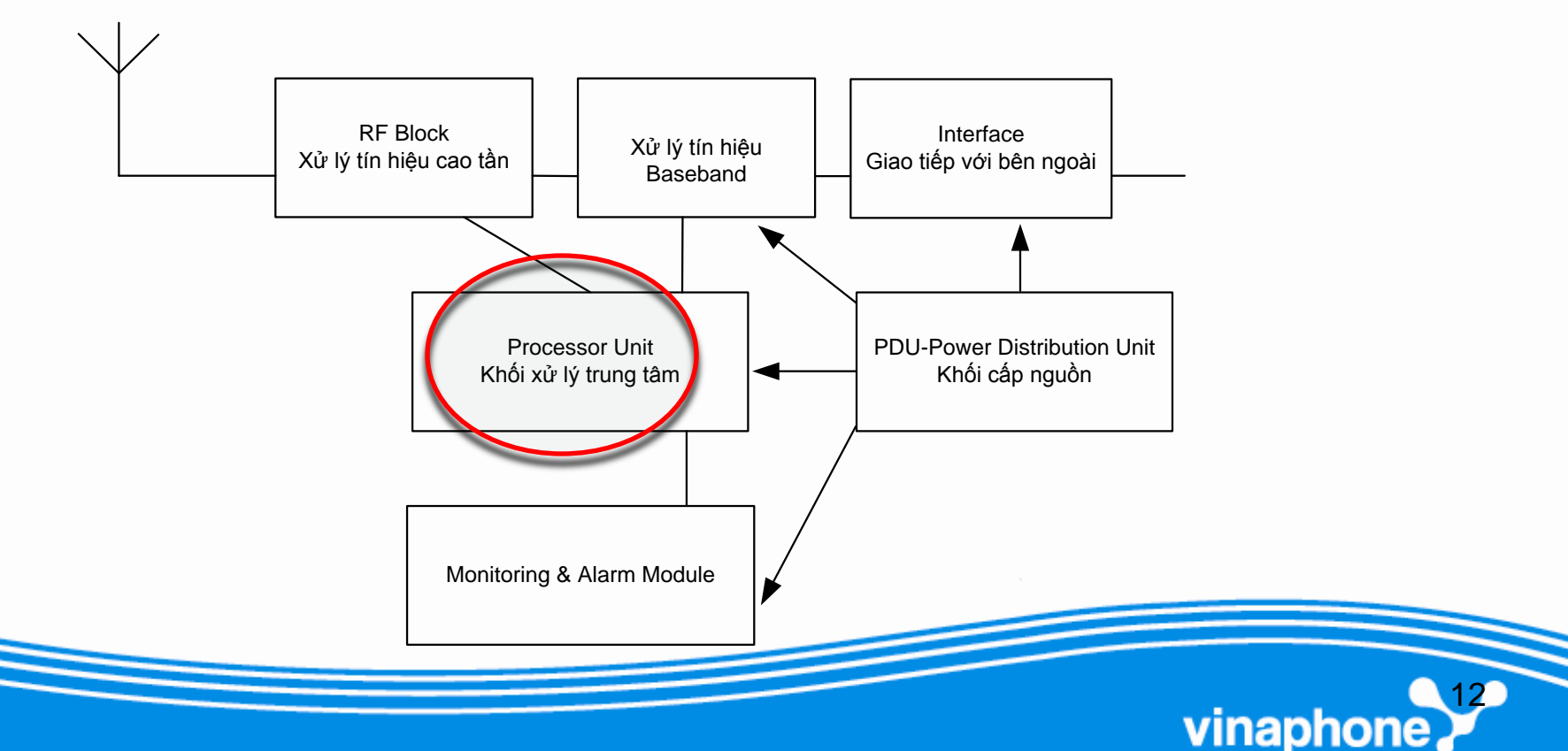

- Khối cấp nguồn và cảnh báo
	- Cấp nguồn hoạt động cho các khối chức năng
	- Thu thập thông tin cảnh báo về chất lượng tín hiệu
	- Thu thập thông tin cảnh báo về tình trạng hoạt động của các khối chức năng
	- Đưa ra cảnh báo đến người sử dụng.

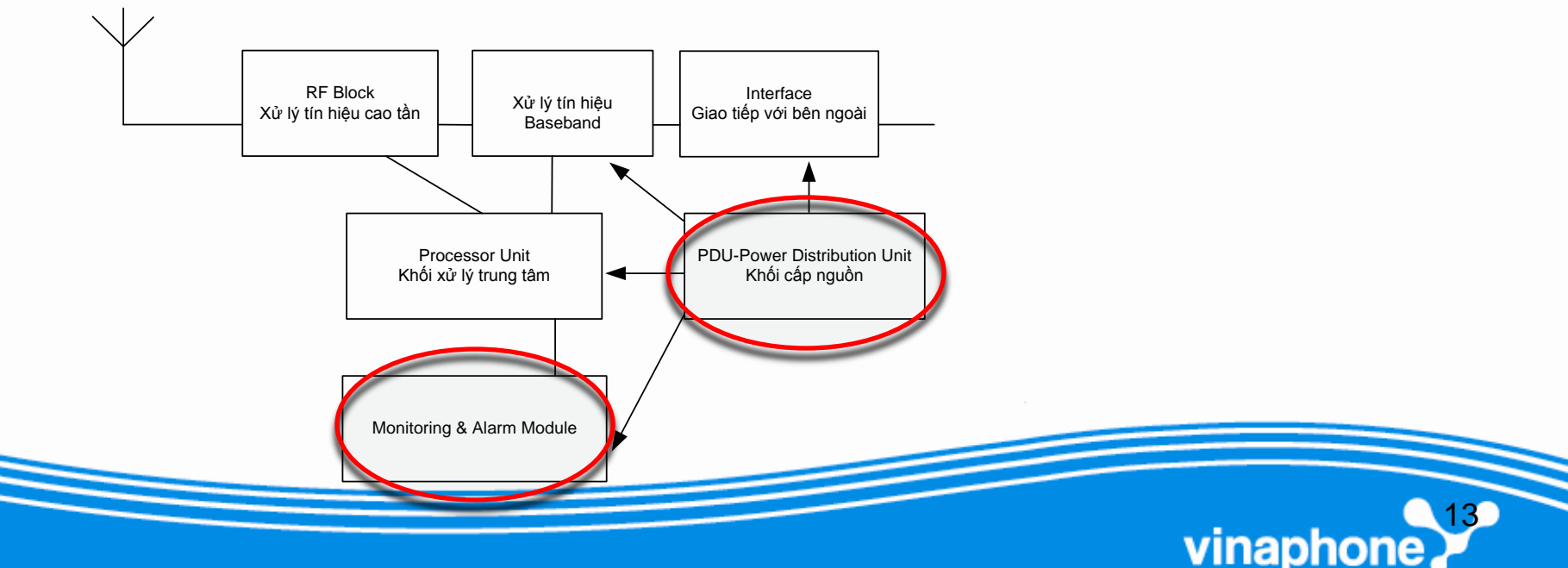

### **3. BTS Motorola**

- Được sử dụng tại: Đà Nẵng, Quảng Nam, Phú Yên, Khánh Hòa
- Có 2 loại BTS Motorola chính:
	- BTS Horizon macro
	- BTS Horizon II macro

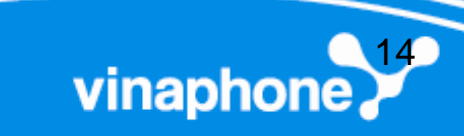

### **3.1 BTS Horizonmacro**

Một Cabinet có thể được cấu hình:

- 6x CTU (900MHz 1800Mhz Dualband)
- 6x E1
- 4x Signalling links (RSL's)
- Có thể nâng cấp lên 24 CTU trong 4 Cabinets:

15

vinaphoı

- Trọng lượng Cabinet = 115 kg
- Công suất tiêu thụ (max) = 1700watts
- Kích thước: 870mm x 700mm x 430mm

#### **HorizonMacro Cabinet**

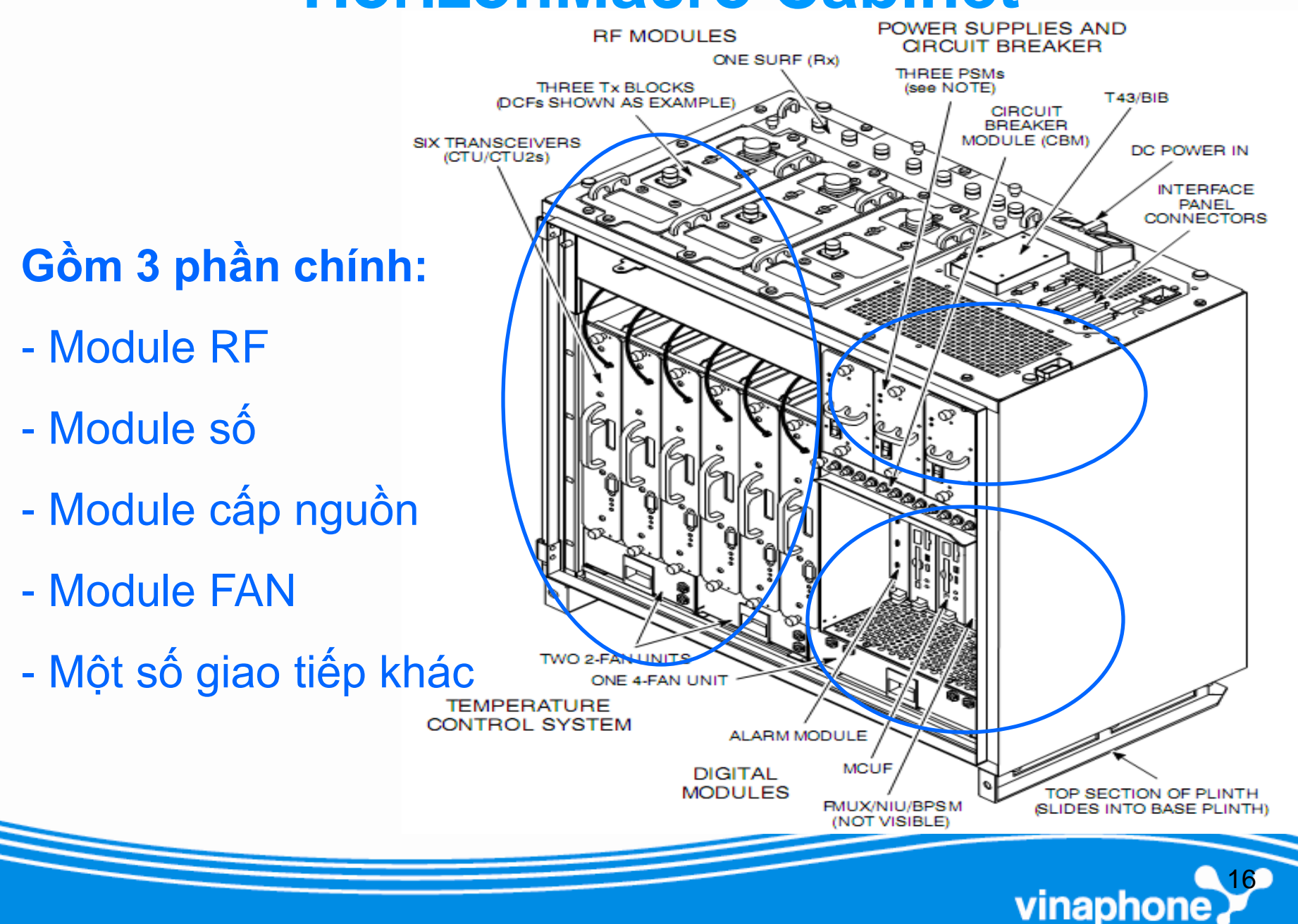

### **Sơ đồ kết nối**

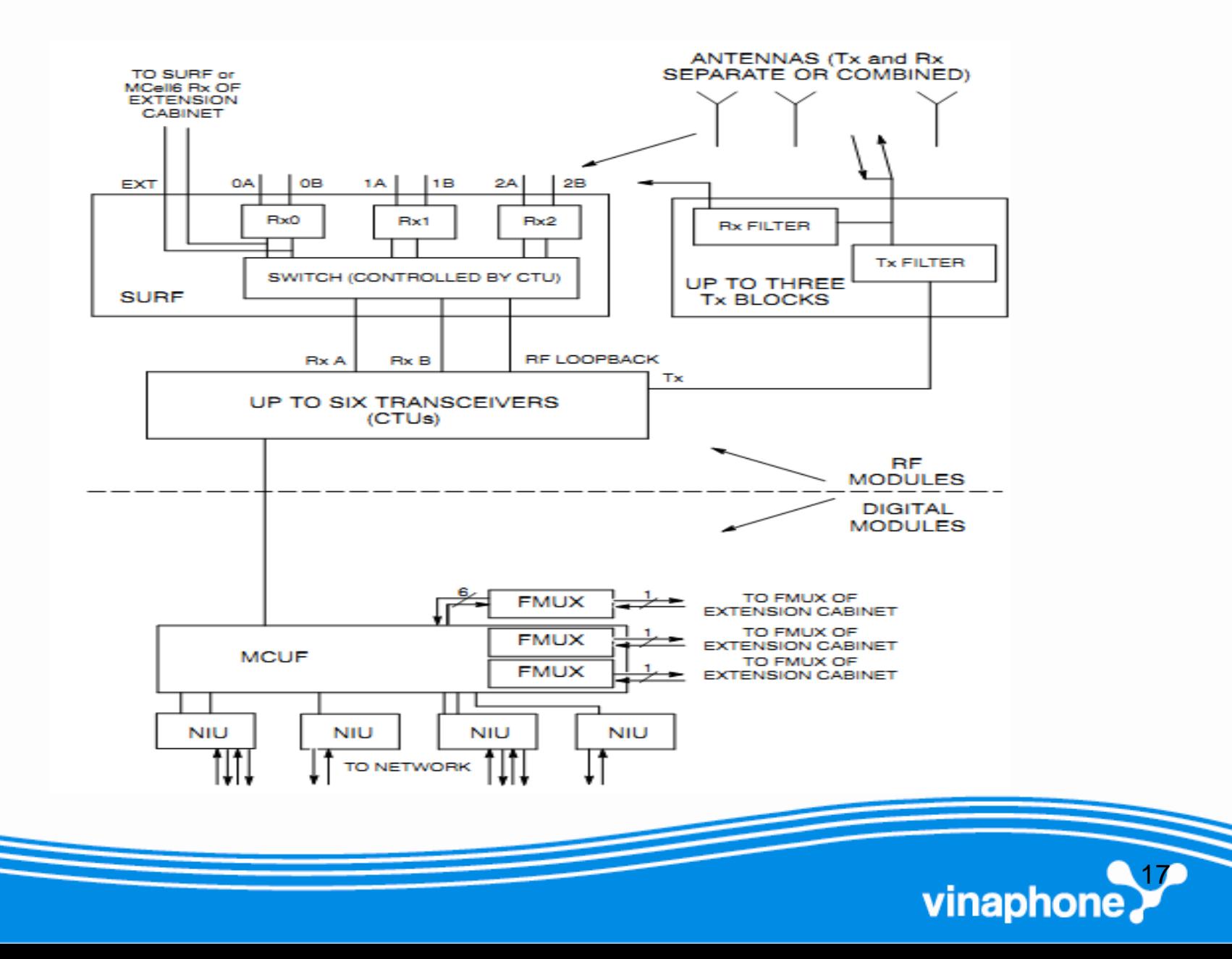

#### **3.1.1 Module RF**

- CTU *(Compact Transceiver Unit)*
- SURF *(Sectorized Universal Receiver Front-end)*
- Tx Blocks:
	- DCF *(Duplexer Combining Filter)*
	- TDF *(Twin Combining bandpass Filter)*

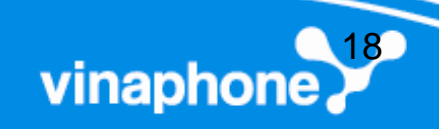

### **CTU**

- Compact Transceiver Unit
	- Thực hiện chức năng thu phát các tần số RF
	- Chứa các mạch số để thực hiện cân bằng, mã hóa/giải mã, điều khiển bộ thu phát
	- Điều khiển thu phân tập, tăng chất lượng thu, giảm ảnh hưởng fading và can nhiễu

19

vinapho

– Điều khiển công suất phát.

### **Sơ đồ khối chức năng của CTU**

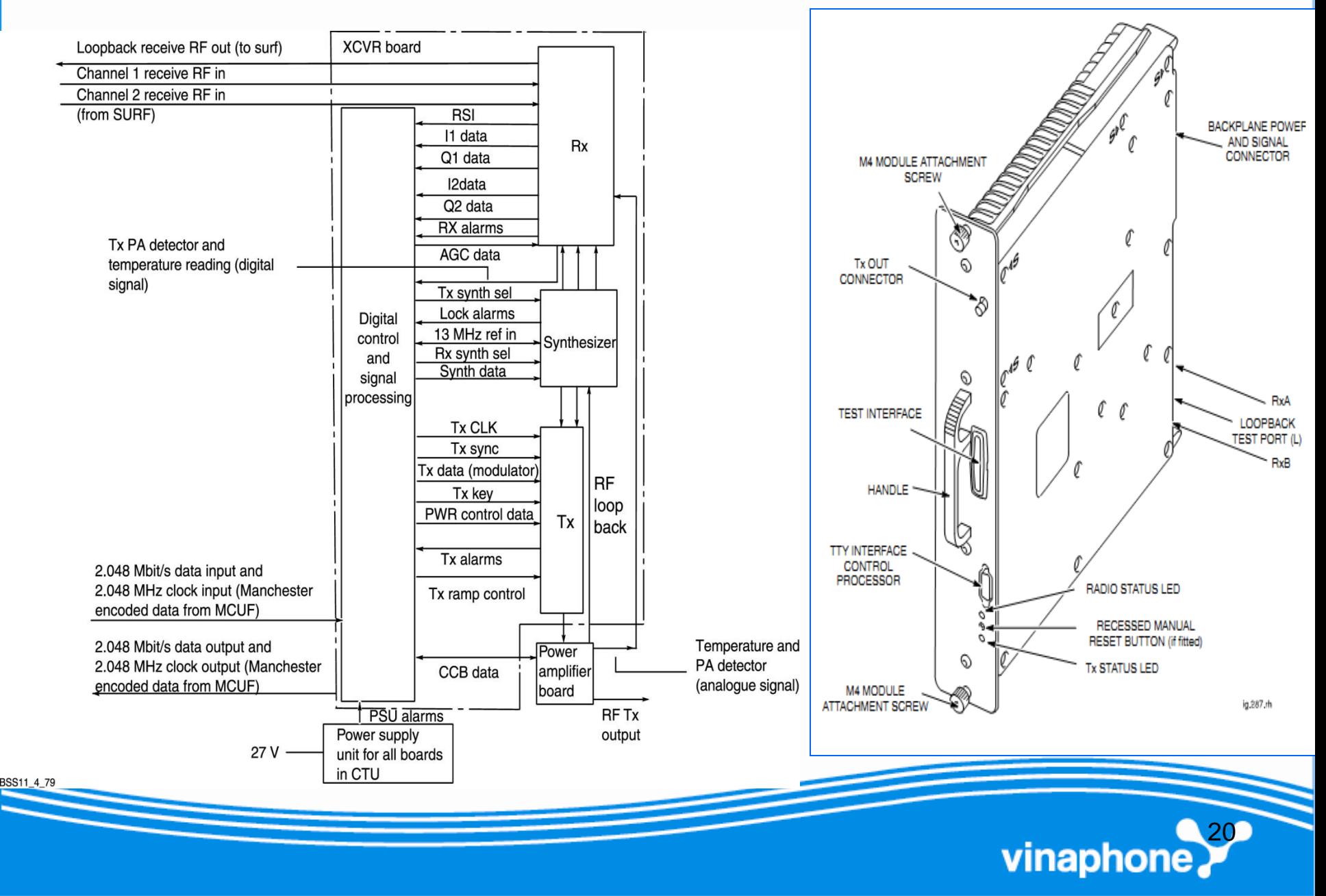

### **Led cảnh báo CTU**

- RADIO STATUS: Trạng thái hoạt động của board
	- Tắt: Module Tắt
	- Nháy green: Yêu cầu code hoặc đang tải
	- Green: Board hoạt động bình thường
	- Nháy vàng: Chế độ kiểm tra
	- Đỏ: Tình trạng cảnh báo
- Tx STATUS:
	- Tắt: Bộ phát không hoạt động
	- Vàng: Bộ phát đang hoạt động
- Cả 2 led nháy nhanh: Đang nâng cấp, không được rút nguồn/reset

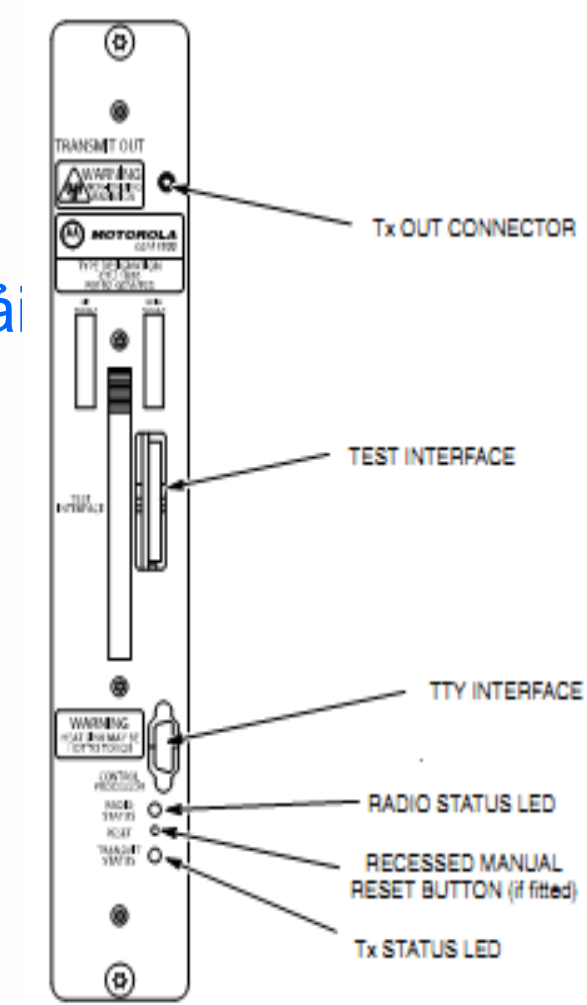

vinaphor

21

# **Cổng giao tiếp CTU**

- TRANSMIT OUT: đầu ra bộ phát RF, nối đến TX Block.
- TTY INTERFACE: Kiểm tra truy cập đến bộ xử lý
- TEST INTERFACE: Cổng kiểm tra

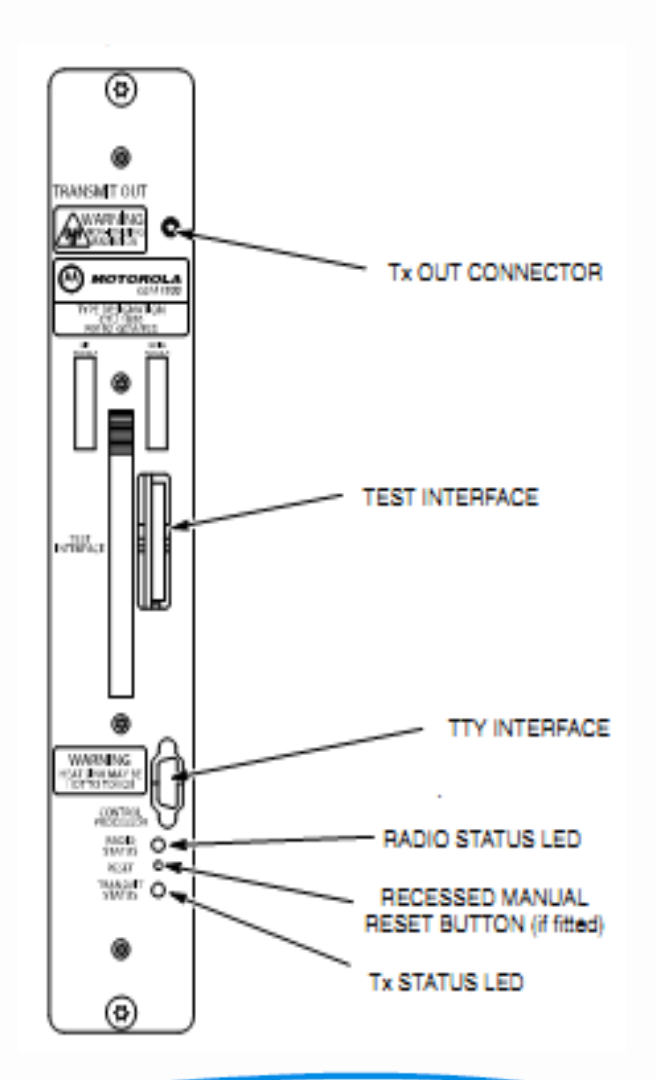

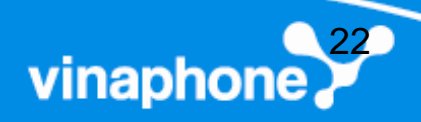

#### **SURF**

- **Sectorized Universal Receiver Front end Module** 
	- Gồm nhiều loại, dùng cho nhiều băng tần khác nhau
	- Thực hiện lọc đầu cuối, khuếch đại tín hiệu thu
	- Mạng Vinaphone hiện nay dùng 2 loại module SURF
		- SURF900 dùng cho băng tần 900MHz
		- SURF1800 dùng cho băng tần 1800MHz
	- Mỗi module SURF nối đến 3 ngõ vào anten thu (0A,0B;1A, 1B;2A, 2B). SURF sẽ chuyển mạch các ngõ vào này đến các CTU dưới sự điều khiển của MCUF. Có 2 ngõ vào đến CTU để đảm bảo CTU được phân tập thu
	- SURF có 2 ngõ ra dành cho thu mở rộng EXT A, EXT B để nối đến cabinet mở rộng.

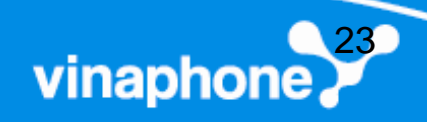

#### **SURF**

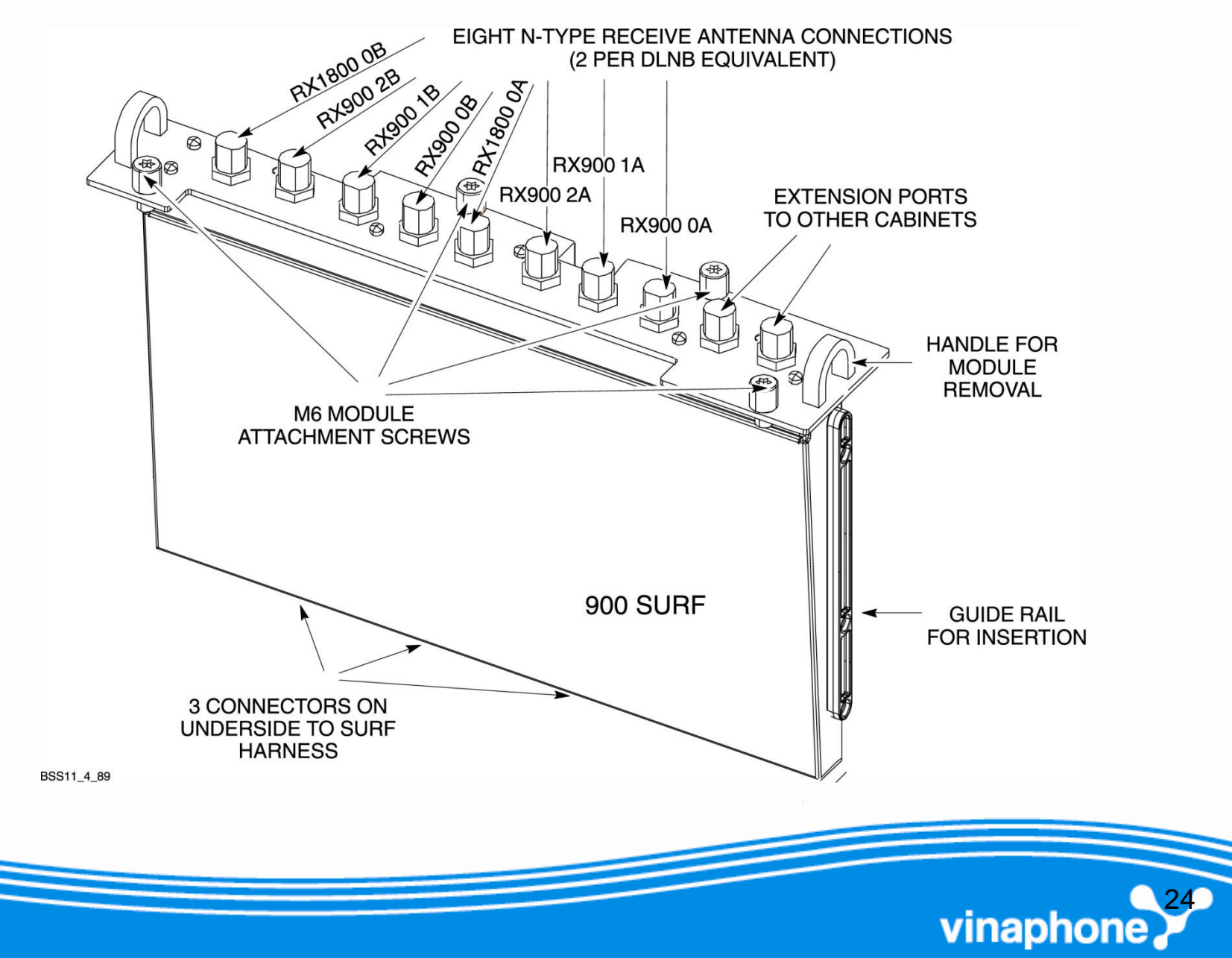

## **Sơ đồ khối chức năng của SURF**

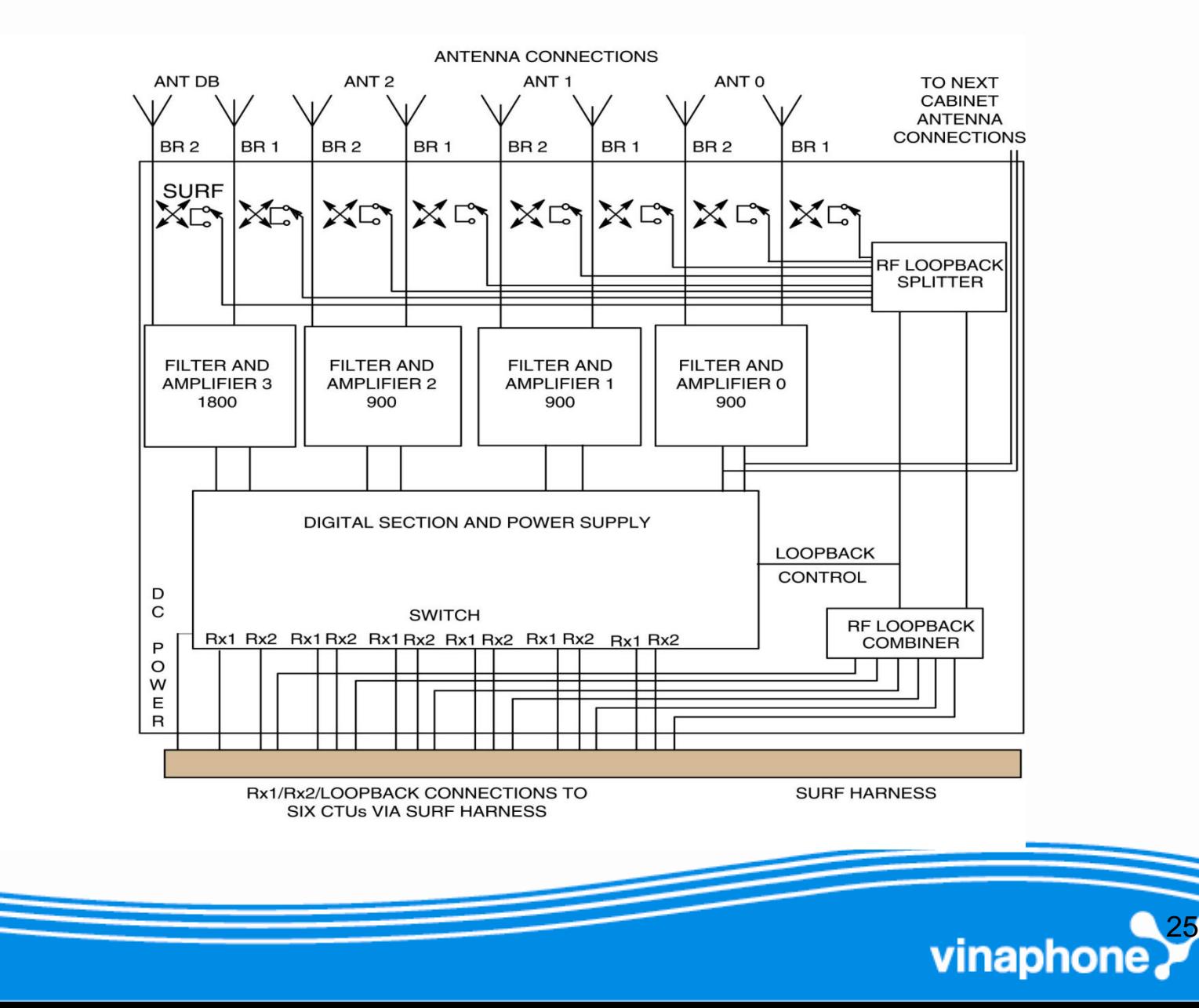

BSS11 4 91

#### **Tx Block**

• Tx Block gồm hai phần: – DCF: Duplexer Combining Filter – TDF :Twin Combining bandpass Filter

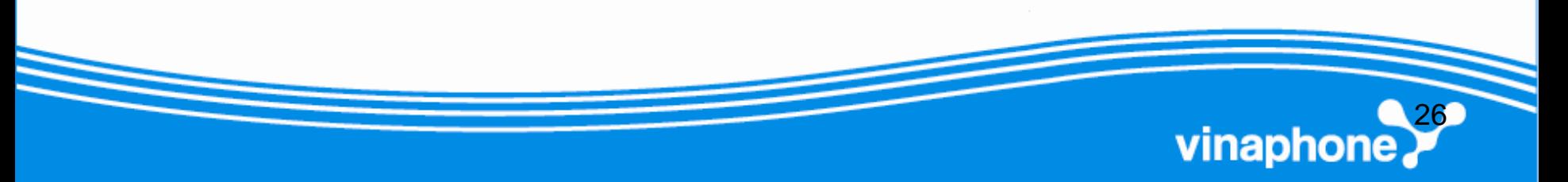

#### **DCF**

- DCF giúp nối 1 anten đến hai CTU cho cả TX và RX
- DCF có 2 băng tần: – DCF900 dành cho băng tần 900MHz – DCF 1800 dành cho băng tần 1800 MHz

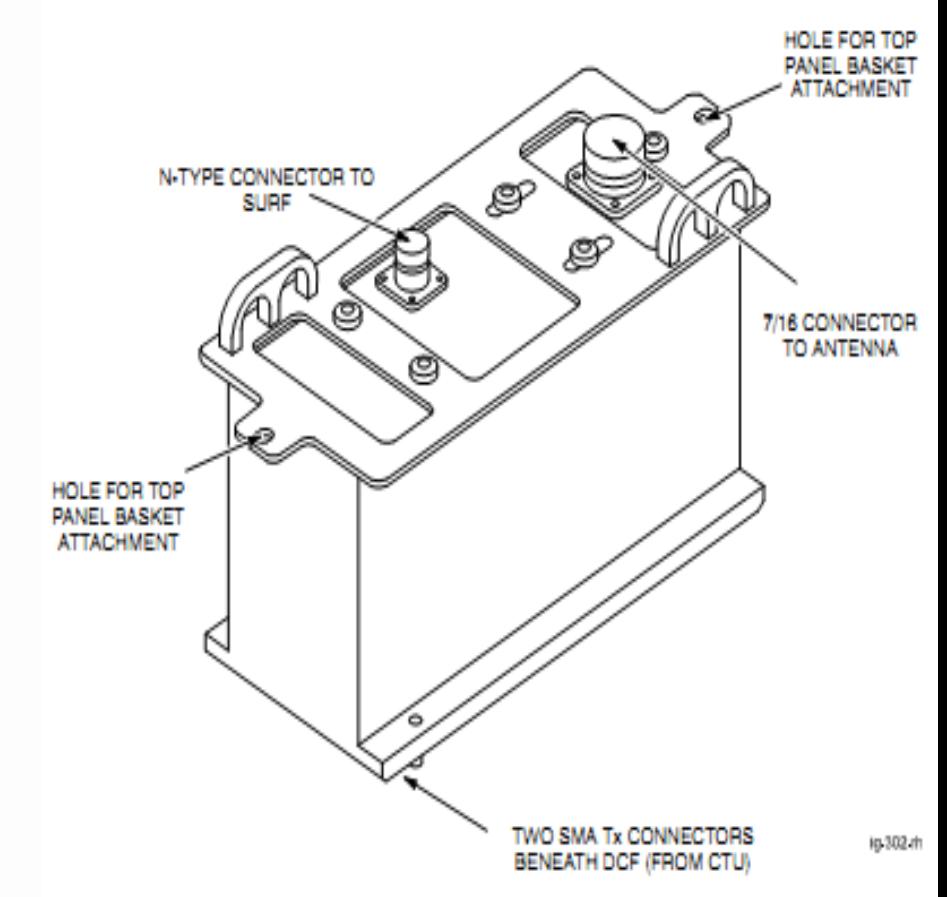

27

vinaphone

#### **TDF**

- Cho phép mỗi anten phục vụ một CTU cho cả TX và RX
- TDF có hai phần riêng, mỗi phần nối từ một CTU đến một anten riêng biệt
- TDF có 2 loại
	- TDF900 dành cho băng tần 900MHz
	- TDF1800 dành cho băng tần 1800MHz

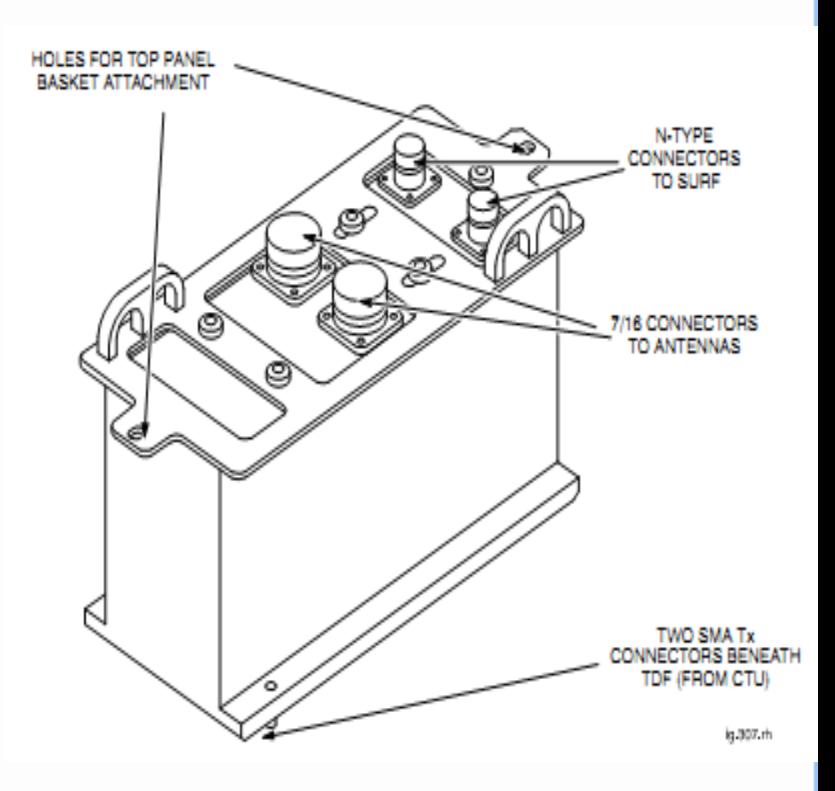

vinaphone

28

### **3.1.2. Digital Module**

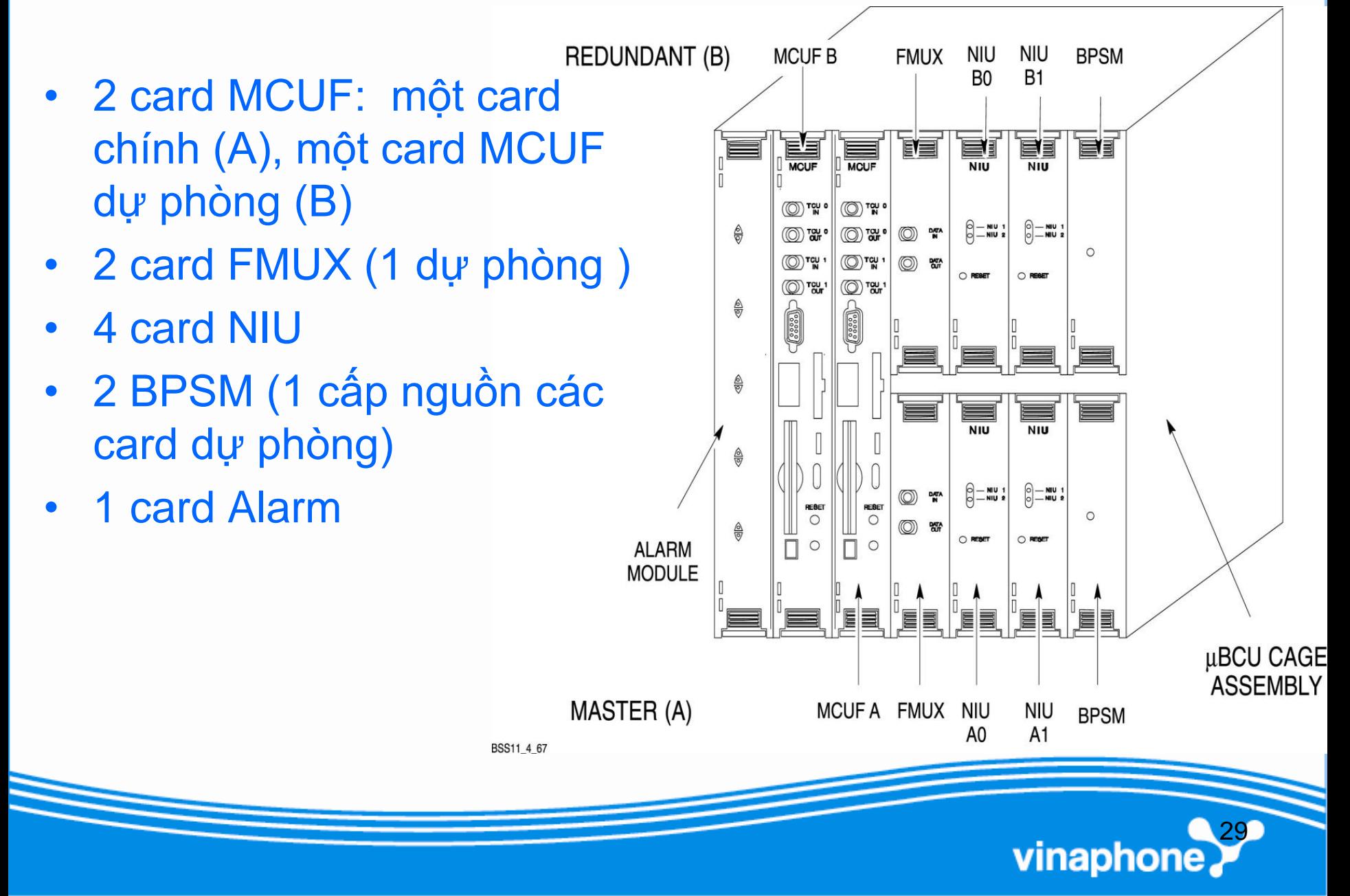

### **MCUF**

- Card điều khiển chính của BTS.
- Xử lý cuộc gọi (như quản lý tài nguyên, chuyển mạch)
- MCUF chuyển mạch tối đa 6 giao tiếp mạng (4 card NIU) và 24 bộ thu phát CTU (4 cabinet)
- Điều khiển, xử lý vận hành và bảo dưỡng BTS
- Chuyển mạch lưu lượng và thông tin điều khiển
- Tạo đồng hồ nội và đồng bộ cho toàn bộ BTS
- Cung cấp 2 giao diện quang kết nối tủ mở rộng.
- Lưu trữ cấu hình trạm.

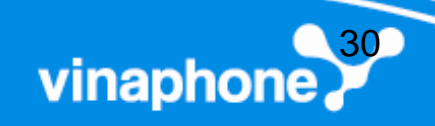

### **Giao diện MCUF**

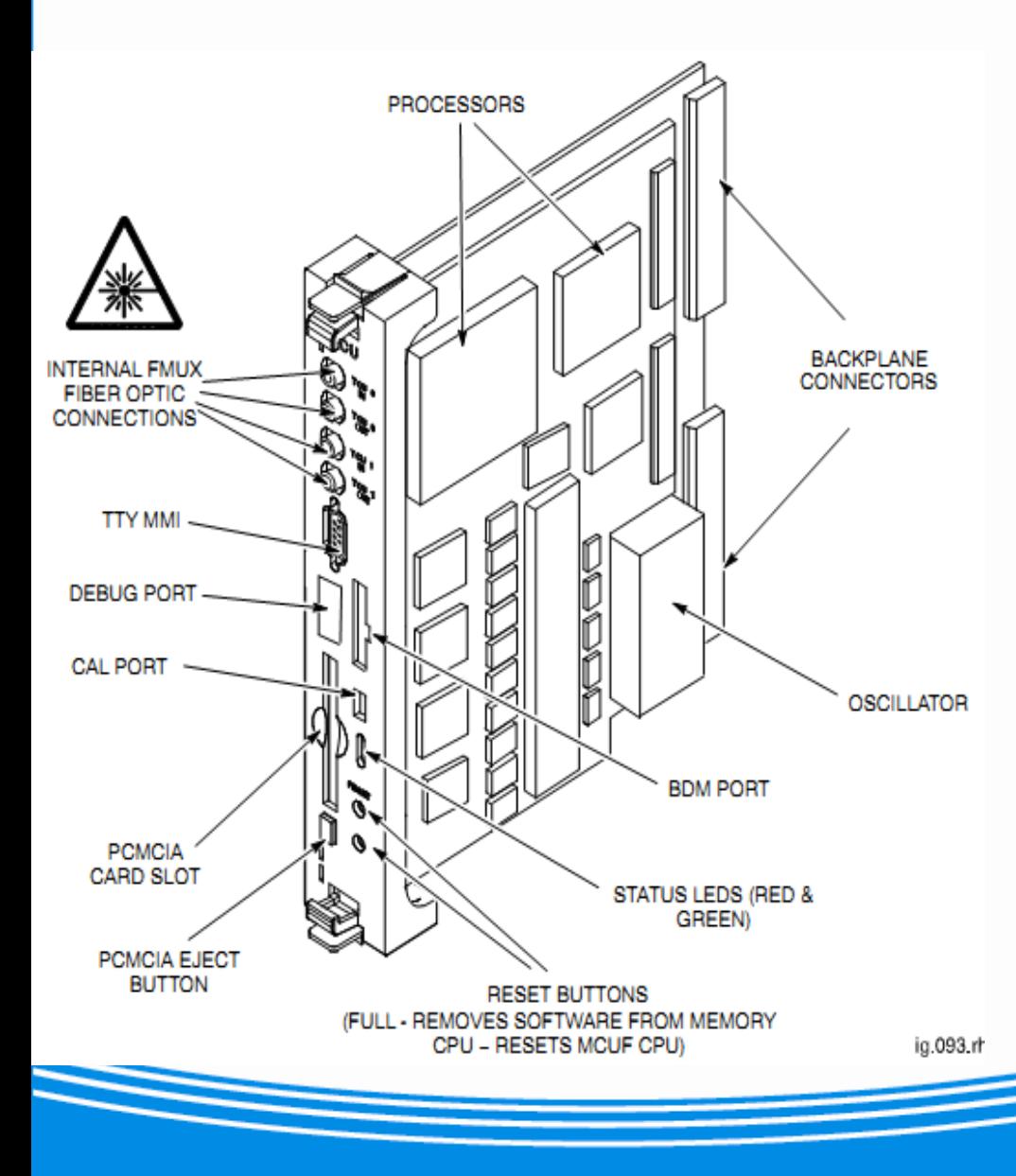

- 02 Giao diện quang FMUX
- TTY MMI: Cổng kết nối LMT
- CAL PORT: đưa ra tín hiệu đồng
- hồ 8KHz, sử dụng cân chỉnh GCLK
- PCMCIA: slot gắn flast card memory
- Reset Full: reset cứng, xóa luôn software
- Reset CPU: reset mềm, không

#### xóa software

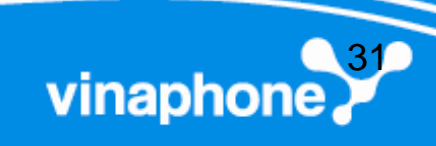

## **Sơ đồ khối chức năng MCUF**

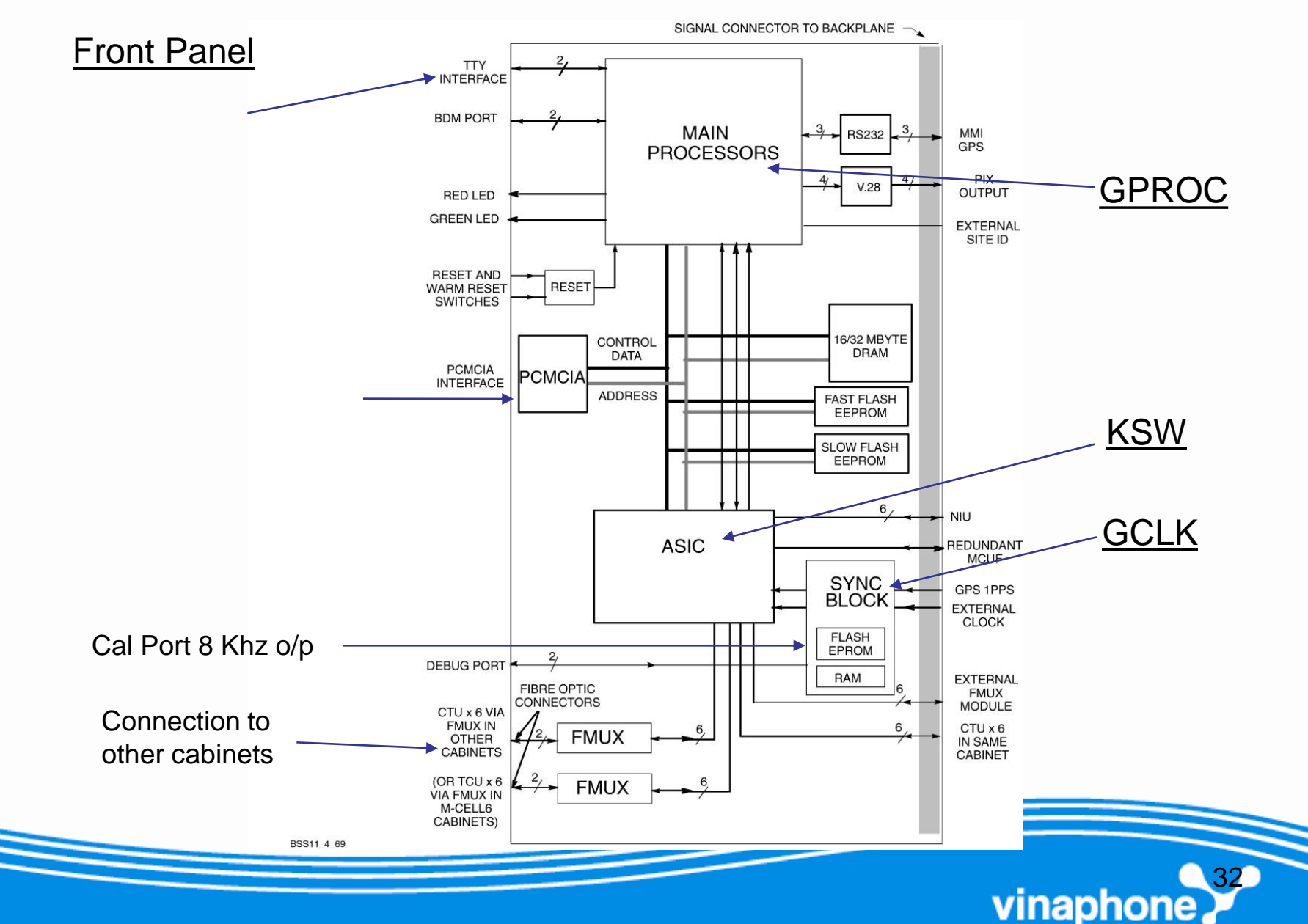

### **Kết nối MCUF với các module khác**

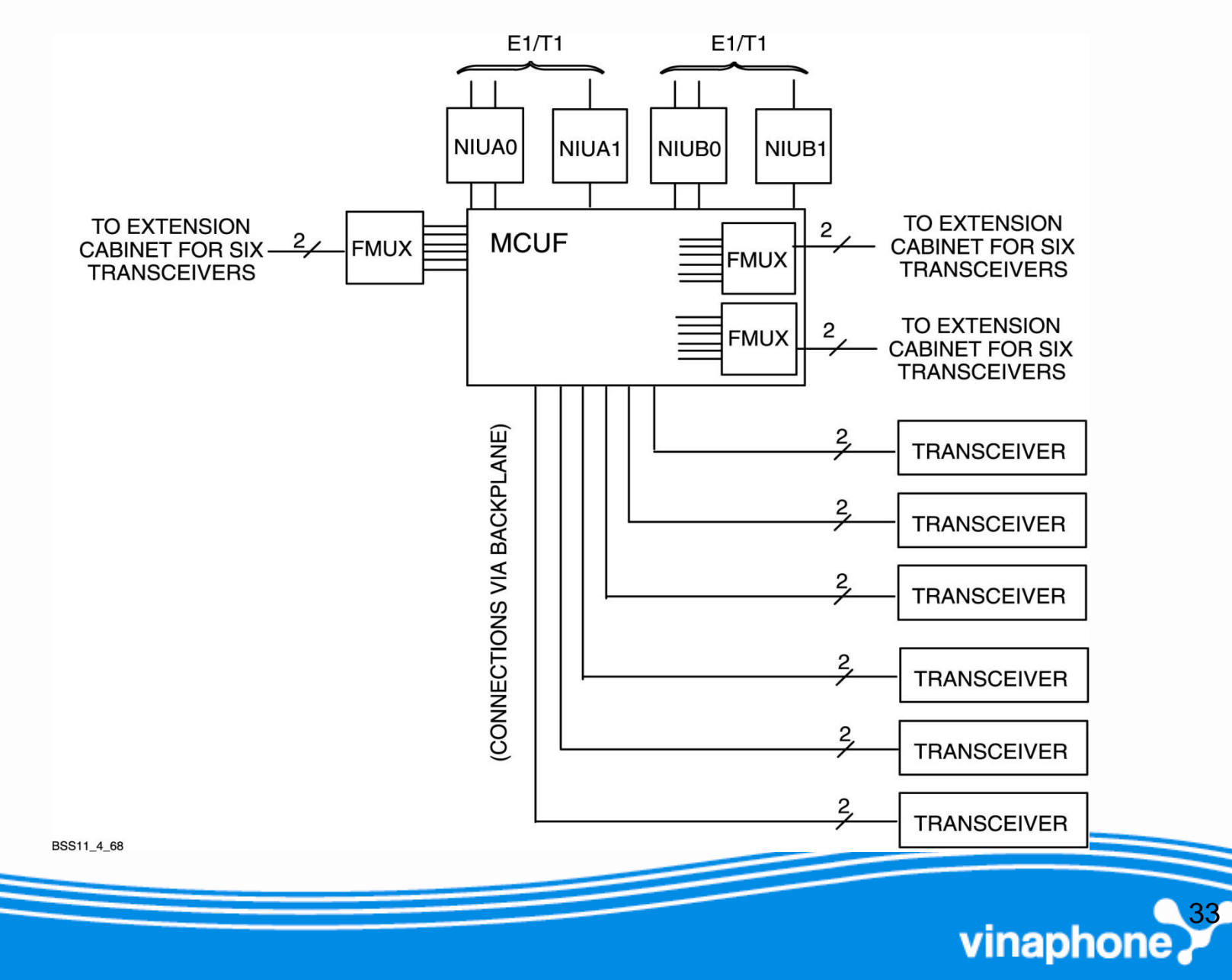

### **Chỉ thị LED trên MCUF**

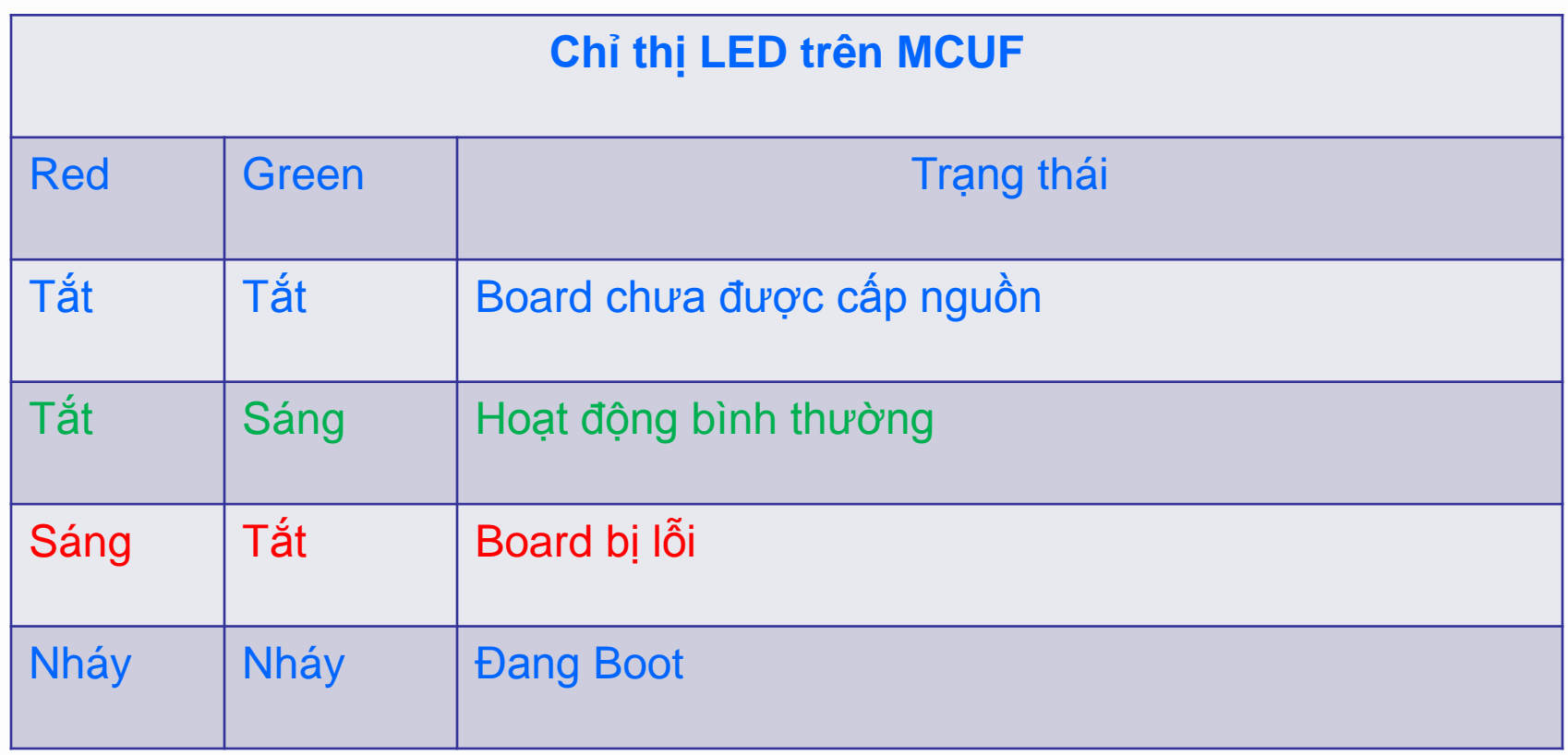

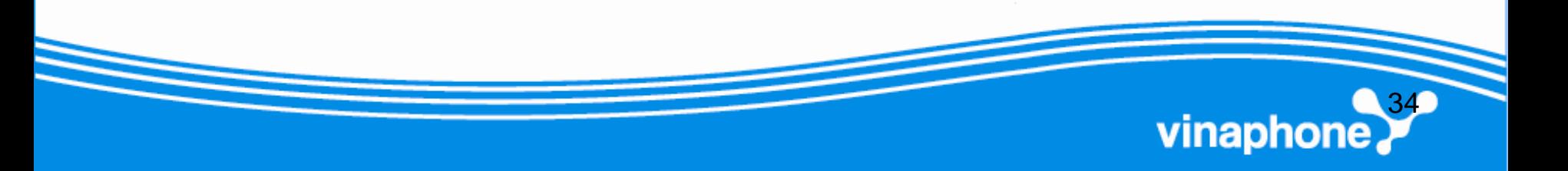

#### **NIU**

#### • Network Interface Unit

- Cung cấp 2 đường E1 hoặc 2 đường T1 (đối với NIUA0, NIUB0)
- Cung cấp 1 đường E1 hoặc 1 đường T1 (đối với NIUA1, NIUB1)

35

– Các đường giao tiếp đều được MCUF giám sát, điều khiển.

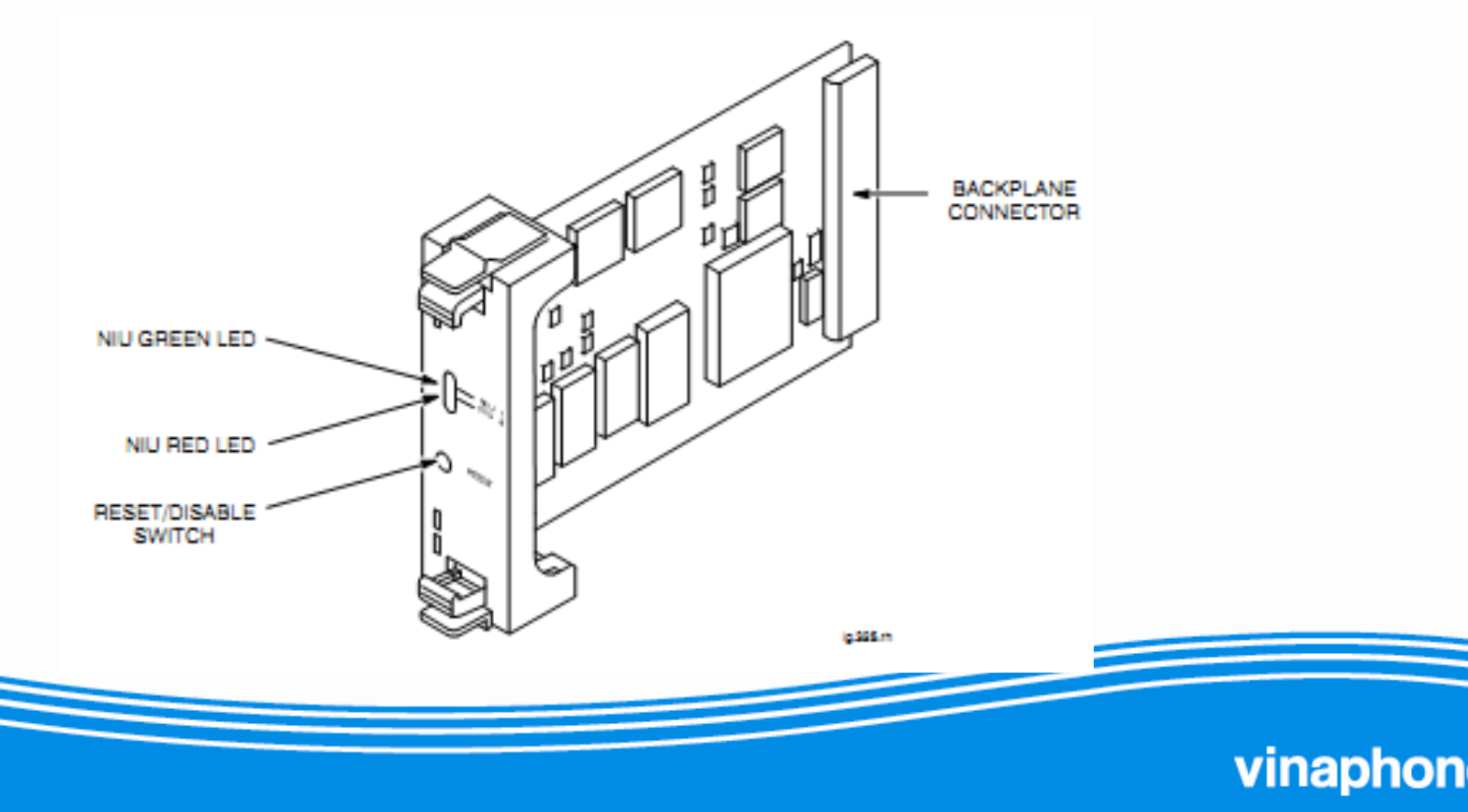

#### **Chỉ thị LED trên NIU**

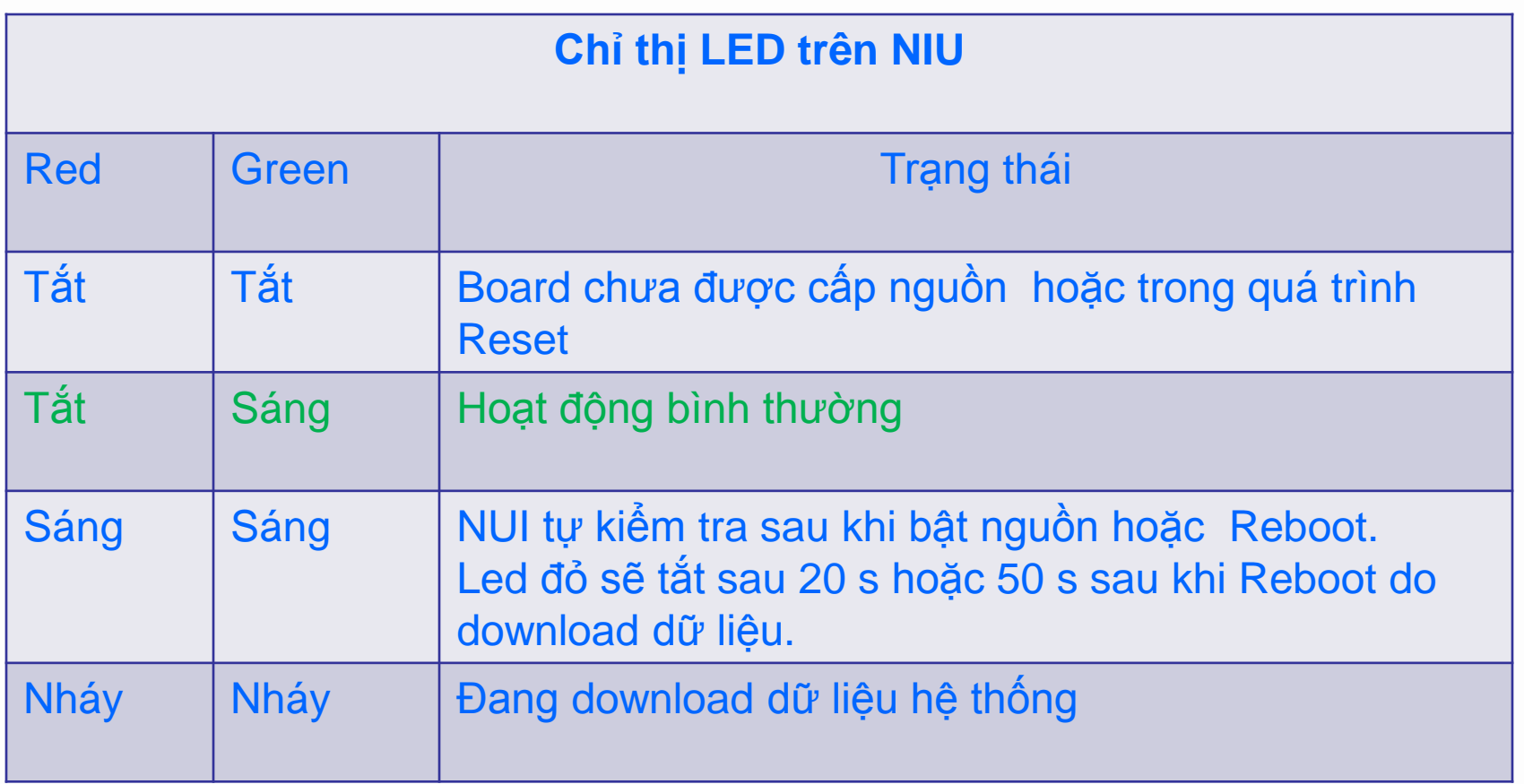

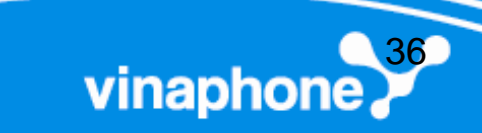
## **FMUX**

#### • Fiber Optic Multiplexer

- Ghép kênh và tách kênh 6 đường thu phát full duplex vào một cặp cáp quang
- Giúp kết nối 6 bộ thu phát đến tủ mở rộng.

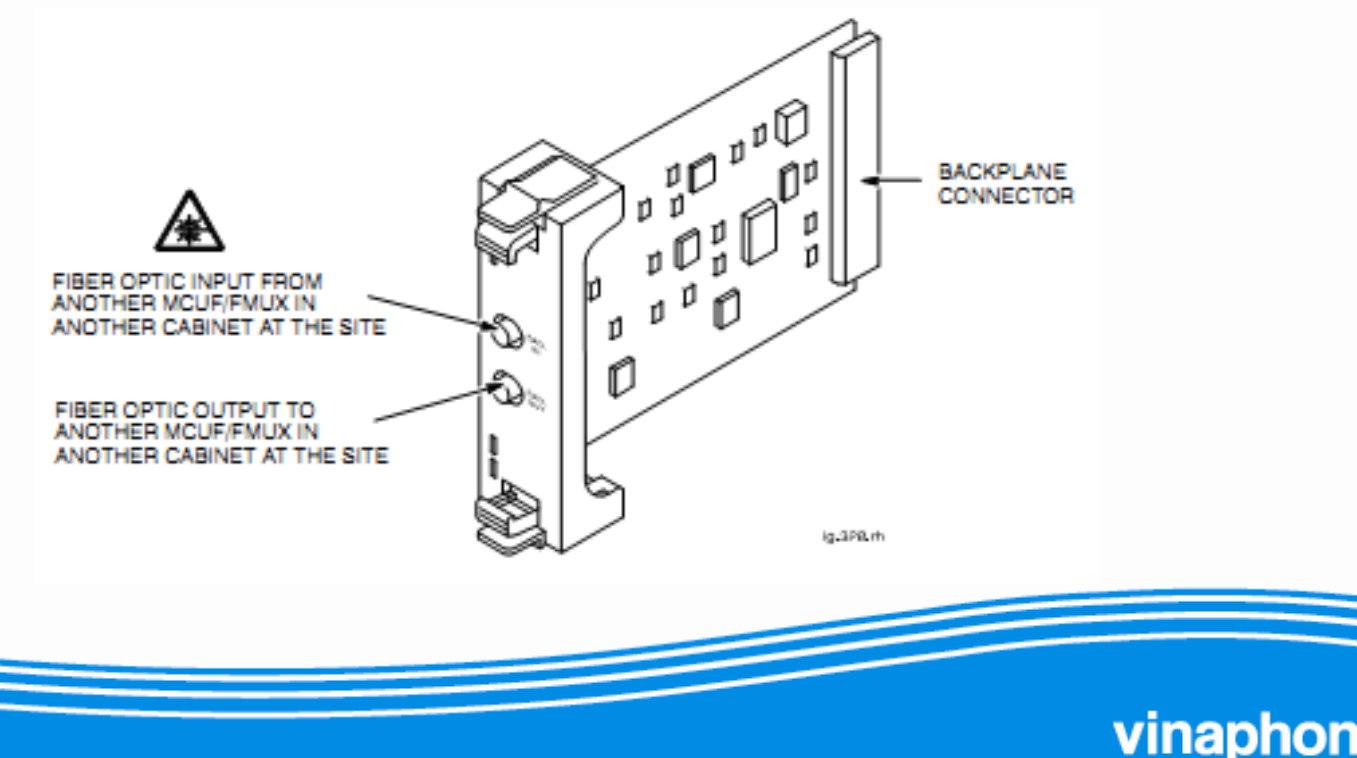

37

# **Sơ đồ khối chức năng FMUX**

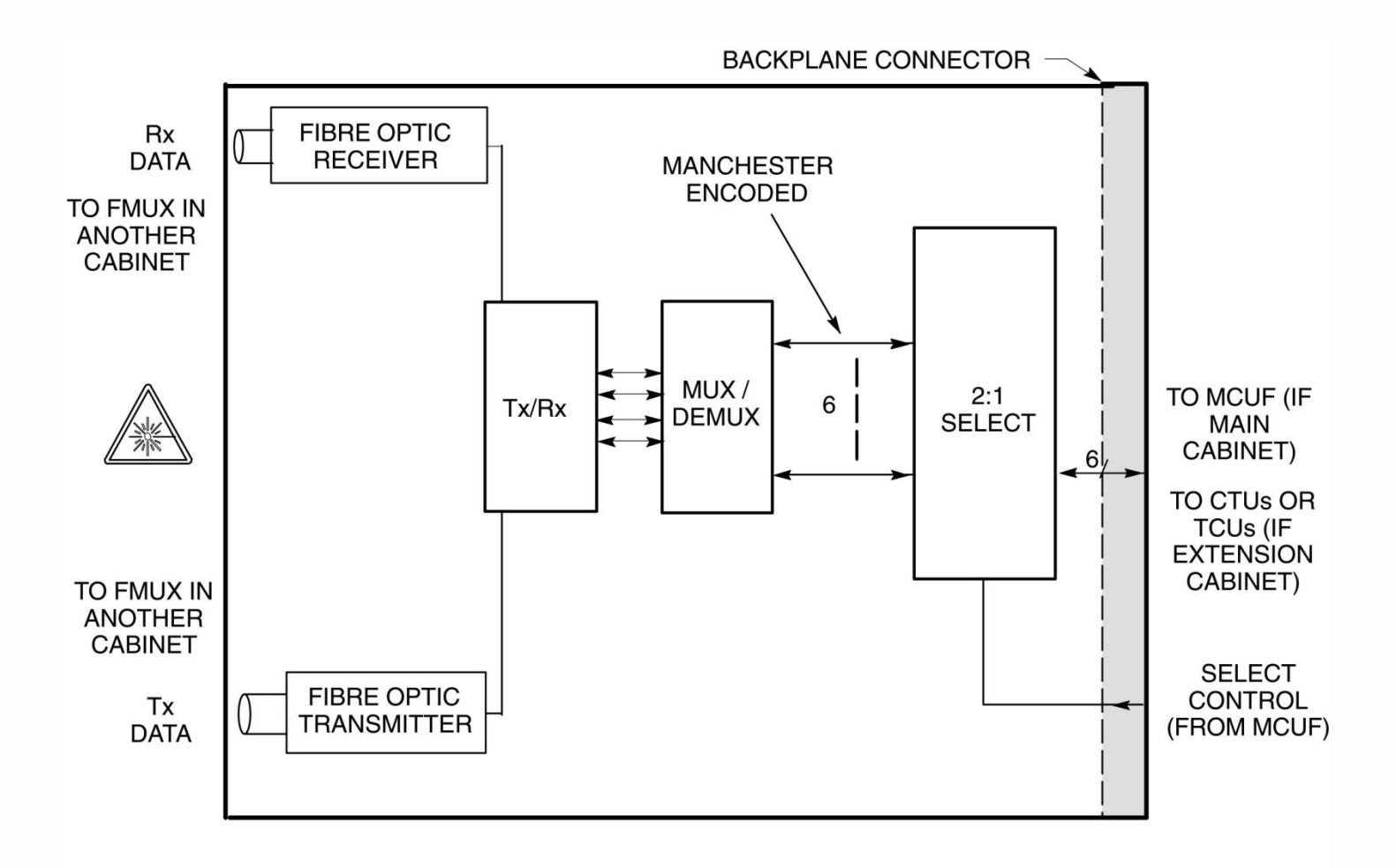

BSS11\_4\_76

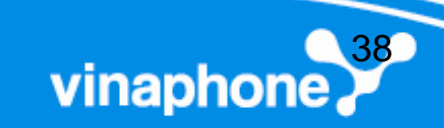

## **Board Alarm**

**BSS11 4 77** 

#### **Tập hợp tất cả các cảnh báo:**

- 16 cảnh báo ngoài (PIX0 and PIX1)
- Cảnh báo ngắt kết nối điện áp thấp
- FAN 0 (4-fan tray)
- FAN 1 (2-fan tray)
- FAN 2 (2-fan tray)

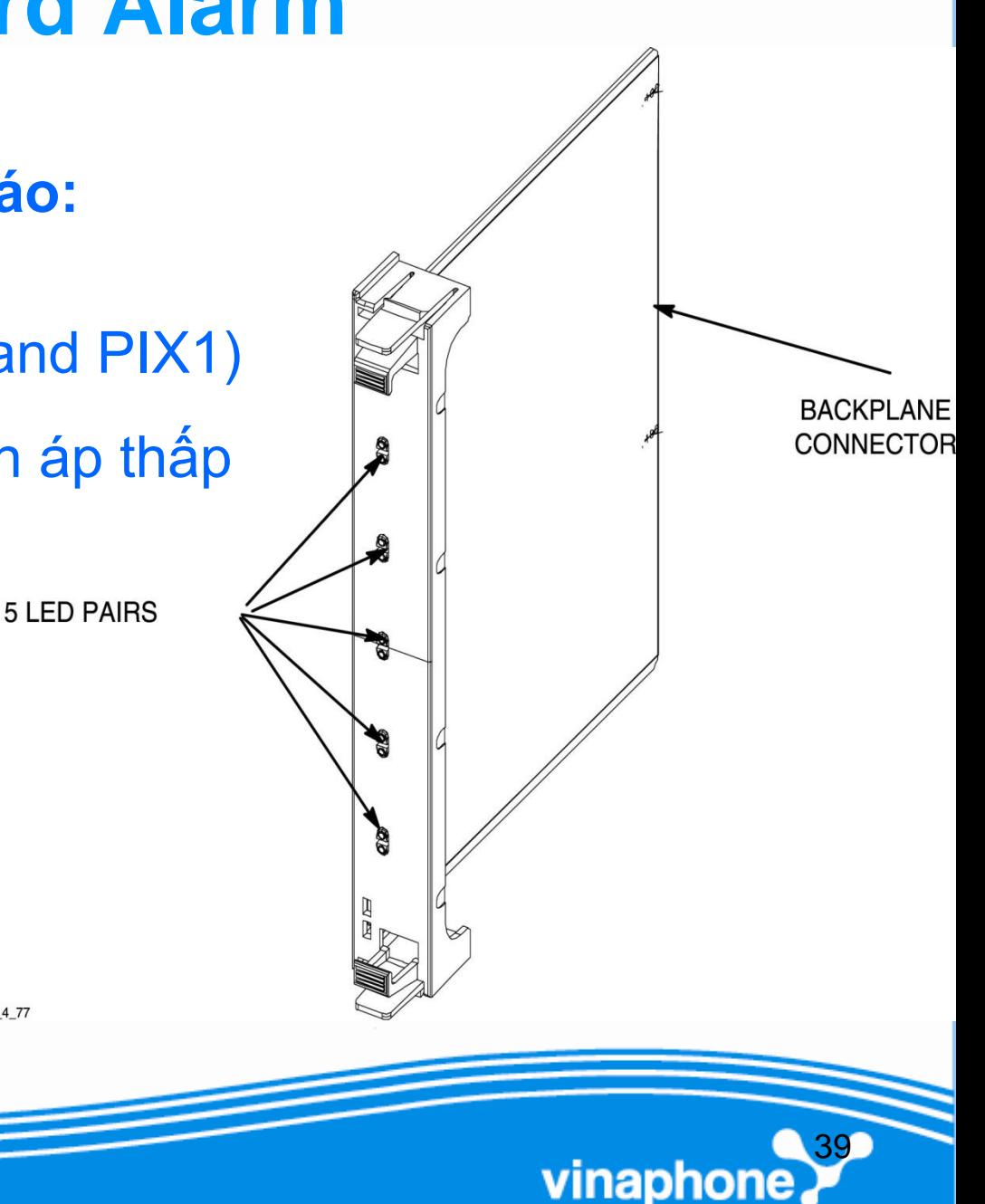

# **Chỉ thị LED trên Board Alarm**

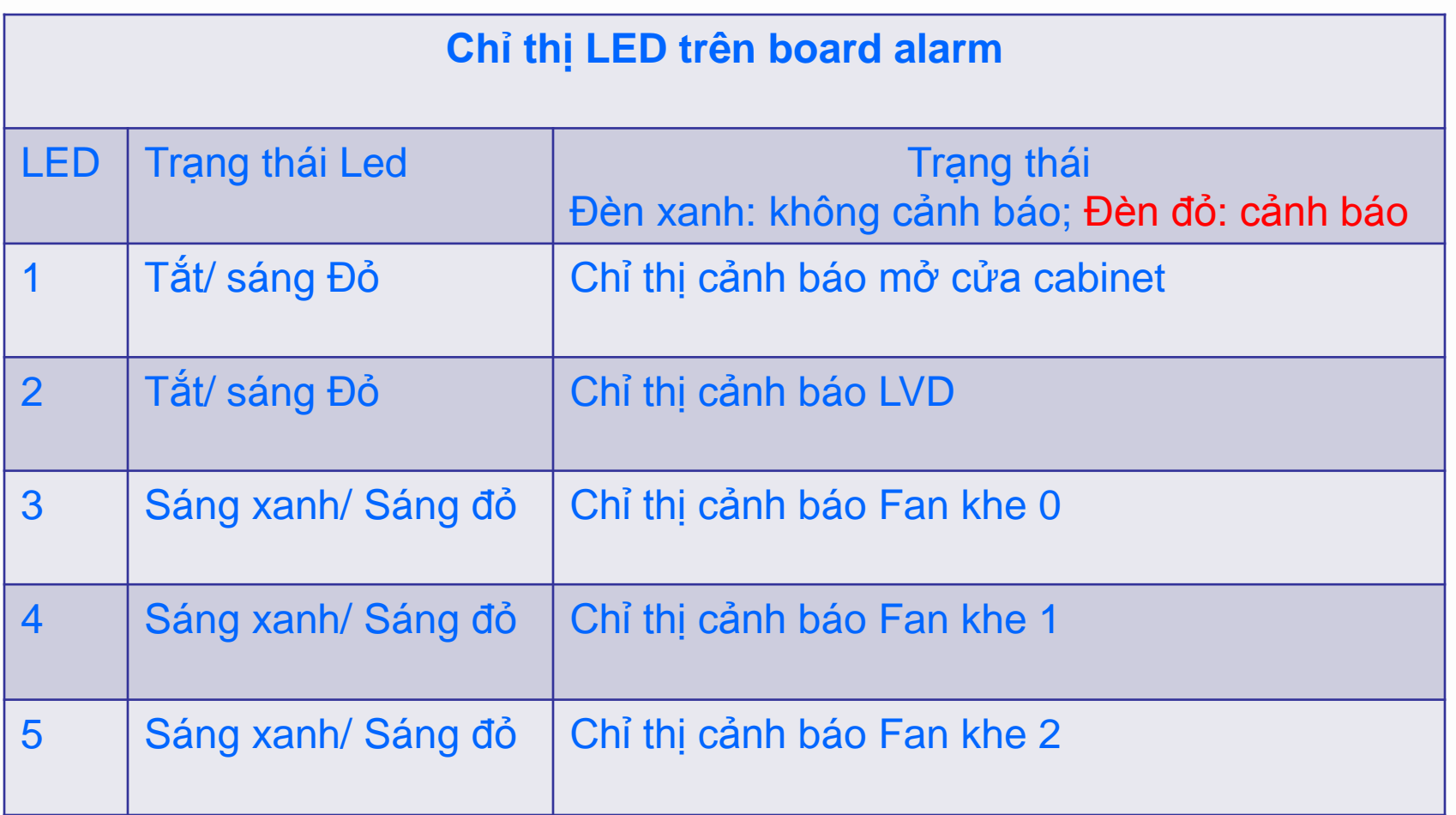

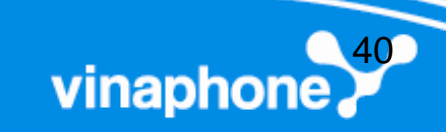

#### **BPSM**

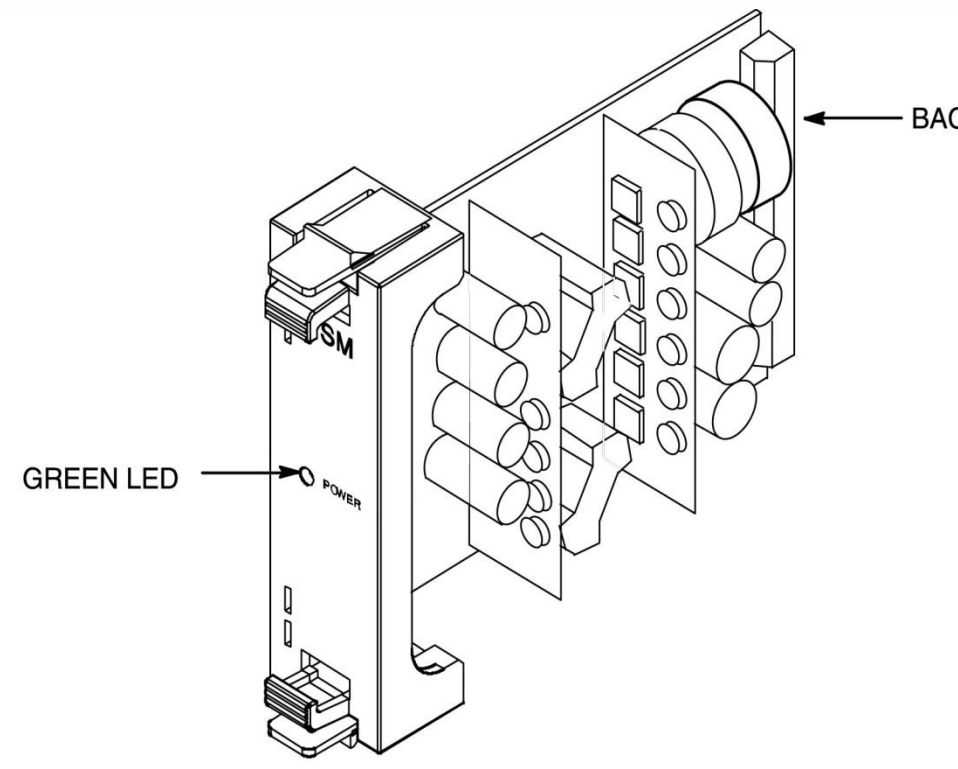

**BACKPLANE CONNECTOR** 

Cung cấp nguồn cho 1 digital module shelf. (MCUF,FMUX,NIU,Alarm)

Input: + 27v Outputs. +3.3v  $+5v$ +/- 12v

Bảo vệ quá dòng và quá áp.

BSS11\_4\_20

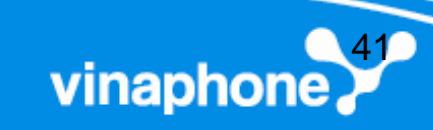

# **3.1.3. Module FAN**

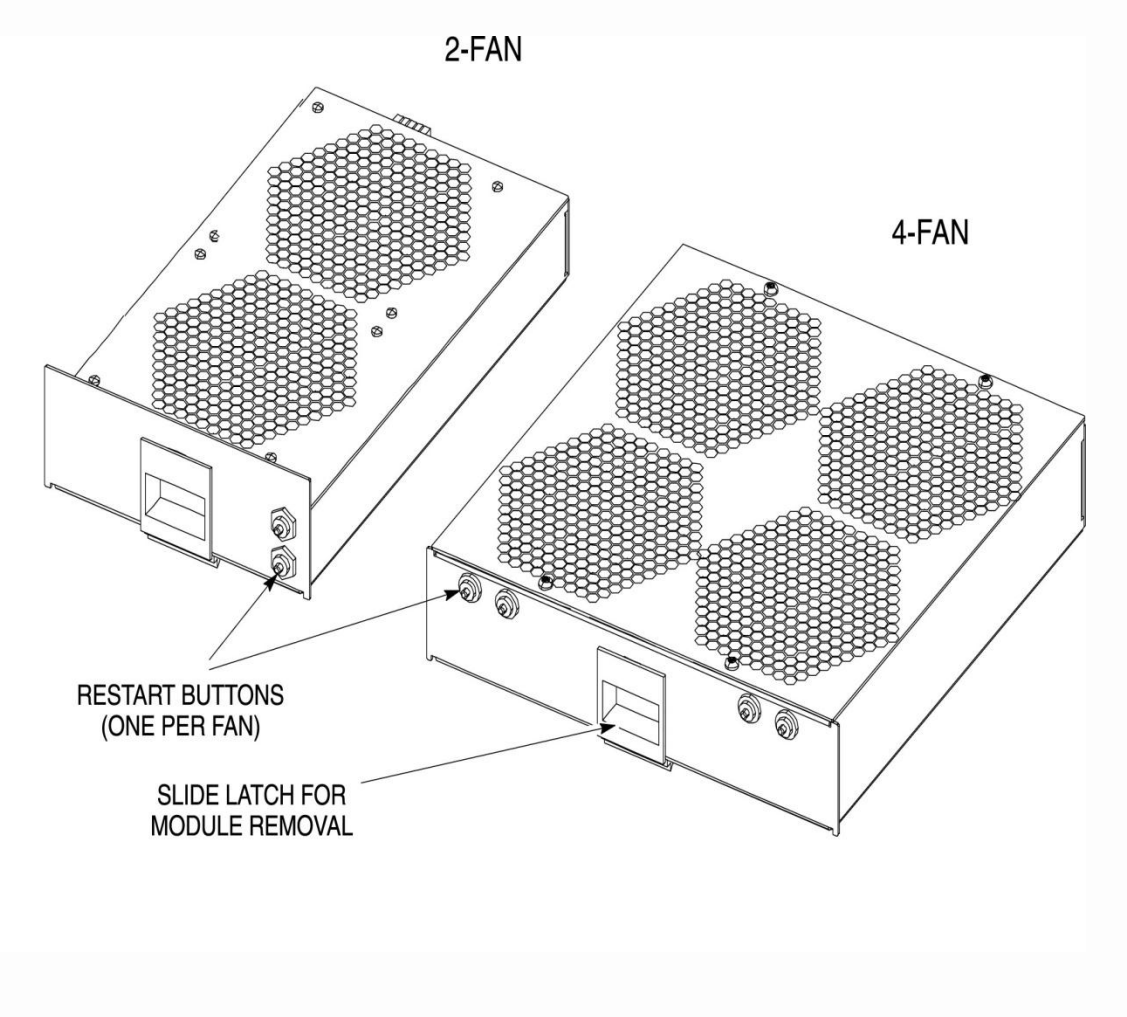

BSS11\_4\_18

- 3 module FAN
- 2x module 2-Fan
- 1x module 4-Fan

42

vinaphone

# **3.1.4 Module nguồn PSM**

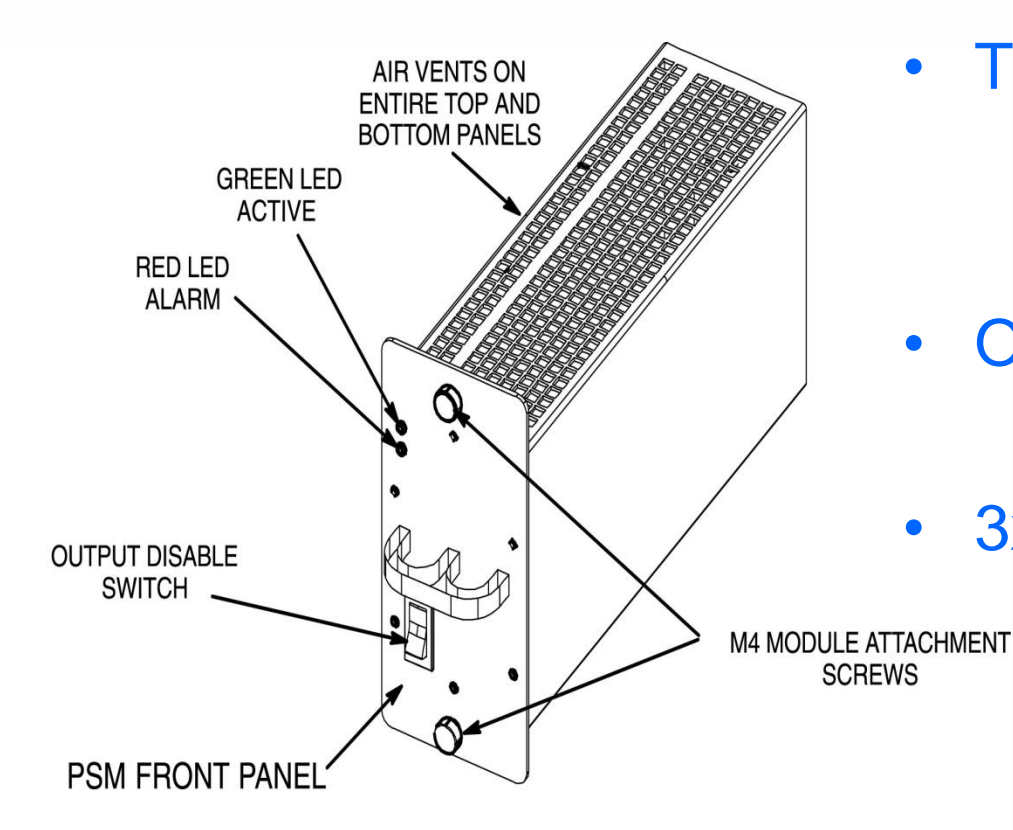

• Types of DC supply: +27v ( negative earth) -48v (positive earth)

• OR 120/240v AC

• 3x PSU ( 1x Redundancy)

43

vinaphone

BSS11 Ch4 19

# **Chỉ thị LED trên PSU**

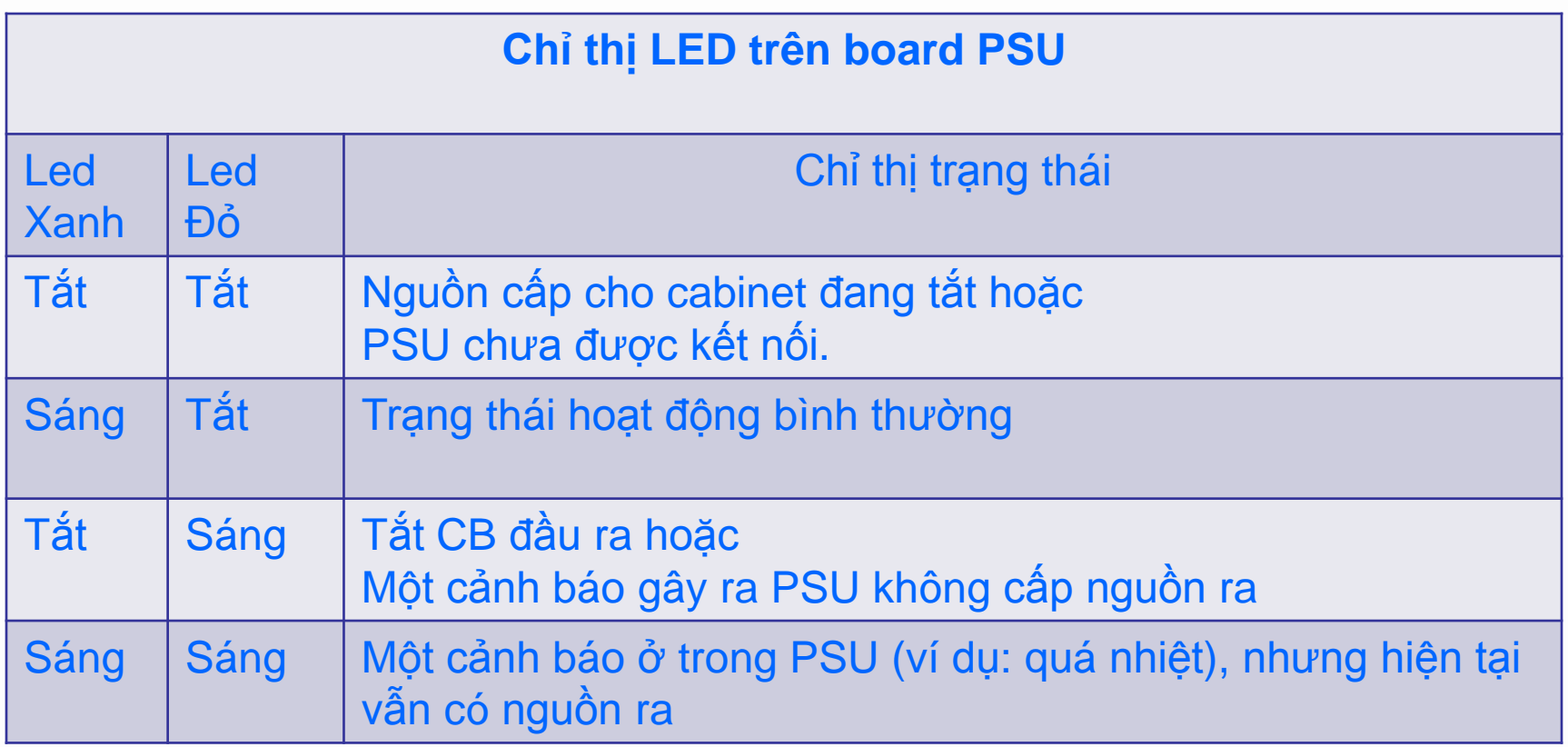

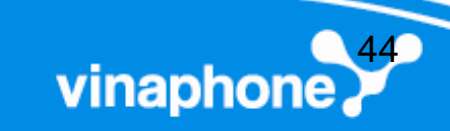

#### **3.1.5. Module T43/BIB**

#### **Board BIB Board T43**

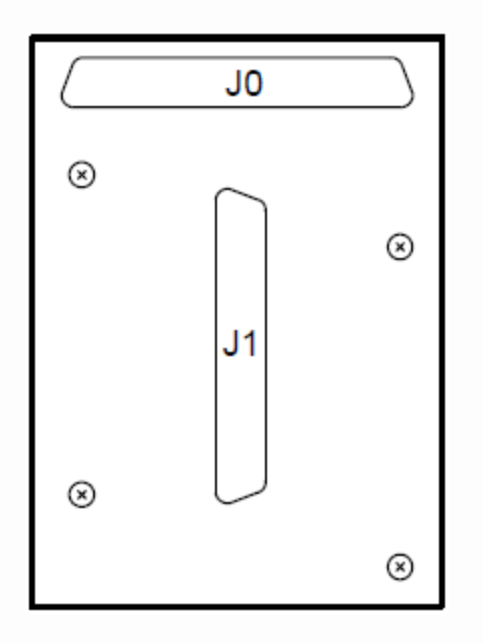

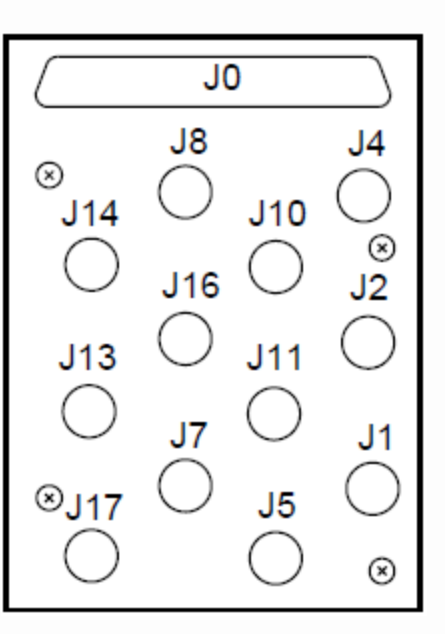

- **BIB và T43 là board giao tiếp luồng E1 từ bên ngoài và chuyển xuống NIU.**

- **BIB giao tiếp luồng 120Ω**
- **T43 giao tiếp luồng 75Ω**
- **Mỗi board cung cấp giao tiếp 06 luồng E1/T1.**

vinapho

45

# **Sơ đồ chân kết nối của T43/BIB**

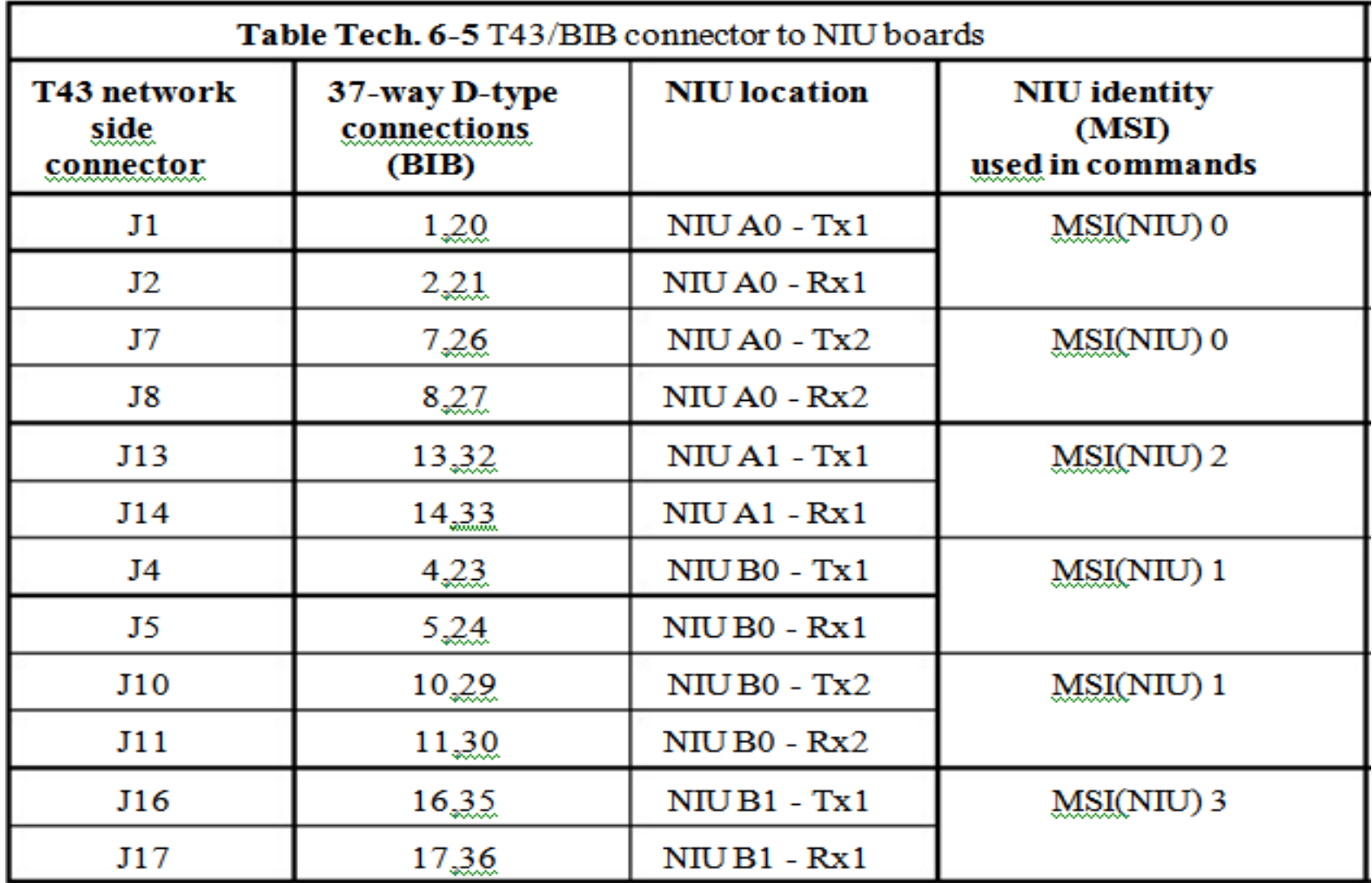

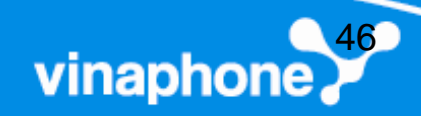

# **3.1.6. Sơ đồ cáp cảnh báo trên PIX**

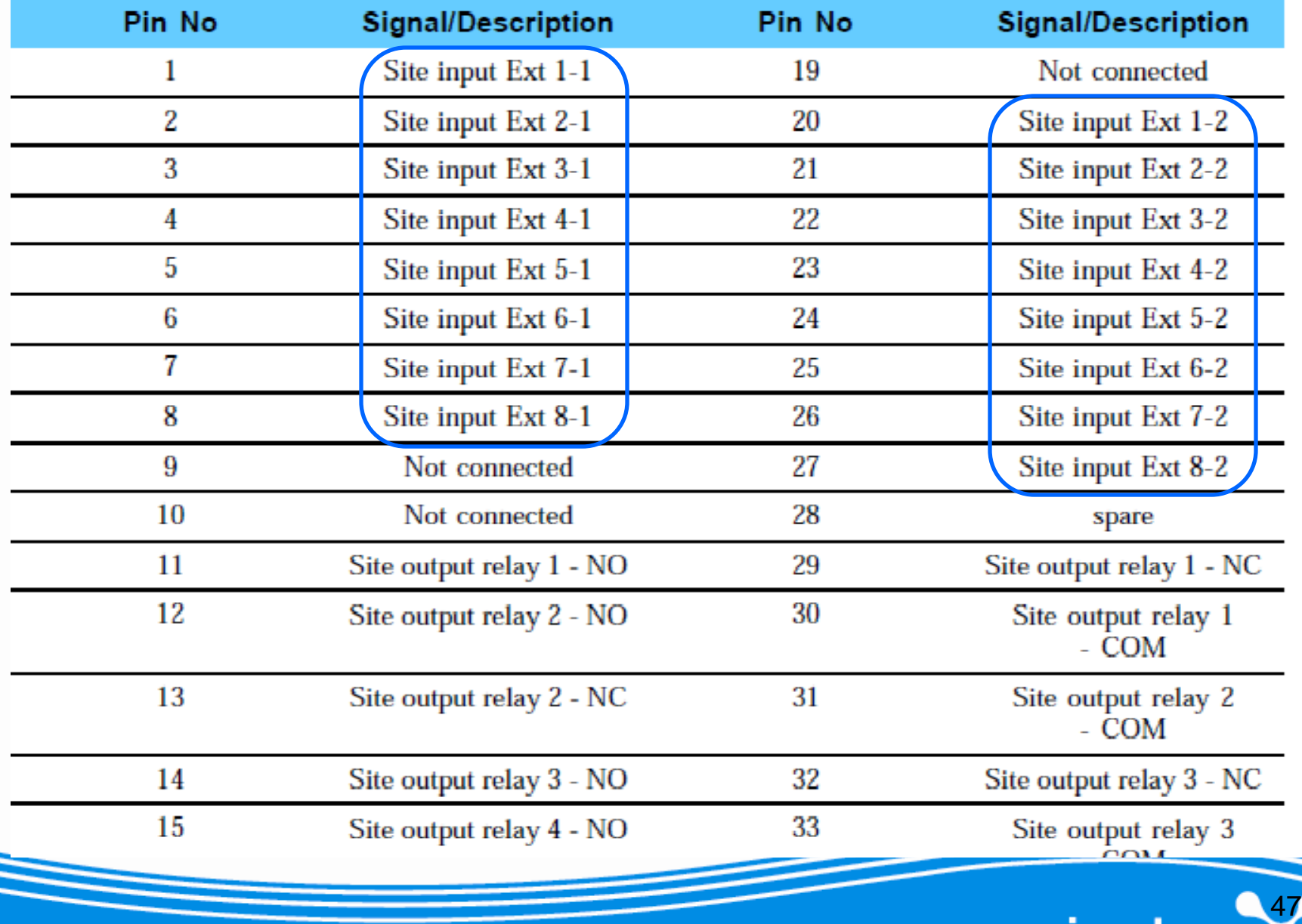

# **3.2. BTS Horizon II**

- Tủ BTS indoor hỗ trợ tối đa 12 TRX
- GSM/EGSM900, DCS1800

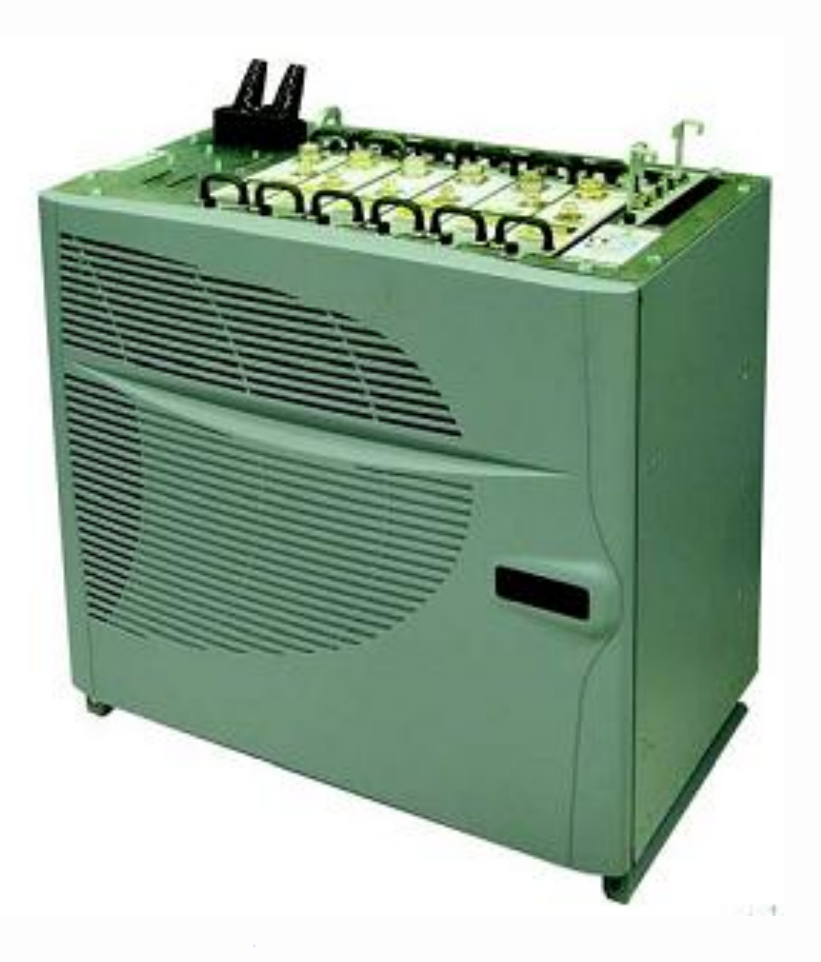

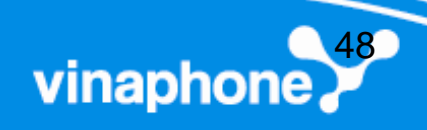

# **Các khối chức năng**

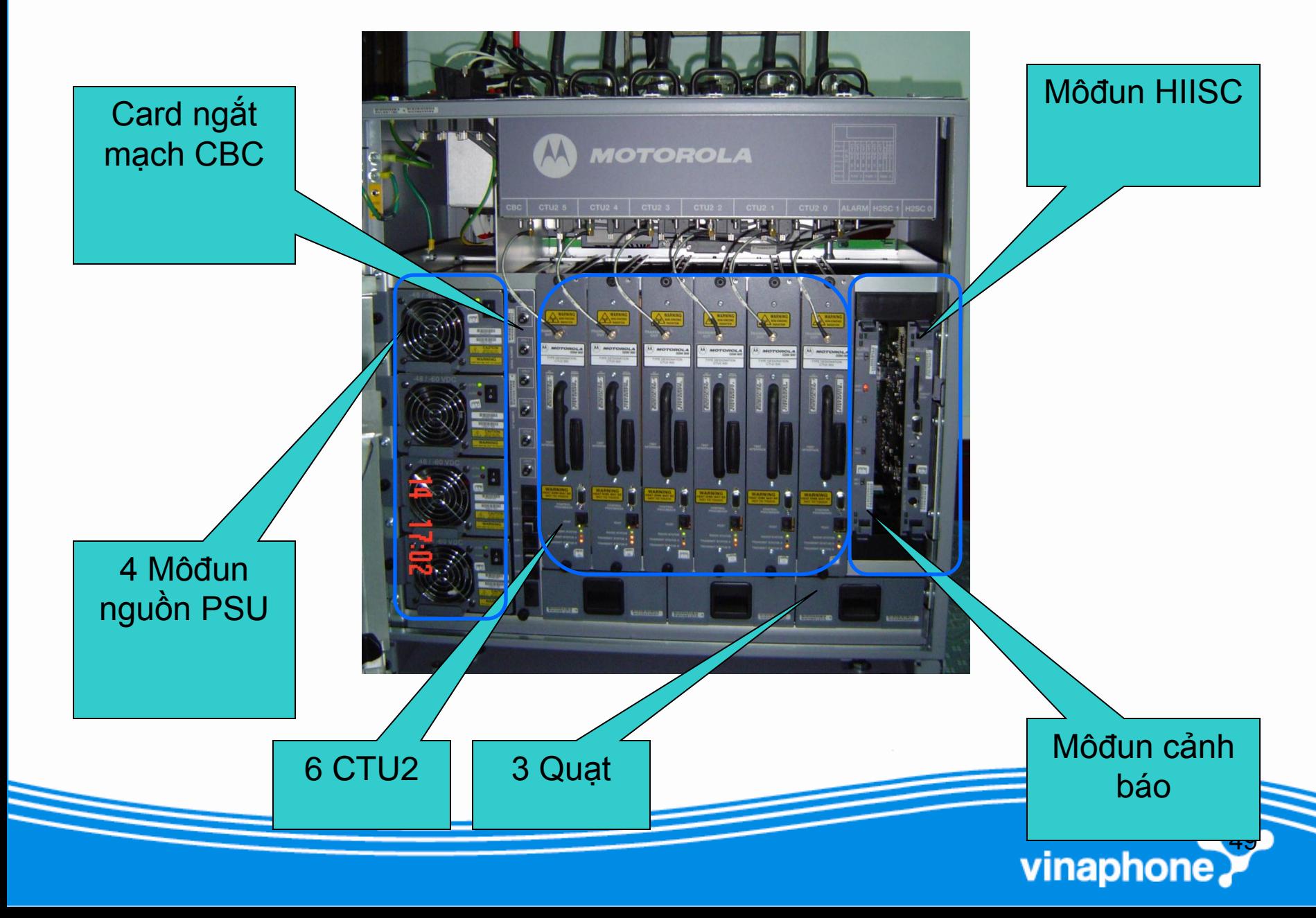

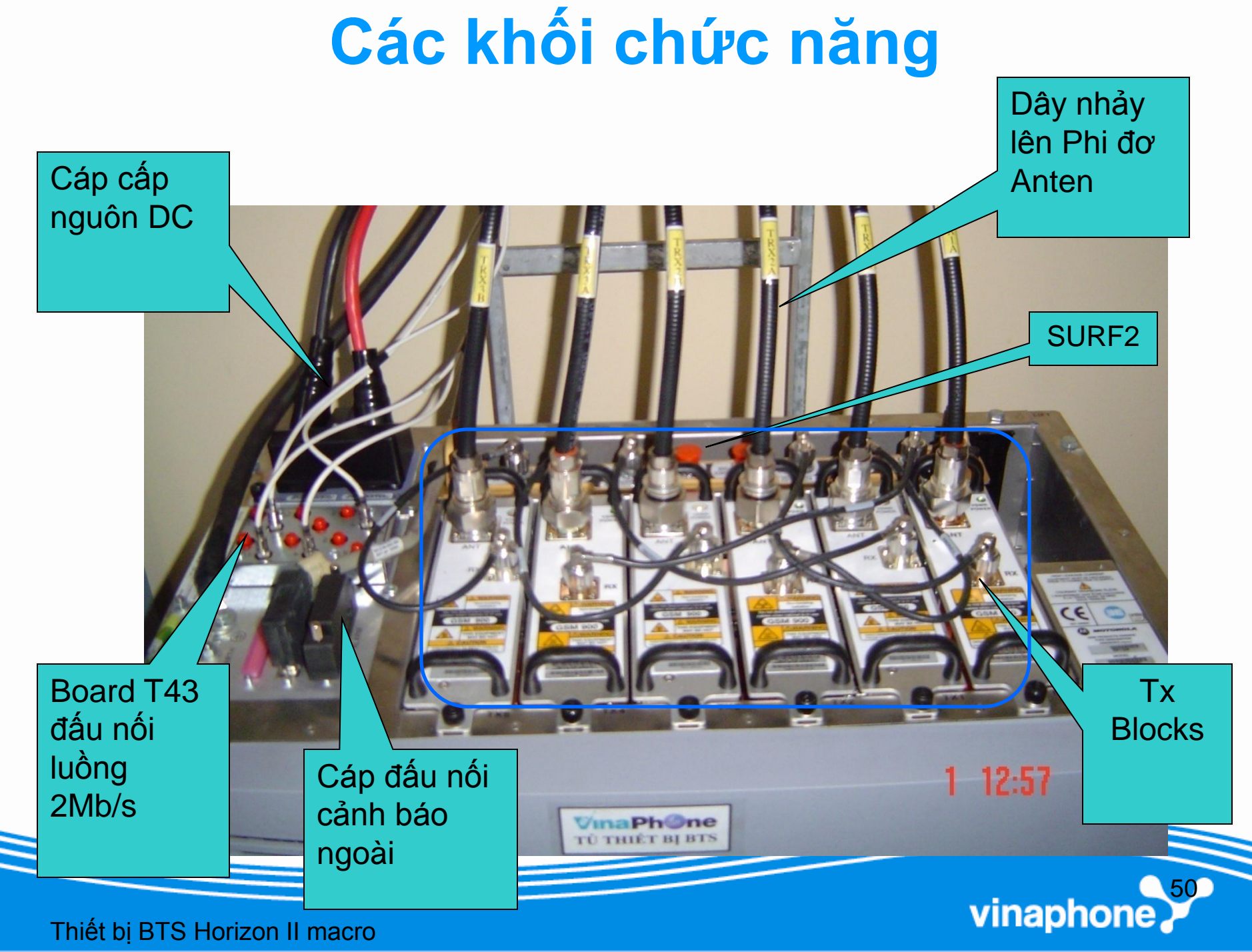

Thiết bị BTS Horizon II macro

# **Sơ đồ logic**

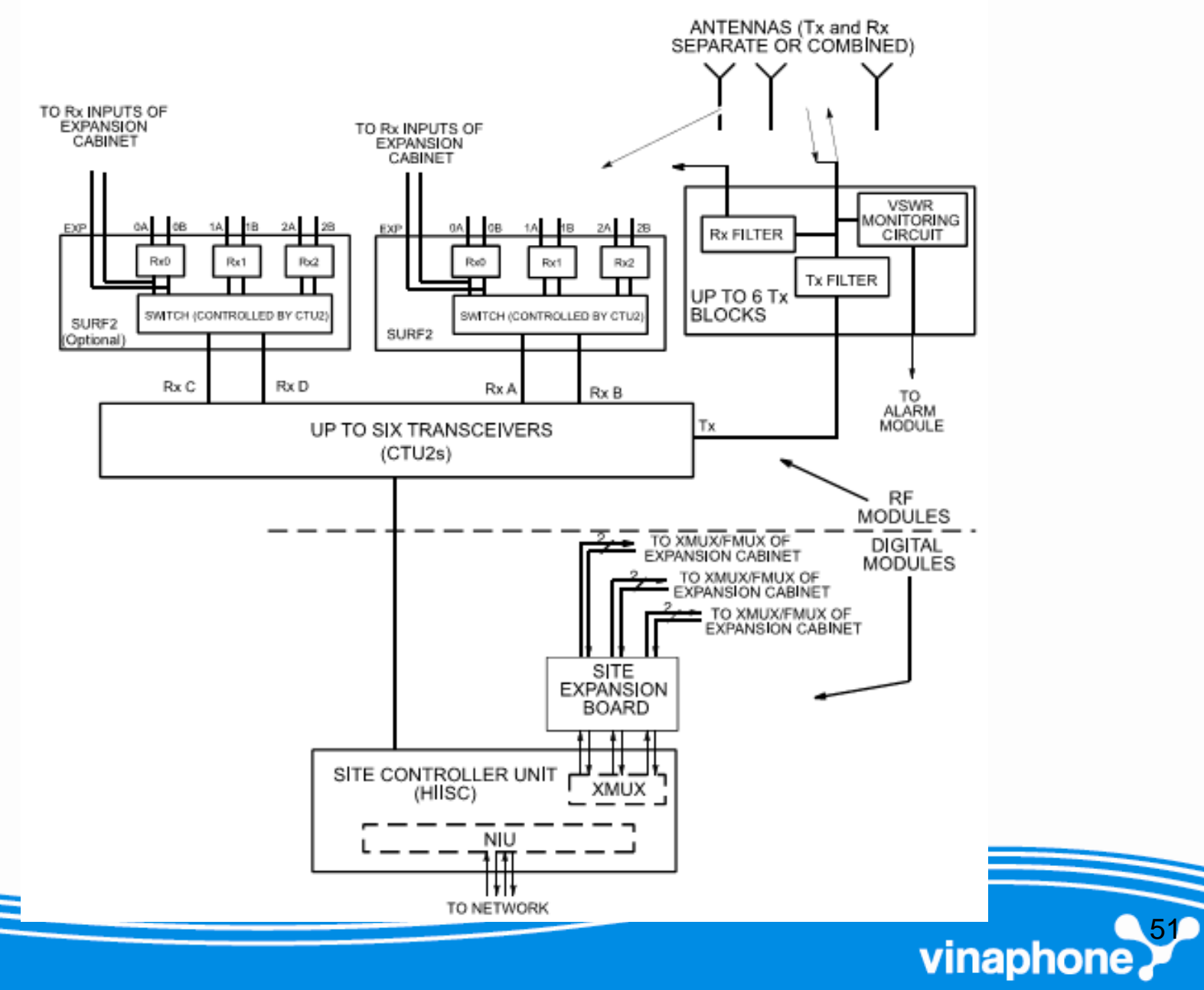

# **RF Module**

- Gồm các khối
	- CTU2: Hỗ trợ băng tần EGSM900, DCS1800
	- SURF2
		- 900MHz
		- 1800MHz
	- Tx Block

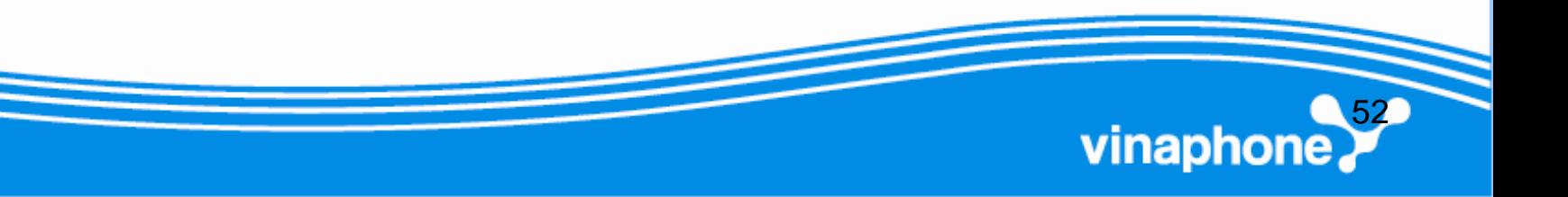

# **CTU2**

- Tạo tần số RF cần thiết để thực hiện các chức năng thu/phát
- Cân bằng 32 khe thời gian
- Mã hóa/giải mã
- Điều khiển các bộ thu phát
- Có khả năng thực hiện thu phân tập
- Thực hiện nhảy tần
- Điều khiển công suất động/tĩnh.

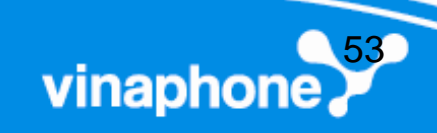

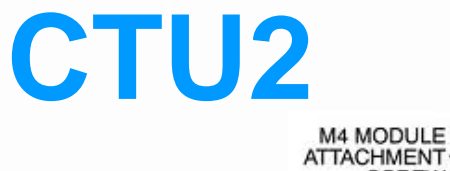

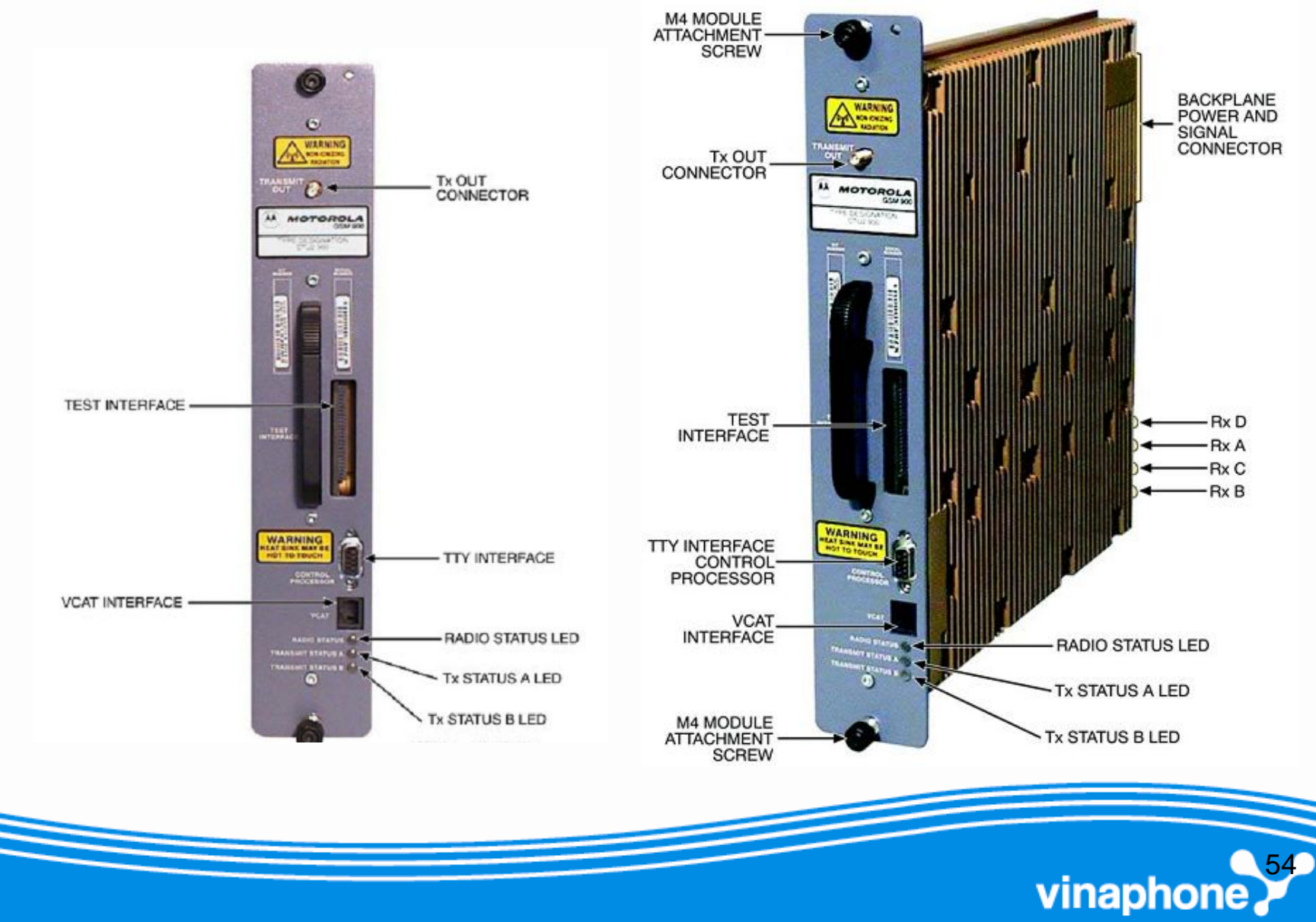

# **Cổng đấu nối CTU2**

- TRANSMIT OUT: Nối đến khối Tx, phát tín hiệu RF
- CONTROL PROCESSOR: Kiểm khả năng truy cập
- TEST INTERFACE: Kiểm tra thiết bị( dành cho NSX)
- VCAT INTERFACE: Kiểm tra thiết bị (Dành cho kỹ sư Motorola)

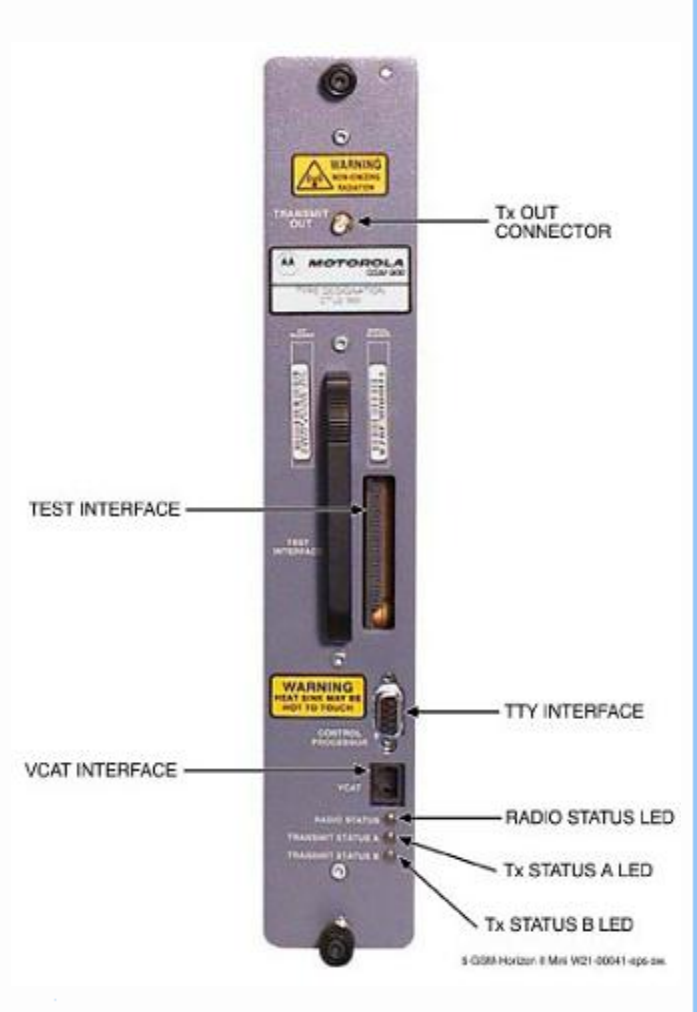

vinaphone

55

# **Led chỉ thị CTU2**

#### • RADIO STATUS:

- Tắt: CTU2 tắt
- Nháy green: Boot code đang được tải , không được cắt nguồn hay reset
- Green:Hoạt động bình thường
- Nháy vàng: Chế độ test
- Vàng: Bộ thu phát bị chặn
- Đỏ: Cảnh báo tình trạng thiết bị
- Nháy đỏ, green liên tục: Đang cài đặt, không được cắt nguồn hay reset
- Tx Status A, Tx Status B:
	- Tắt: Bộ phát A ,B Tắt
	- Sáng: Bộ phát A ,B đang làm việc

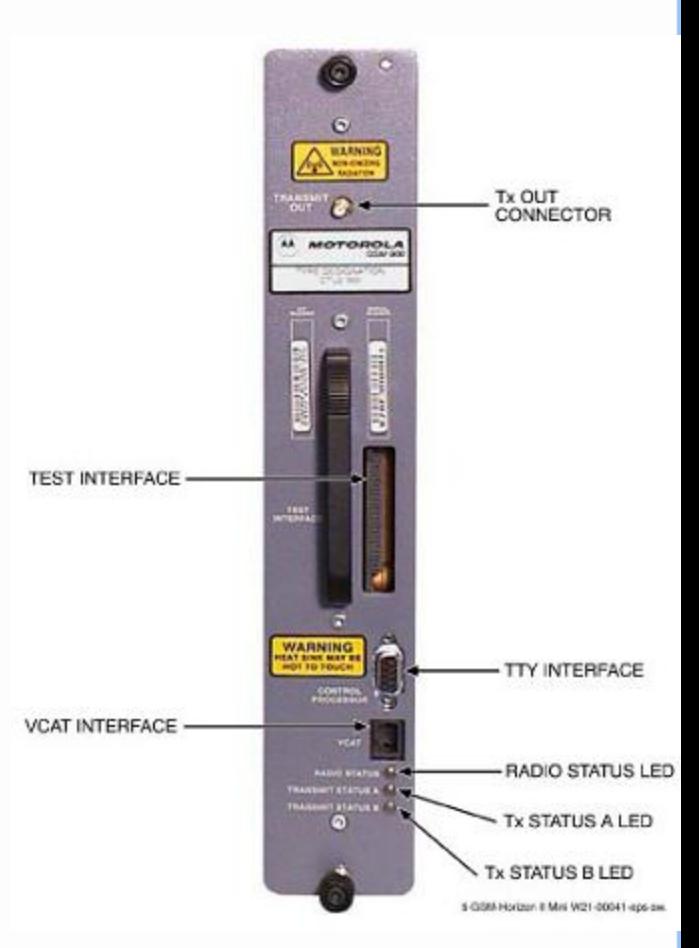

vinaphon

56

# **SURF2**

- Khuếch đại nhiễu thấp
- Lọc bandpass RF
- Dẫn đường từ anten đến CTU2
- Một SURF2 nối 3 anten thu đến 6 CTU2 cho cả đường thu chính và đường thu phân tập.
- Cấp một đường mở rộng từ ANT0 để nối đến tủ mở rộng
- SURF2 900: Băng tần EGSM900
- SURF2 1800: Băng tần DCS1800.

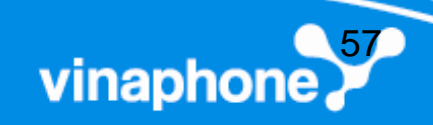

#### **SURF2**

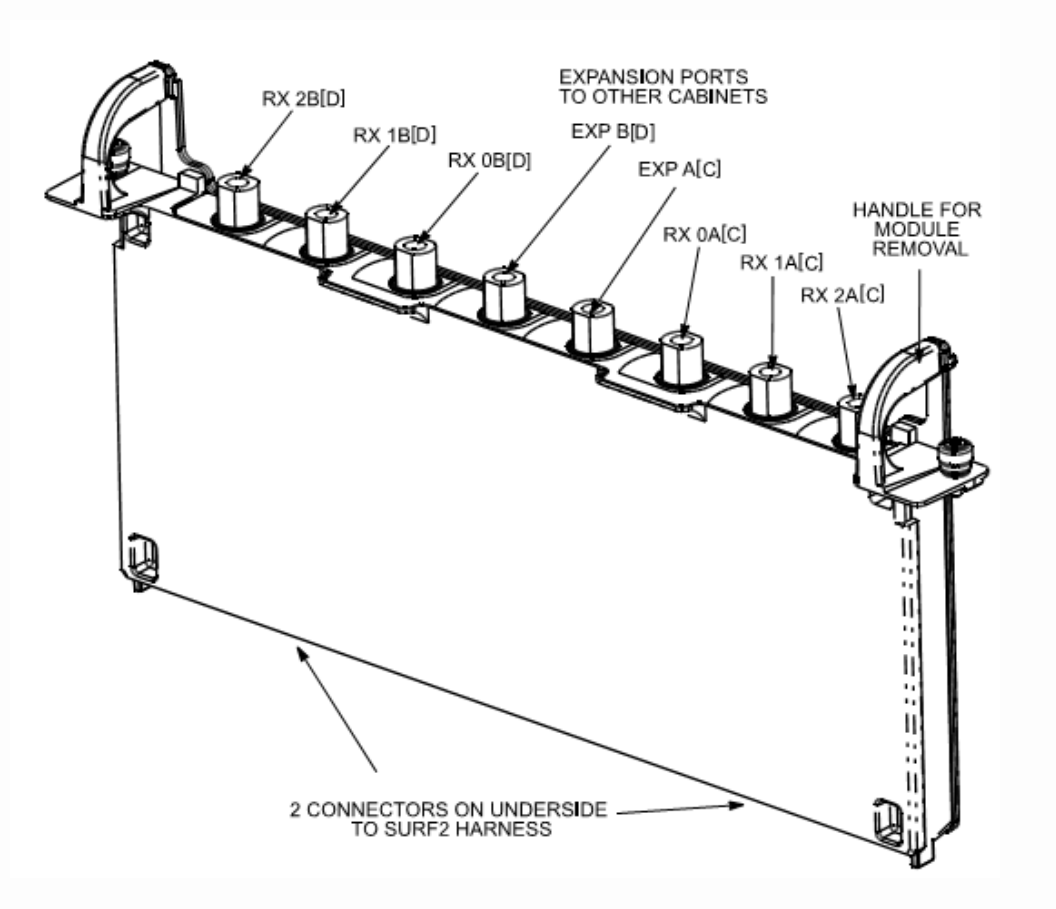

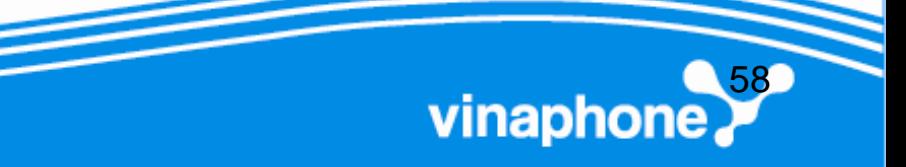

# **Tx Block**

59

vinaphon

- Tx Block được đặt tối đa 6 bộ phía trên CTU<sub>2</sub>.
- Có 4 loại Tx block
	- DUP
	- PGSM duplexer
	- HCU: Hybrid Combiner Unit
	- DHU: Dual Hybrid Combiner

# **DUP**

- Duplexer cho phép 1 anten có thể phục vụ cả đường thu và đường phát.
- DUP chứa bộ giám sát VSWR, có thể phát hiện và đưa ra cảnh báo.

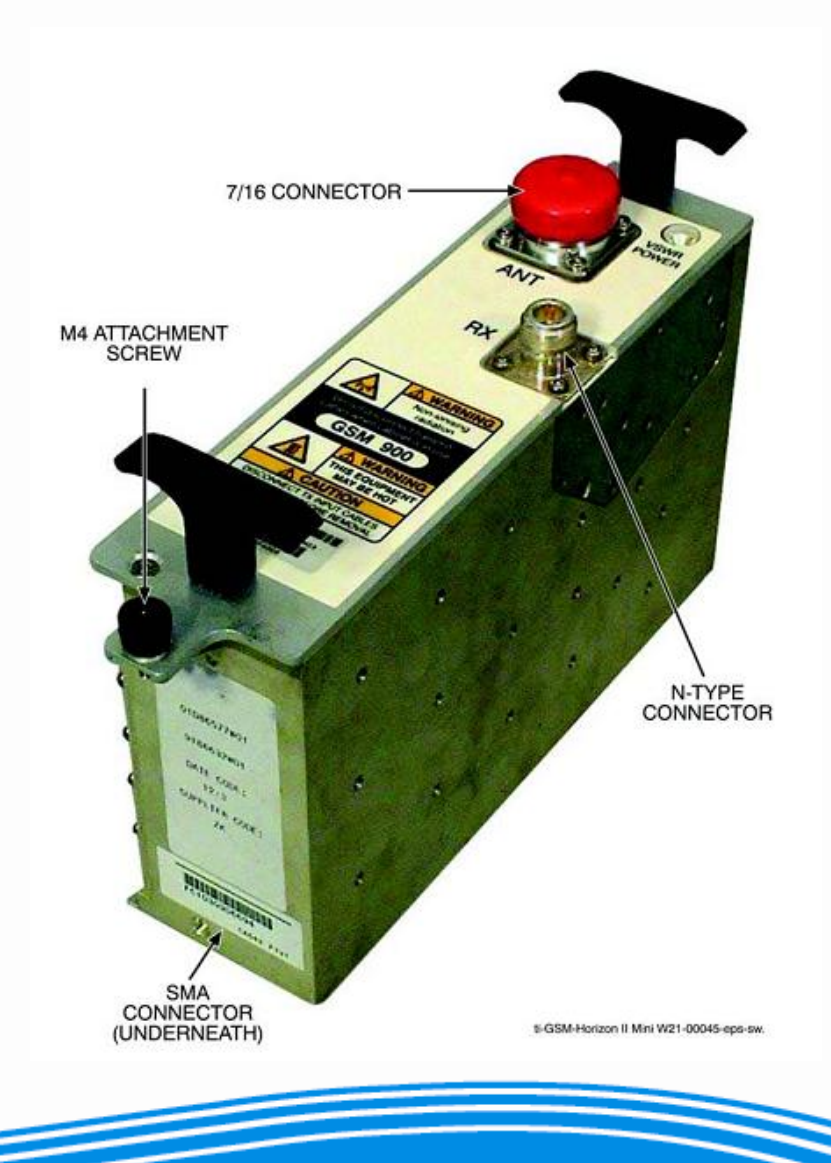

60

vinaphone

## **DUP**

- Mỗi DUP có các kết nối
	- Một đường Tx từ CTU2
	- Một đến anten, cho cả Tx và Rx
	- Một đường đến SURF2

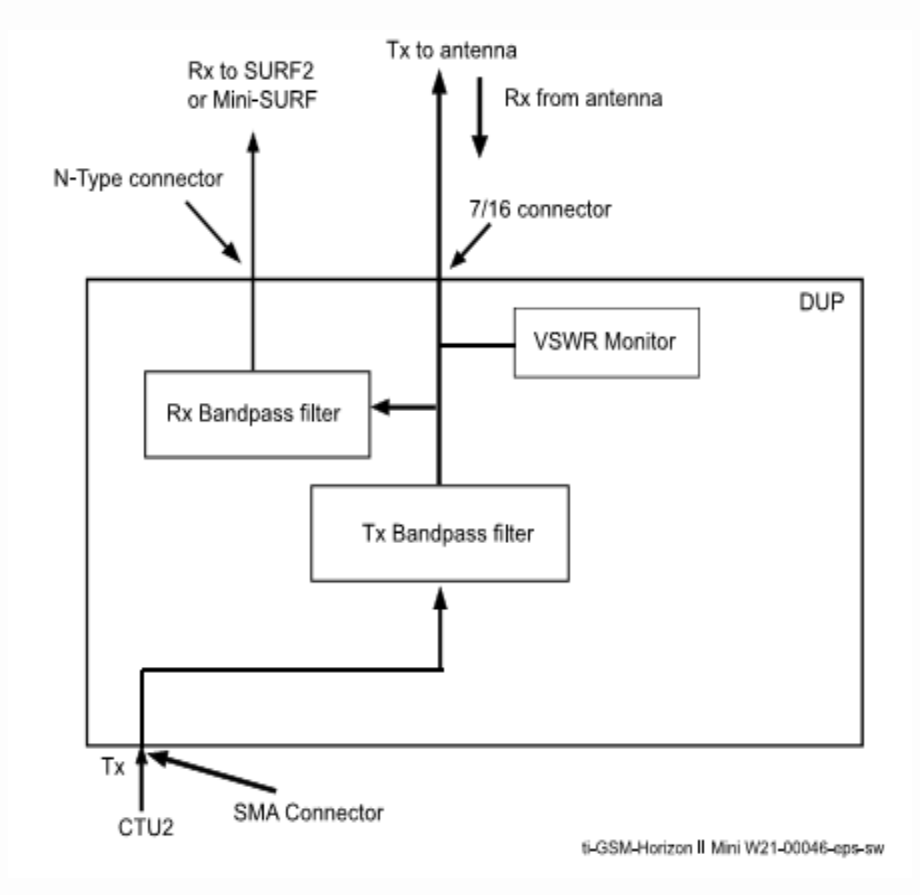

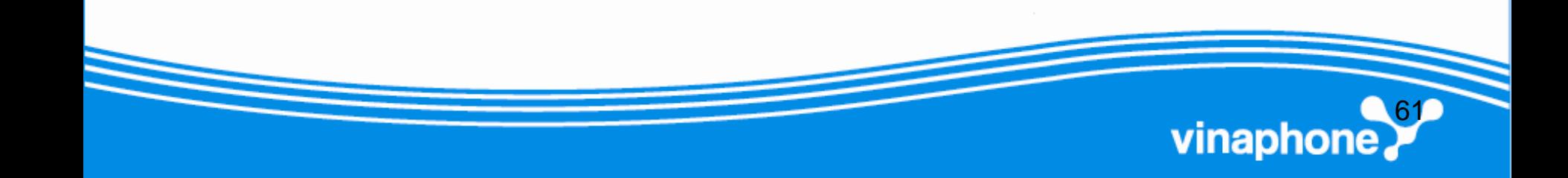

#### **PGSM DUP**

- Chặn tín hiệu từ mạng CDMA, bảo vệ chất lượng tín hiệu
- Chứa bộ giám sát VSWR, phát hiện và đưa ra cảnh báo về VSWR

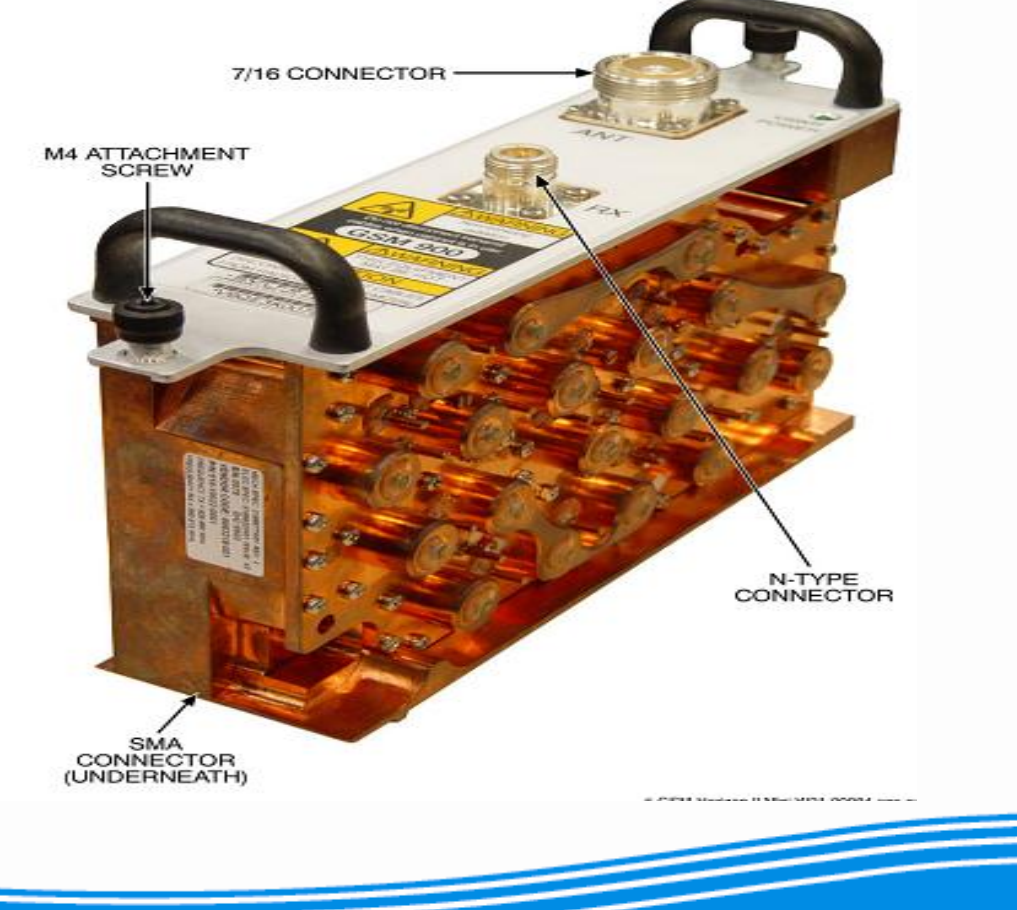

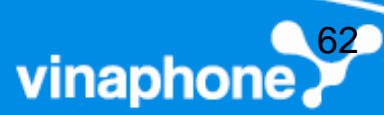

# **PGSM DUP**

- PGSM DUP có các kết nối sau:
	- Một đường Tx ra từ CTU
	- Một đường đến anten, cho cả đường thu và phát
	- Một đến SURF2

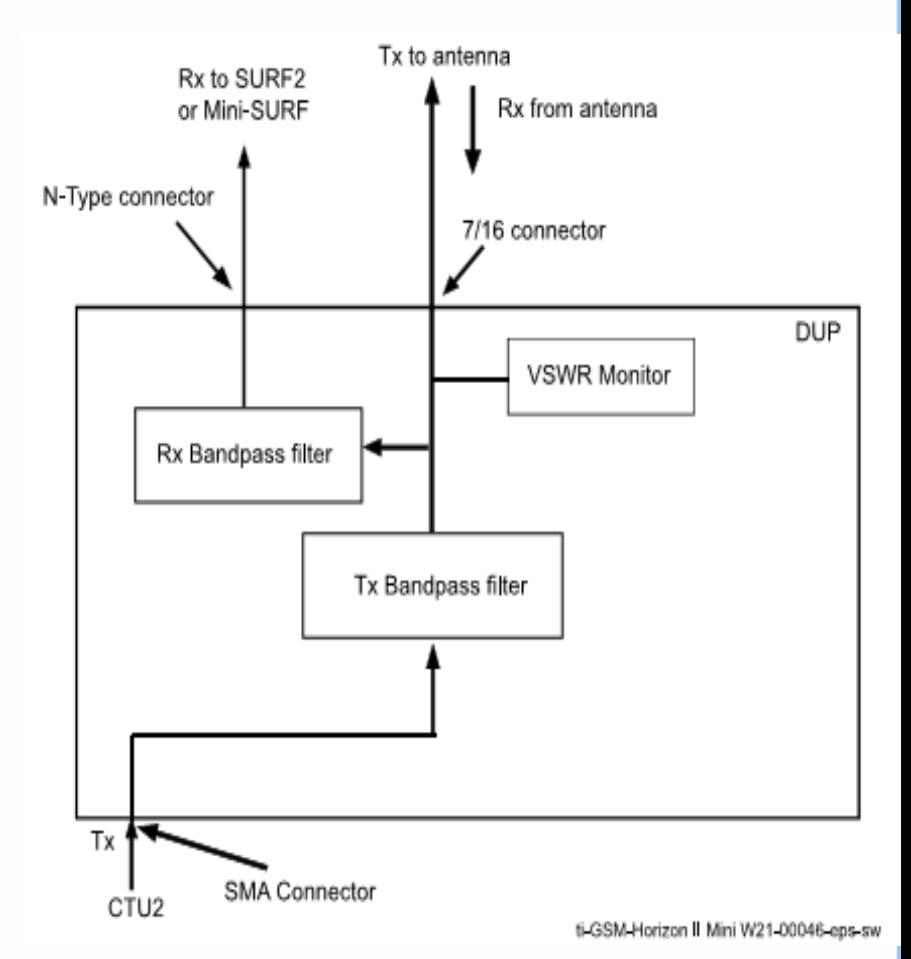

63

vinaphone

# **Digital Module**

- HIISC: Site Controller Unit
	- Quản lý cấp nguồn, giao tiếp, khả năng mở rộng BTS
	- Giống như MCUF ở tủ Horizon
- XMUX: Expansion Multiplexer
	- Thay thế cho HIISC ở tủ mở rộng, được nối với tủ chính thông qua board mở rộng
	- Tương tự FMUX của tủ Horizon
- Site Expansion Board: Board mở rộng
	- Điều khiển giao tiếp điều khiển và các kết nối vật lý giữa tủ chính và tủ mở rộng
- Alarm Module

– Cung cấp các số liệu về giám sát và cảnh báo cần thiết

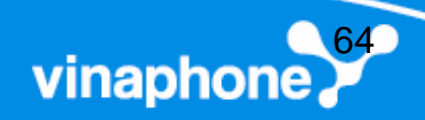

## **Digital Module**

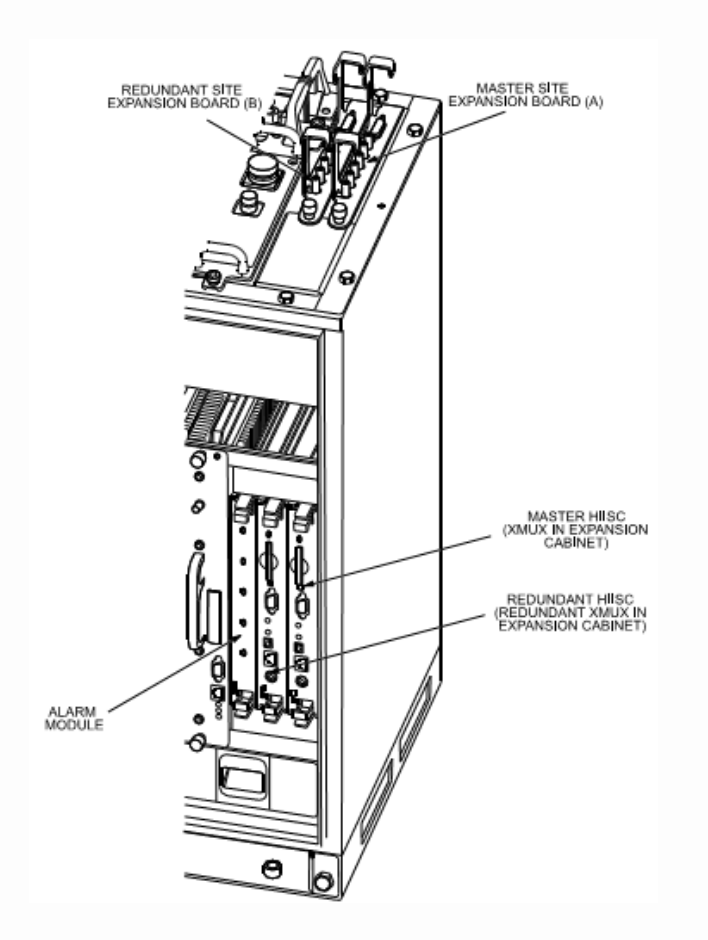

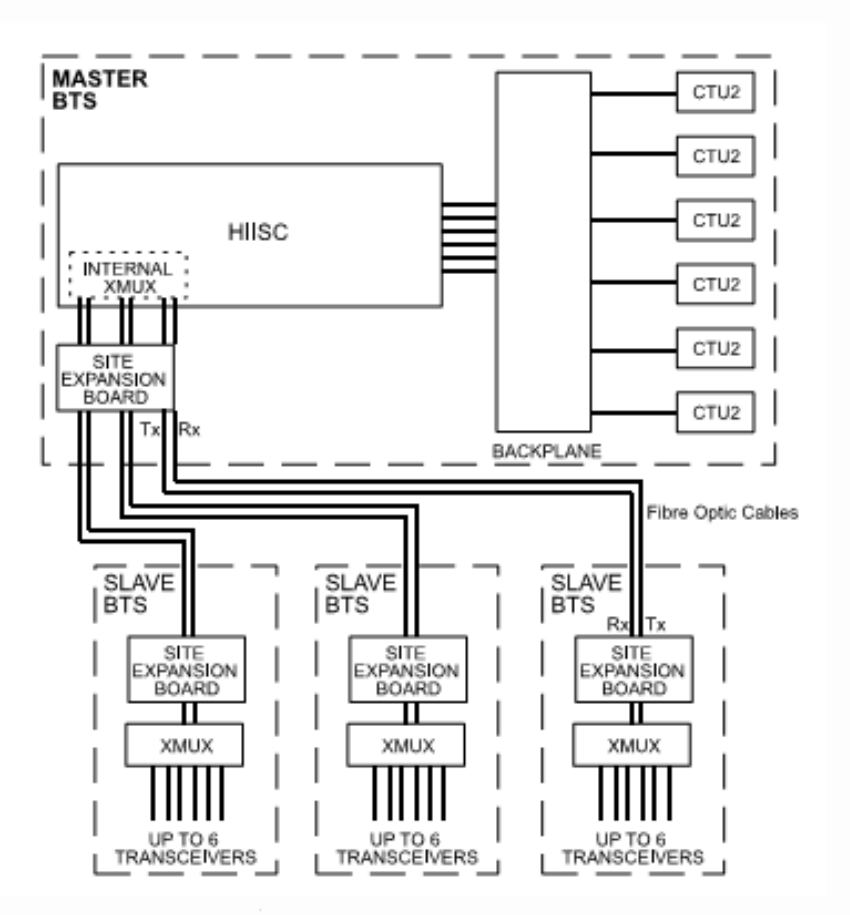

vinaphone

#### **HIISC**

- Điều khiển các chức năng trong BTS, ngoại trừ chức năng RF của CTU2.
- Quản các đường giao tiếp từ khối NIU

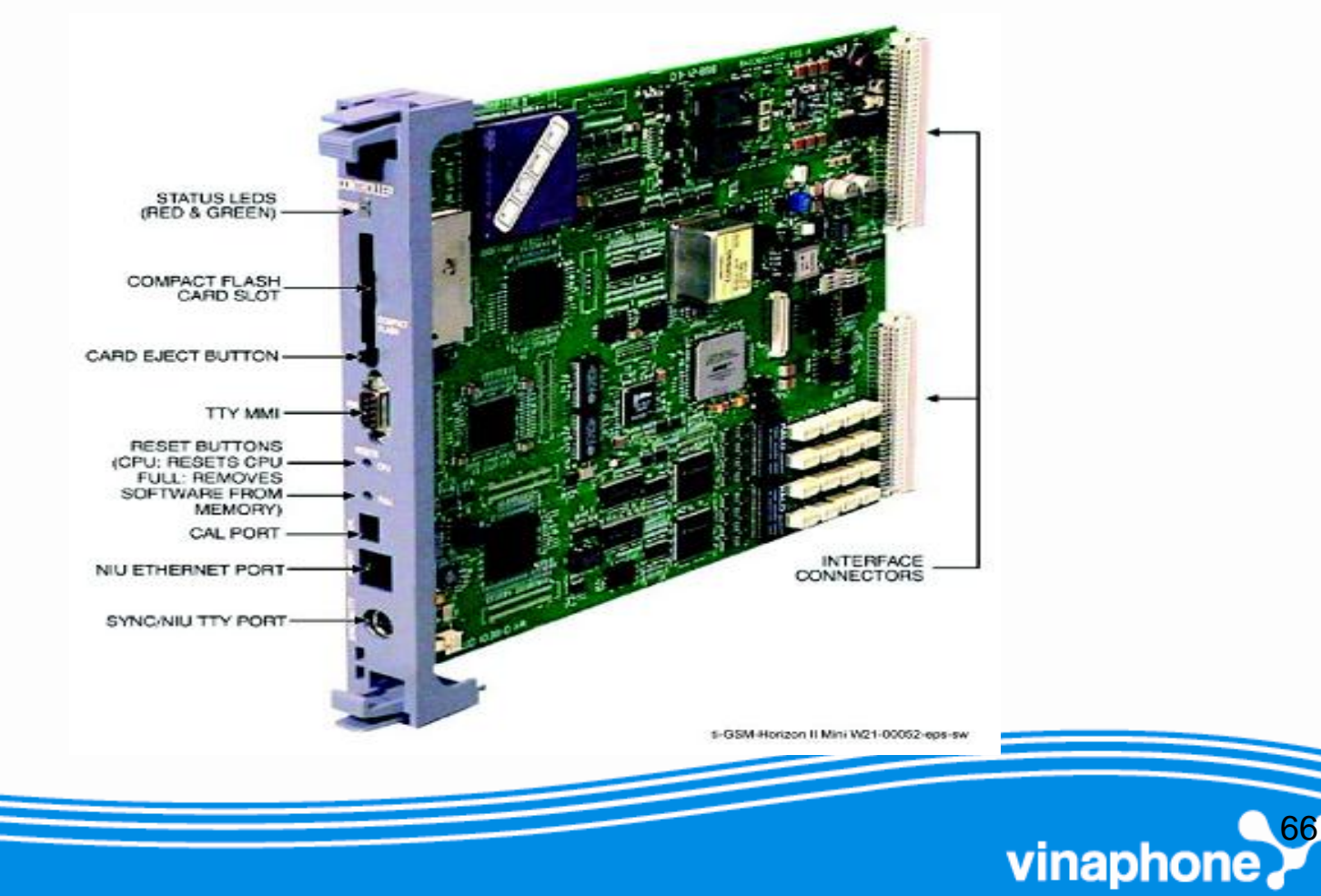

# **Các giao tiếp của HIISC**

- Giao tiếp card flash – Tối đa 32MB
- Giao tiếp TTY MMI
	- Giao tiếp TTY để sử dụng giao diện ngườimáy của HIISC
- Cổng CAL
	- Xác định cỡ của tín hiệu đồng bộ từ giao diện người – máy.
- NIU Ethernet port và SYNC/NIU TTY Port – Dùng cho mục đích kiểm tra

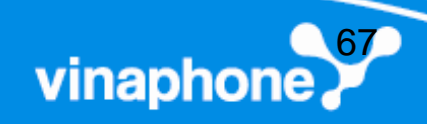

# **Chỉ thị Led của HIISC**

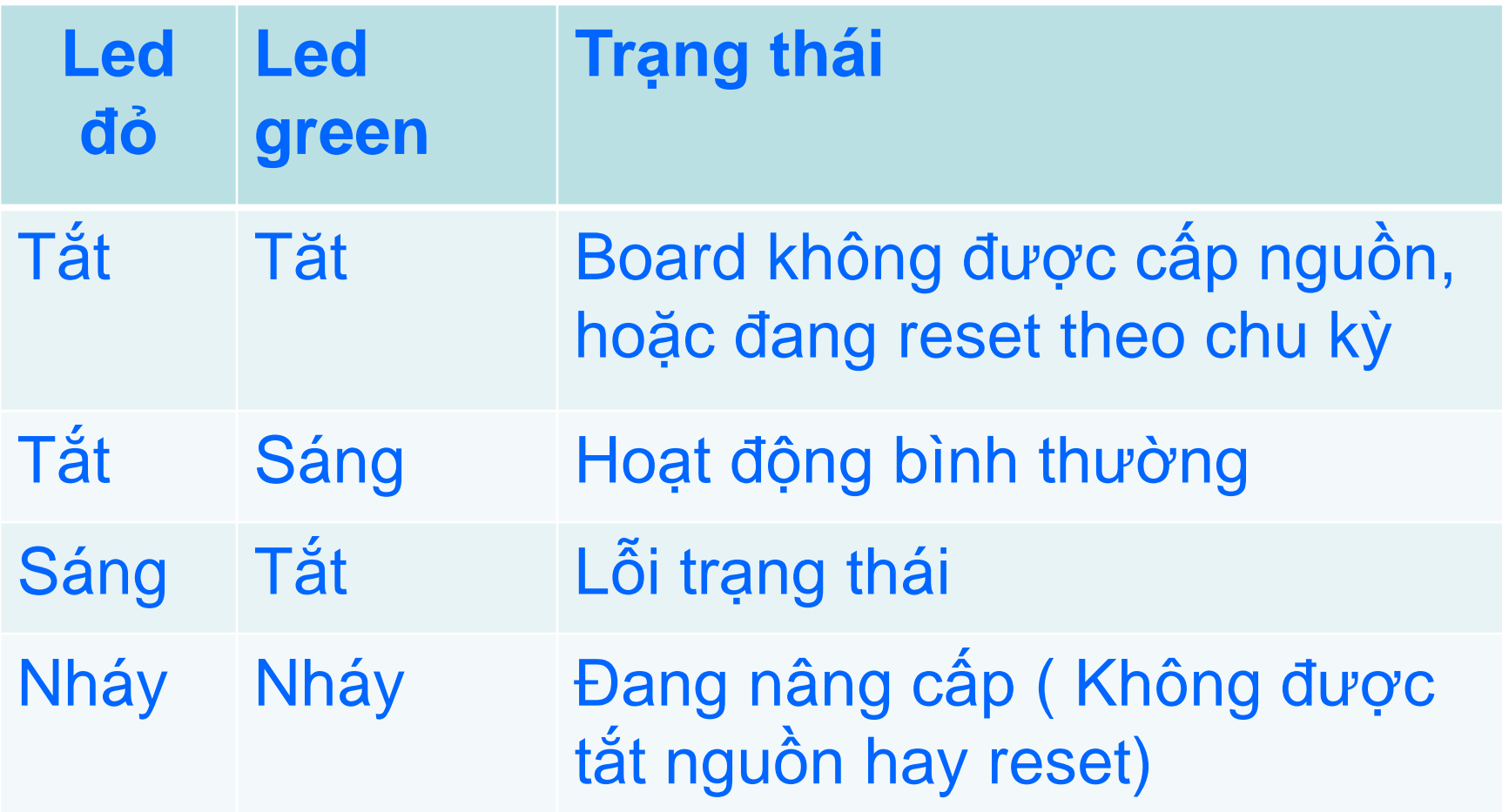

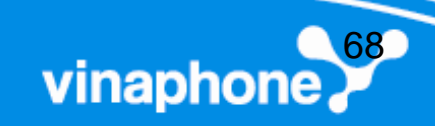

# **XMUX Module**

- Thay thế HIISC tại tủ mở rộng, cung cấp giao tiếp đến tủ chính.
- XMUX hỗ trợ tối đa 6 đường thu phát.
- Sử dụng liên kết dữ liệu mã hóa Manchester 16.384 Mbps

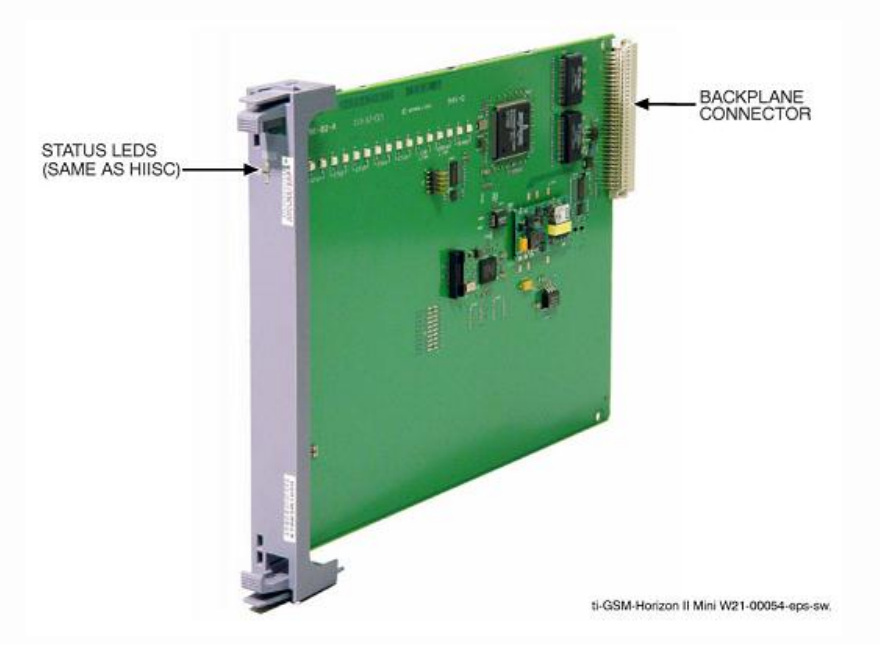

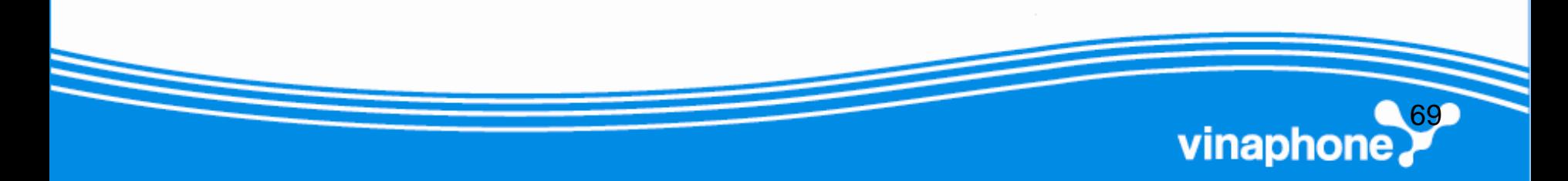

#### **Site expansion board**

• Dùng để mở rộng hệ thống BTS

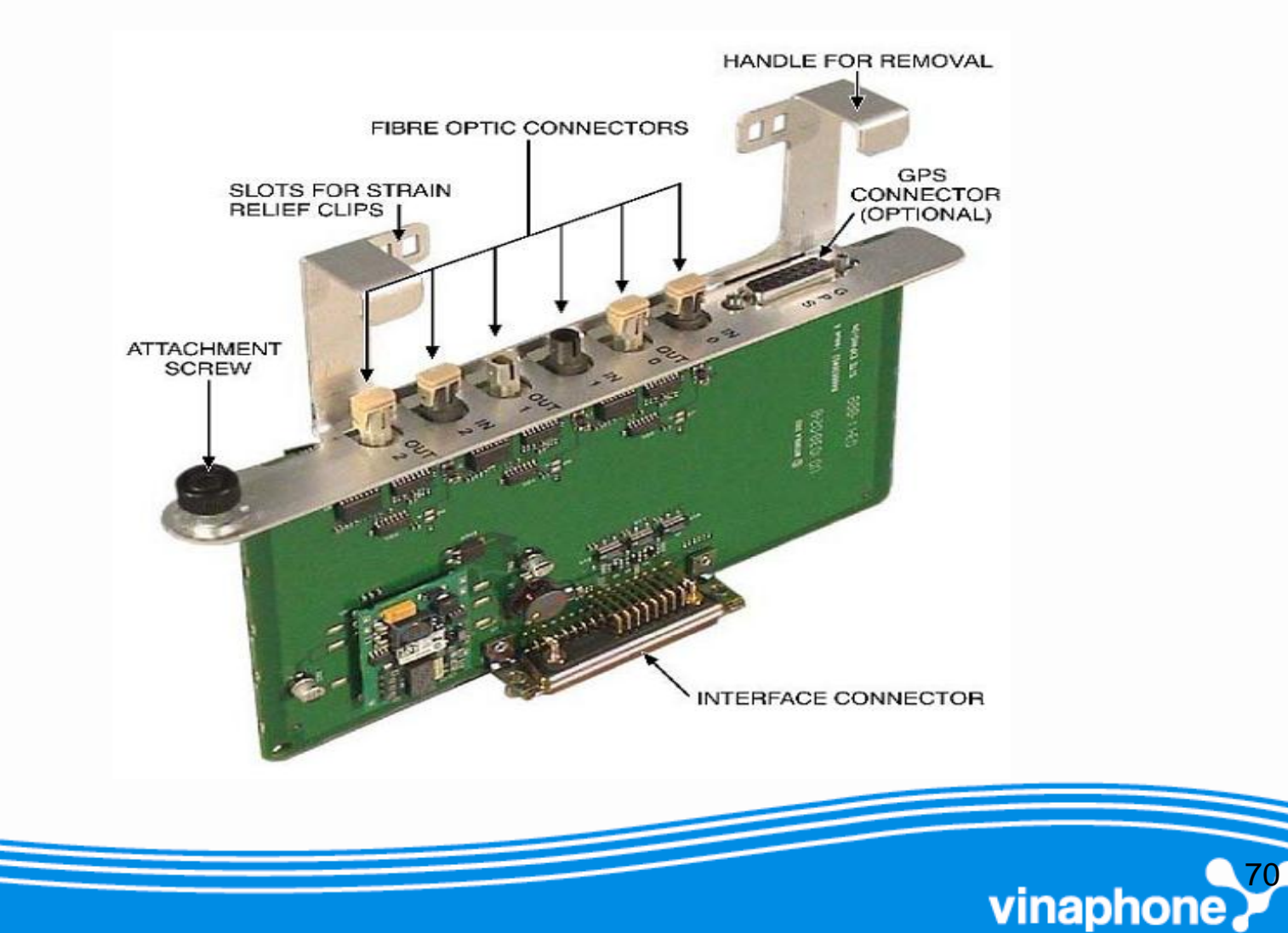

# **Đấu nối mở rộng tủ**

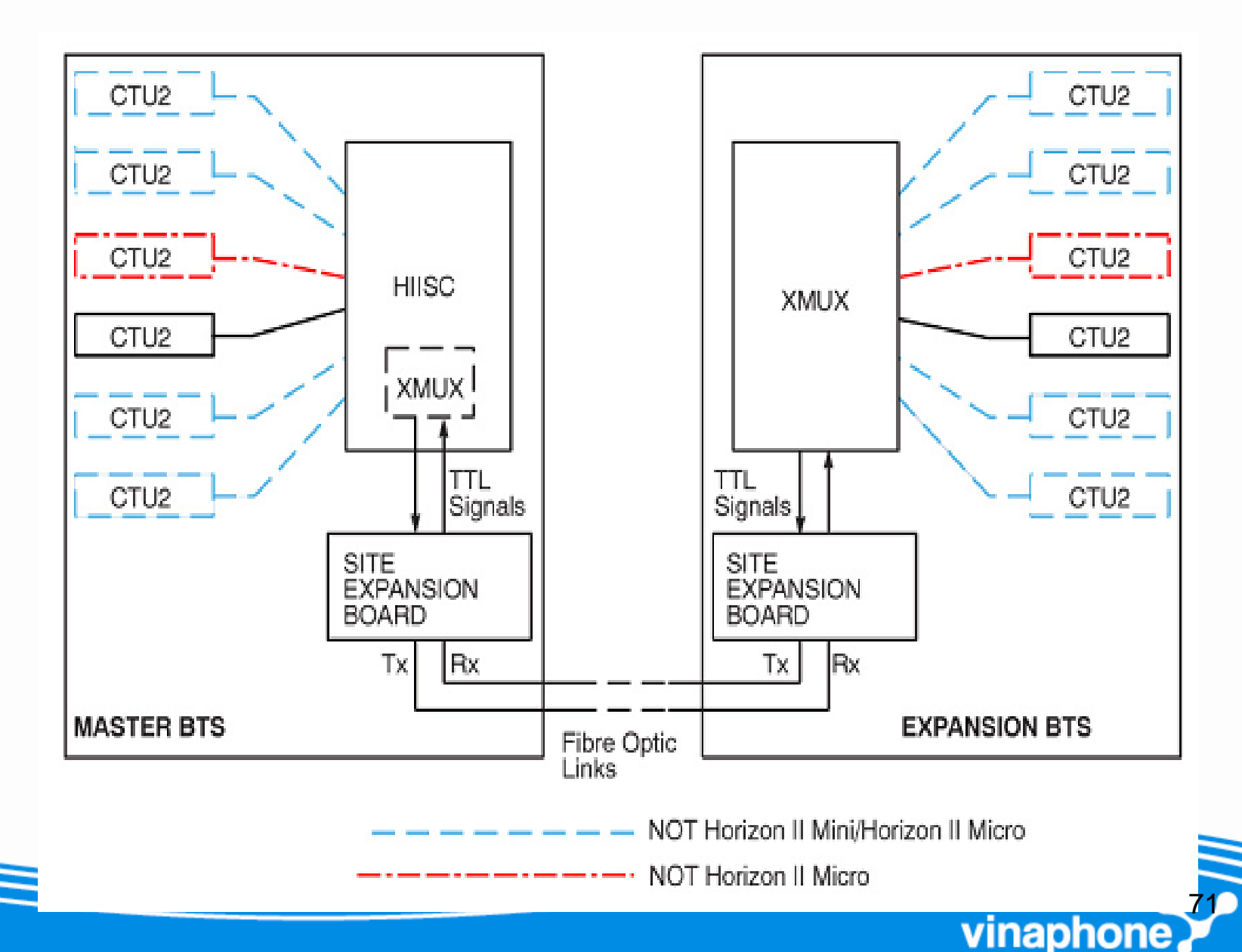

# **Alarm Module**

- Thu thập thông tin cảnh báo từ backplane
- Xử lý thông tin giám sát VSWR

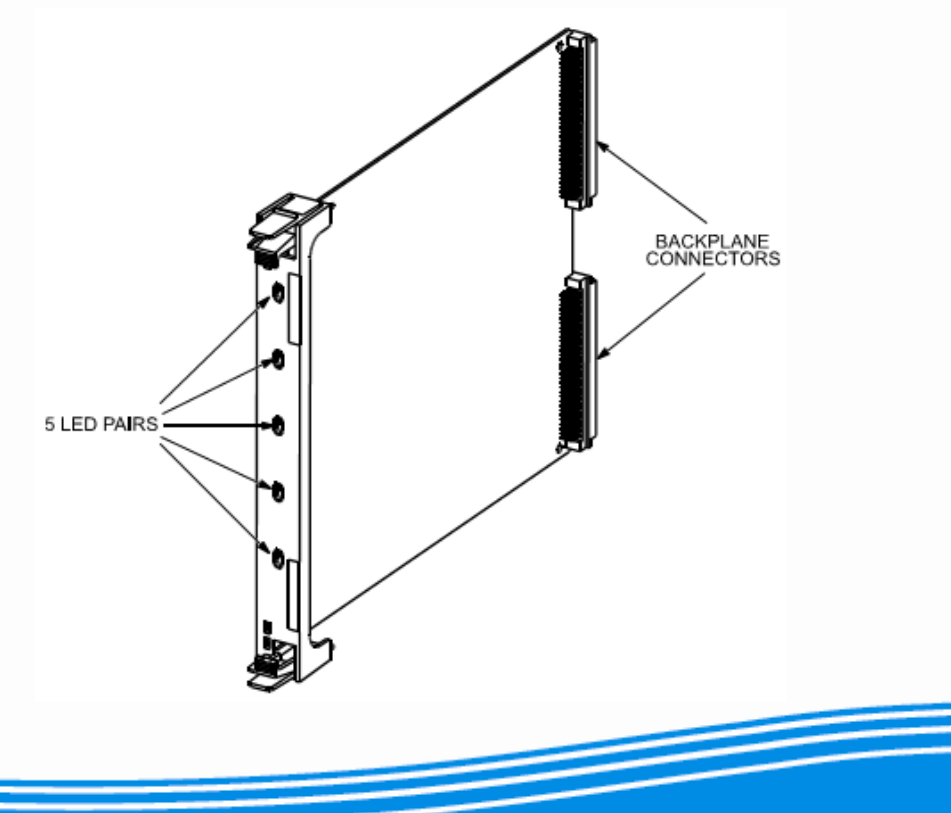

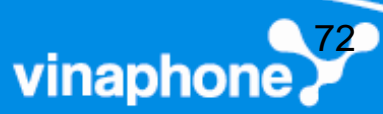
## **PSU**

- Cấp nguồn +27VDC cho BTS
- 2 PSU cấp nguồn cho 3 CTU2
- 3 PSU có thể cấp nguồn cho 6 CTU2

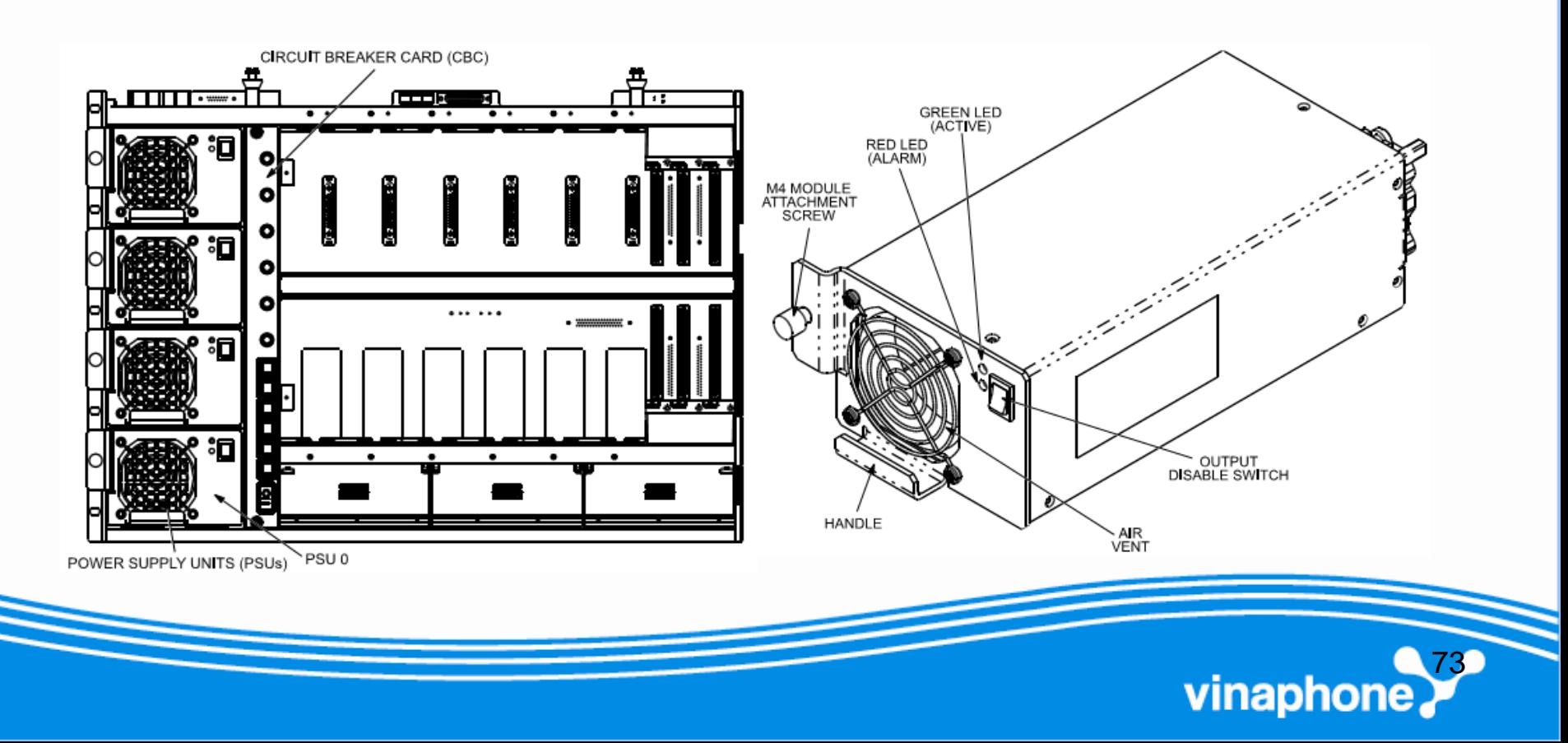

# **Led chỉ thị PSU**

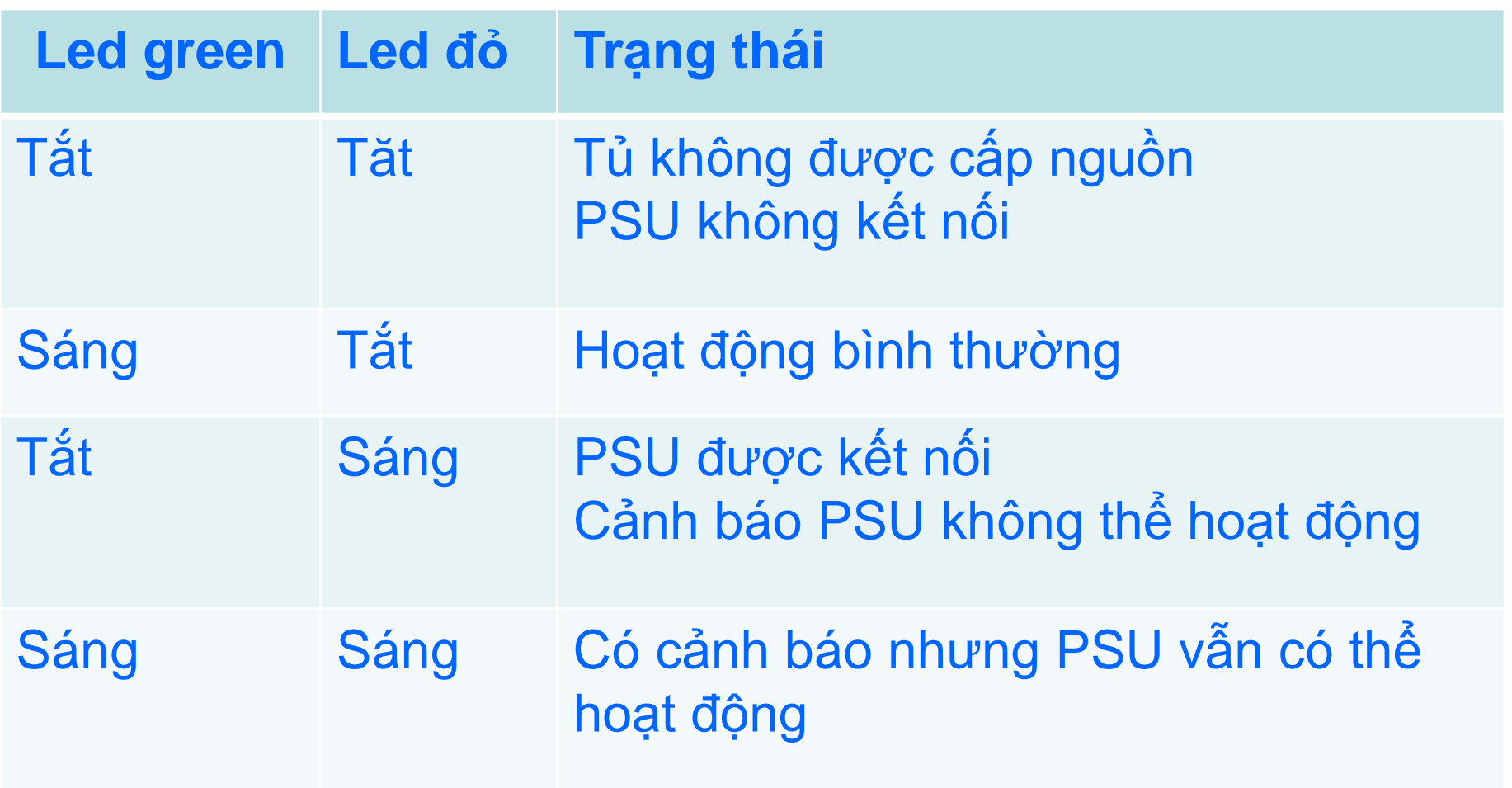

vinaphone<sup>74</sup>

#### **Cấu hình Omni 1**

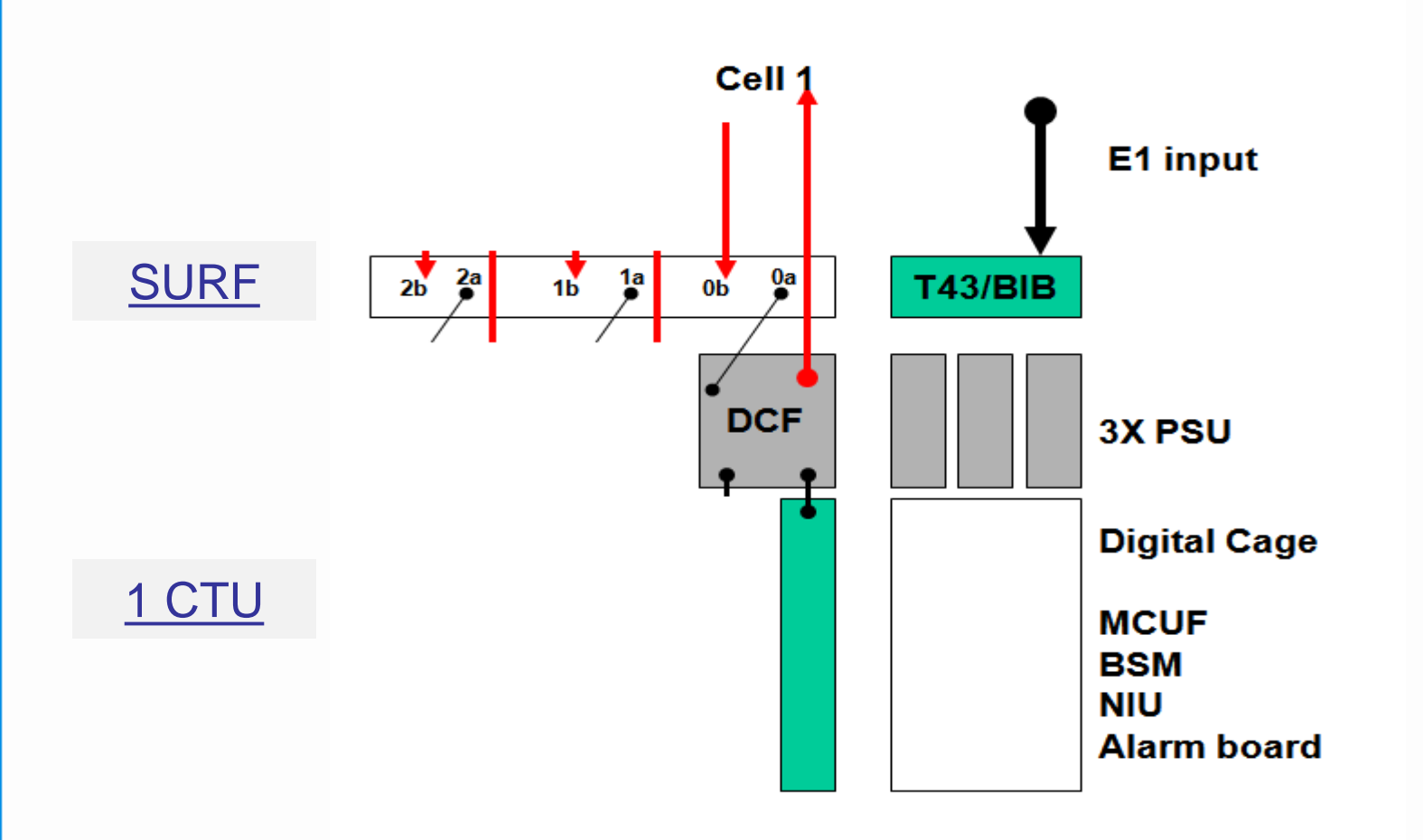

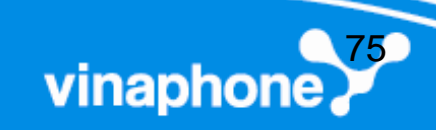

#### **Cấu hình Sector 1/1/1**

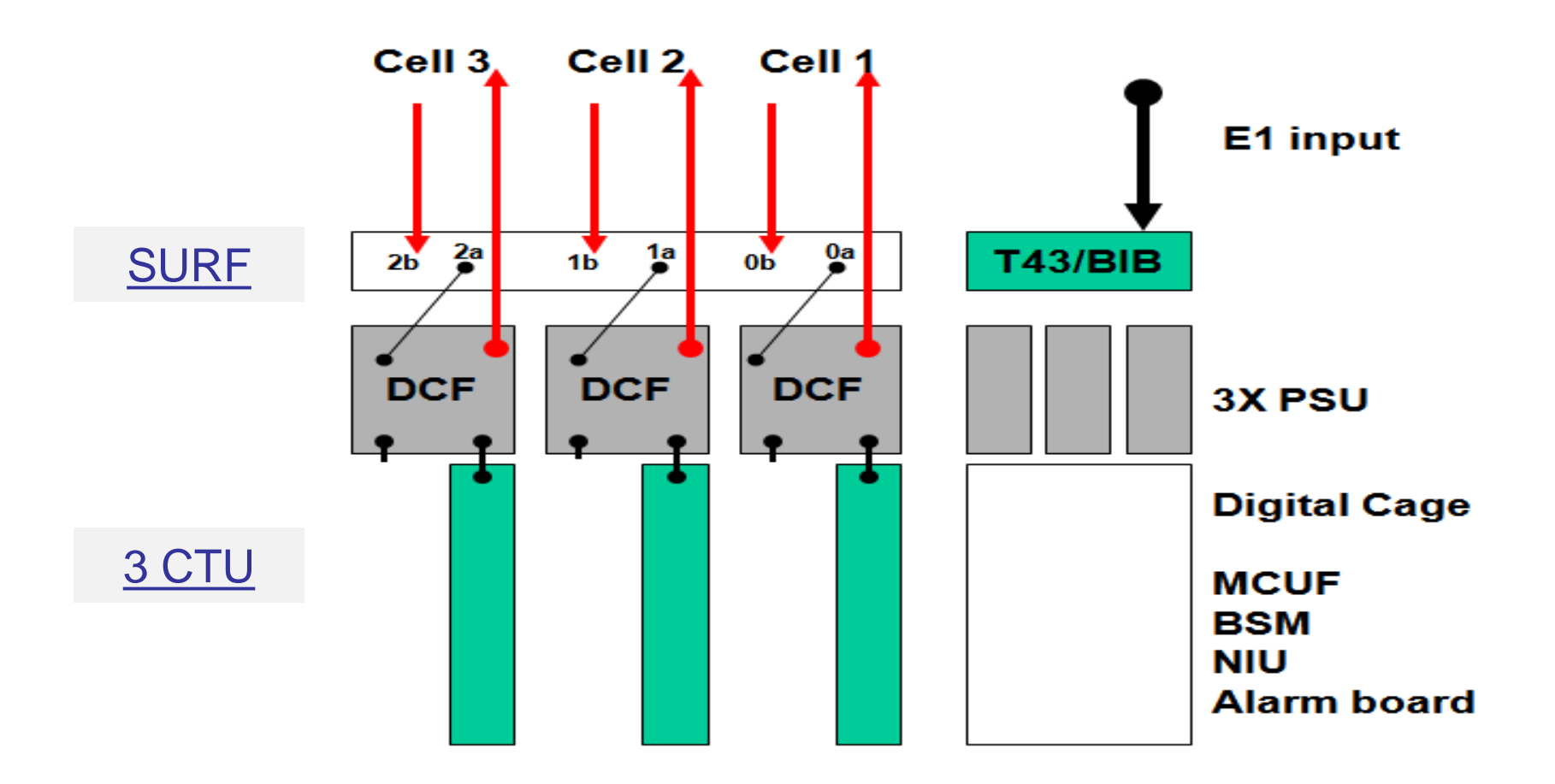

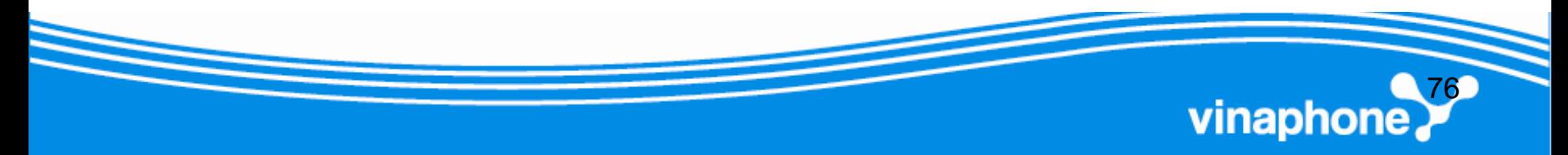

#### **Cấu hình Sector 2/2/2**

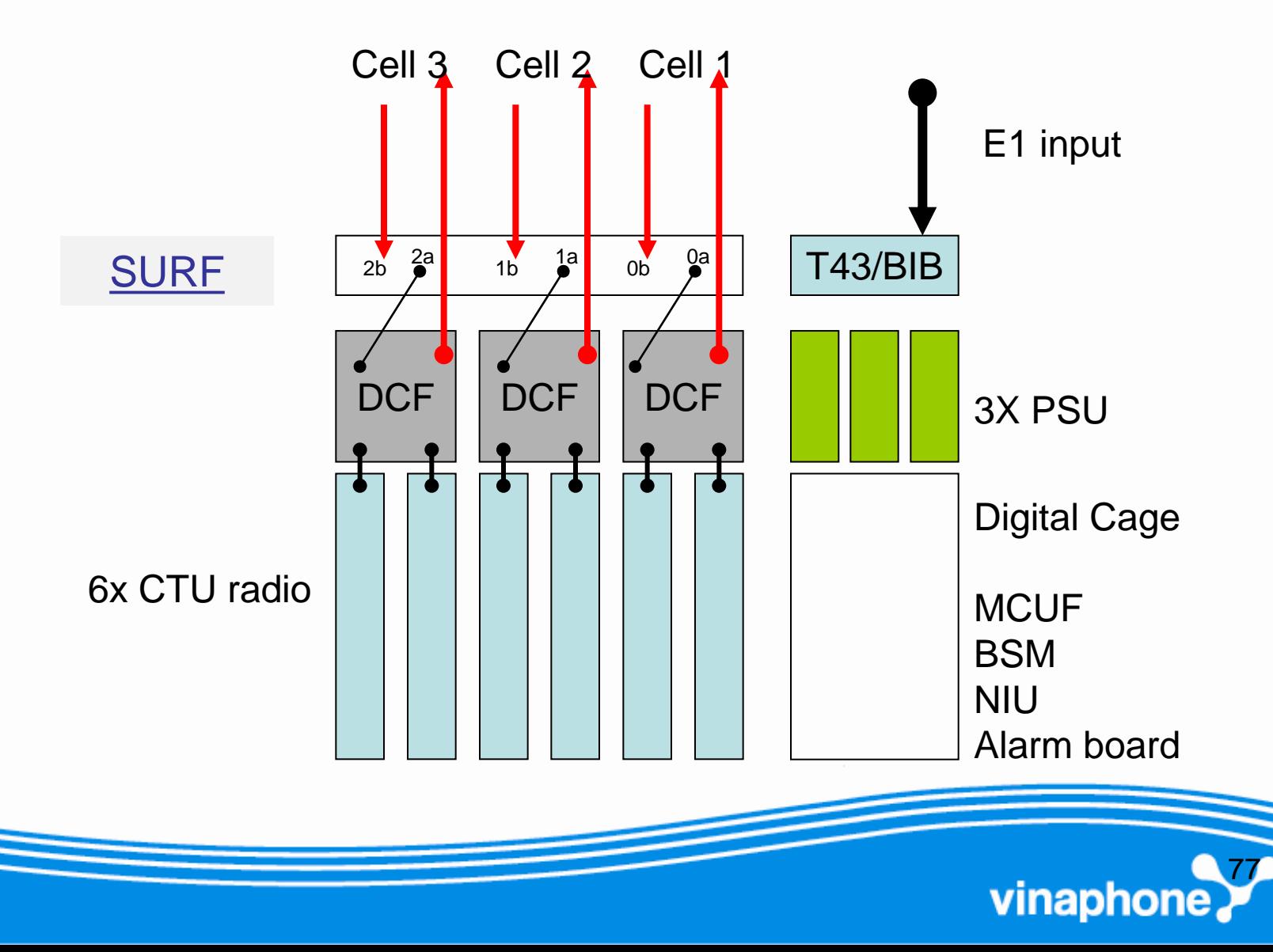

**Cấu hình Sector 4/4/4** 

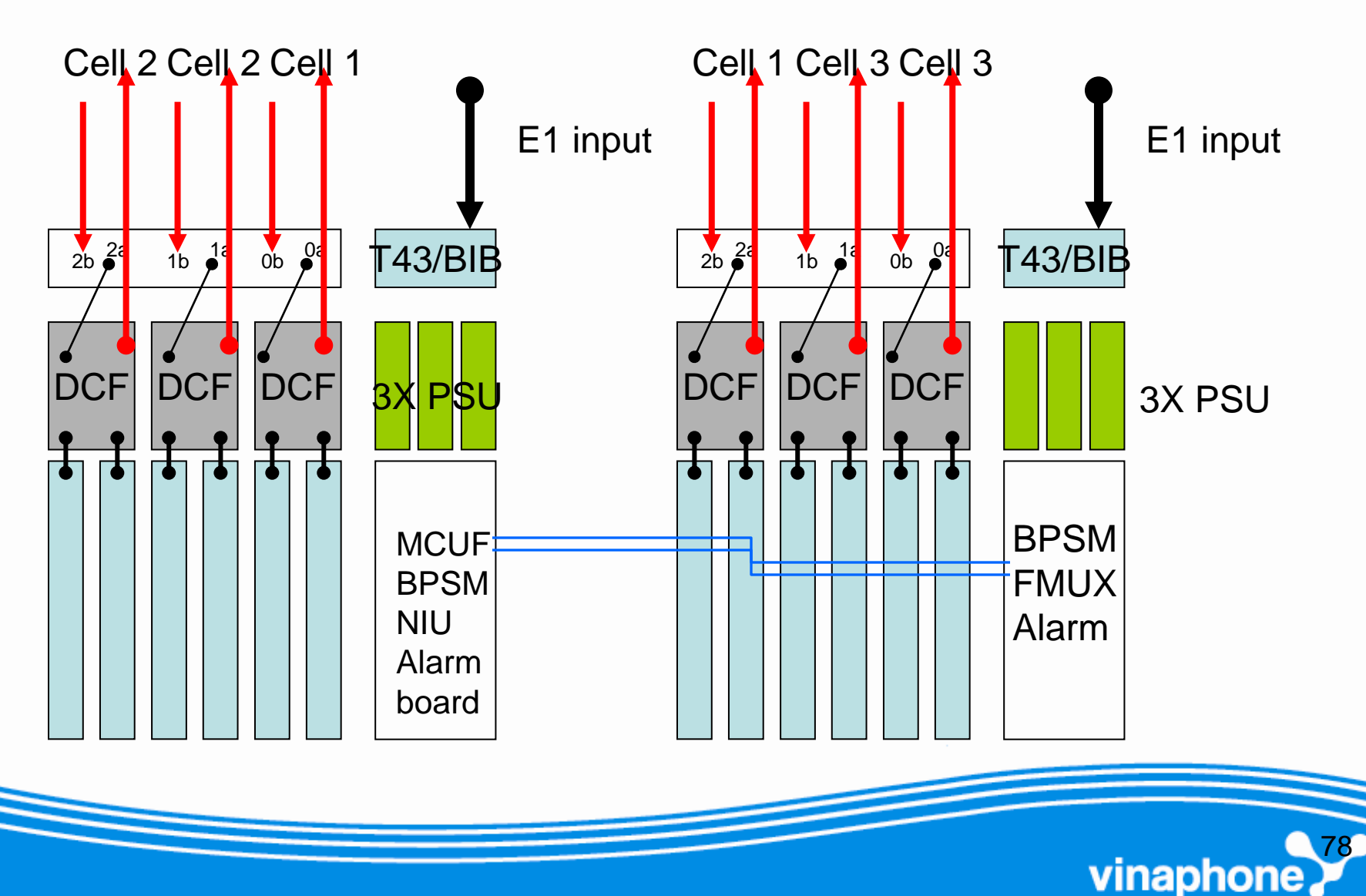

- Omni-2 Normal Power or Omni-1 High Power (DUP only)
	- 2/2/2 Normal Power or 1/1/1 High Power (DUP only)
	- 4/4/4 Normal Power or 2/2/2 High Power (DUP with Air-combining)
	- 8/8/8 Normal Power or 4/4/4 High Power • Double cabinet (1x split cell) (HCU and DUP with Air-combining)

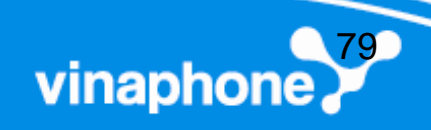

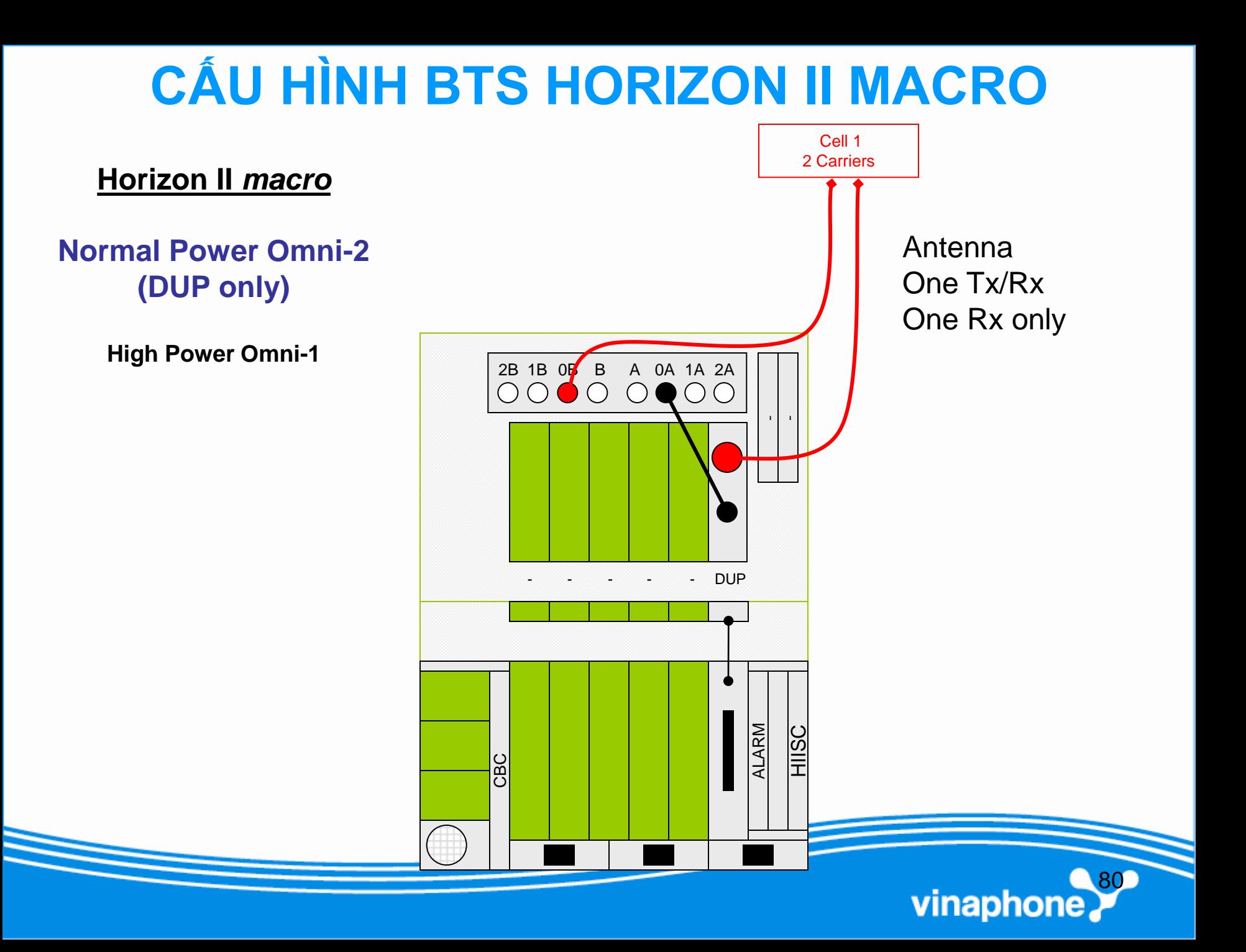

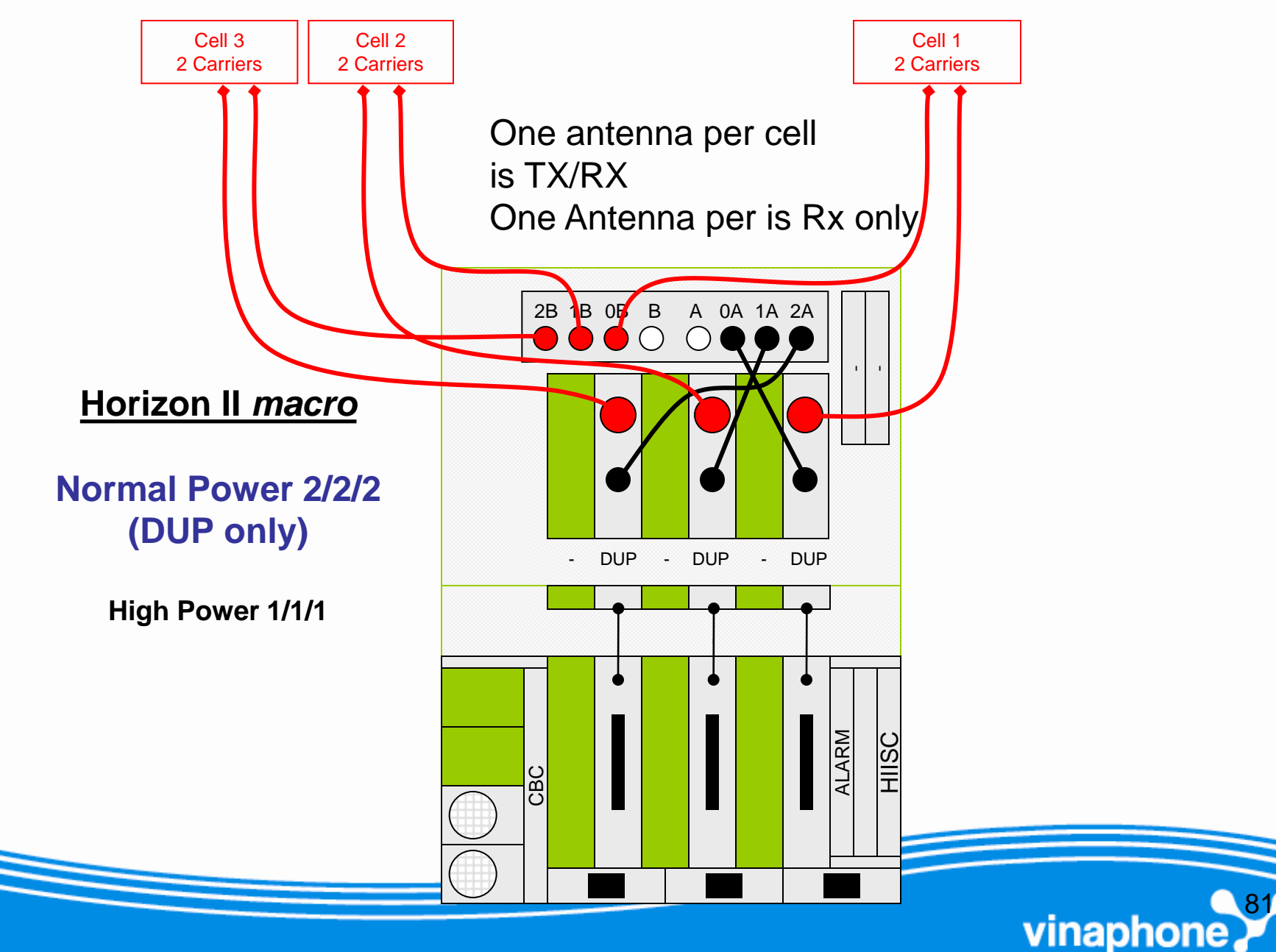

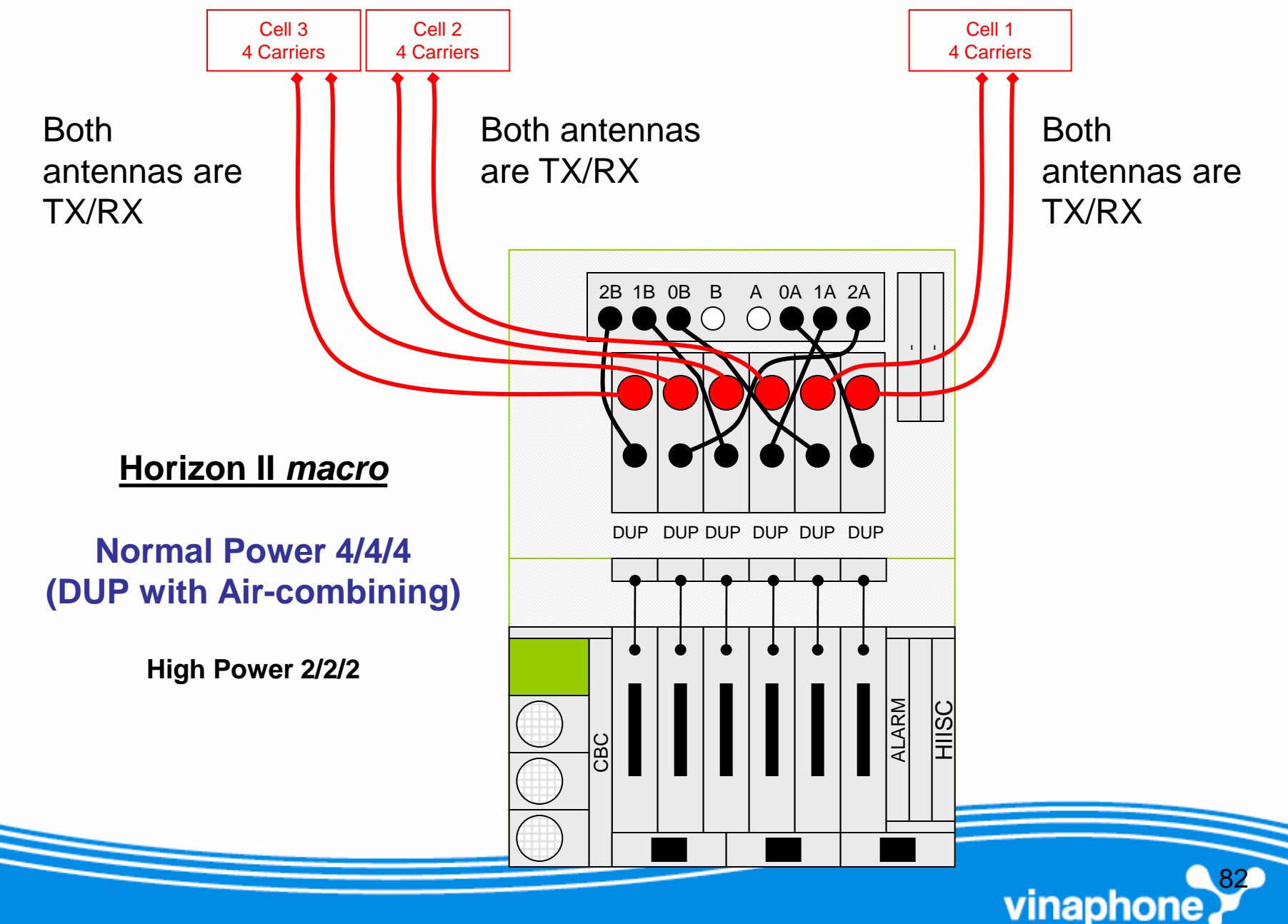

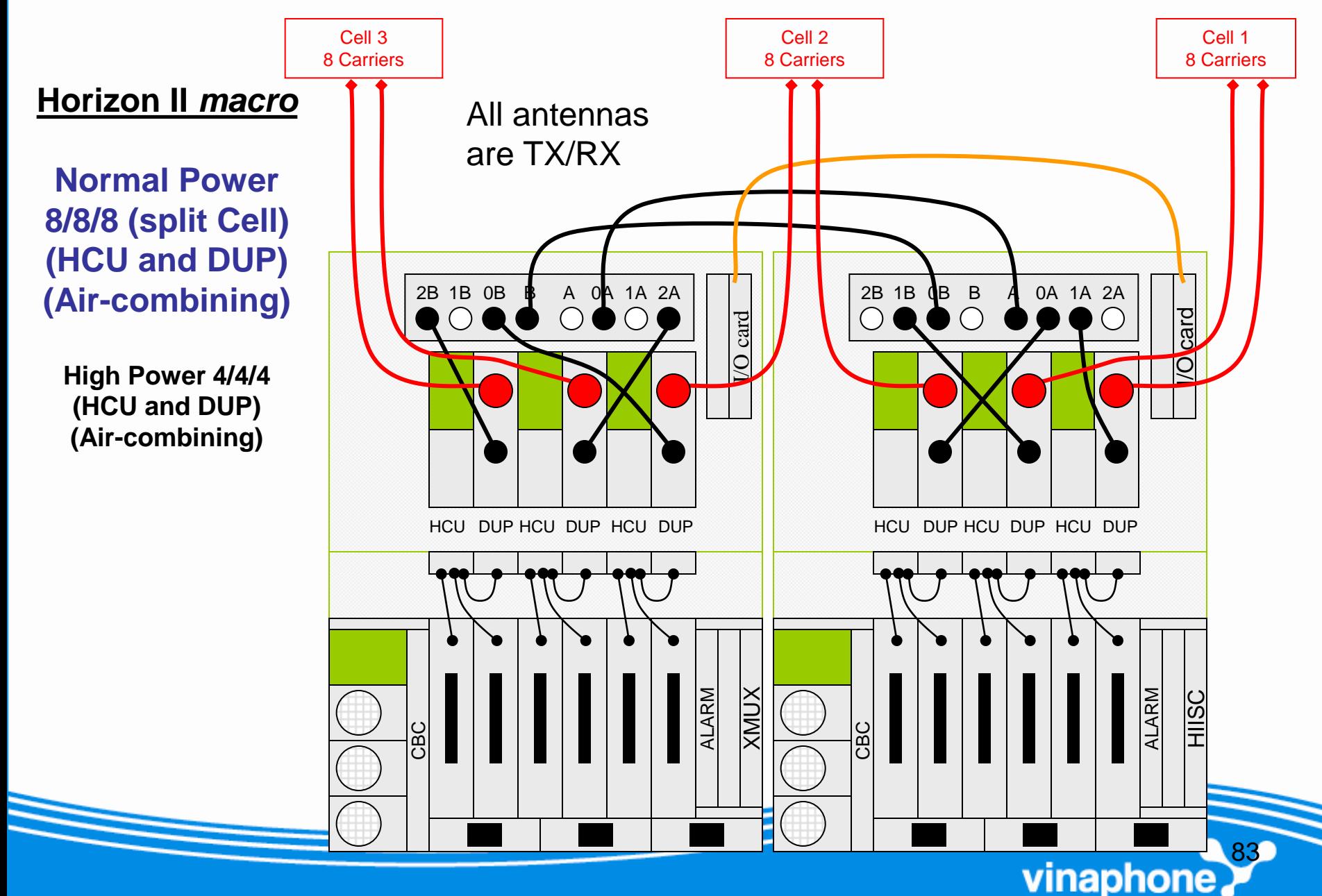

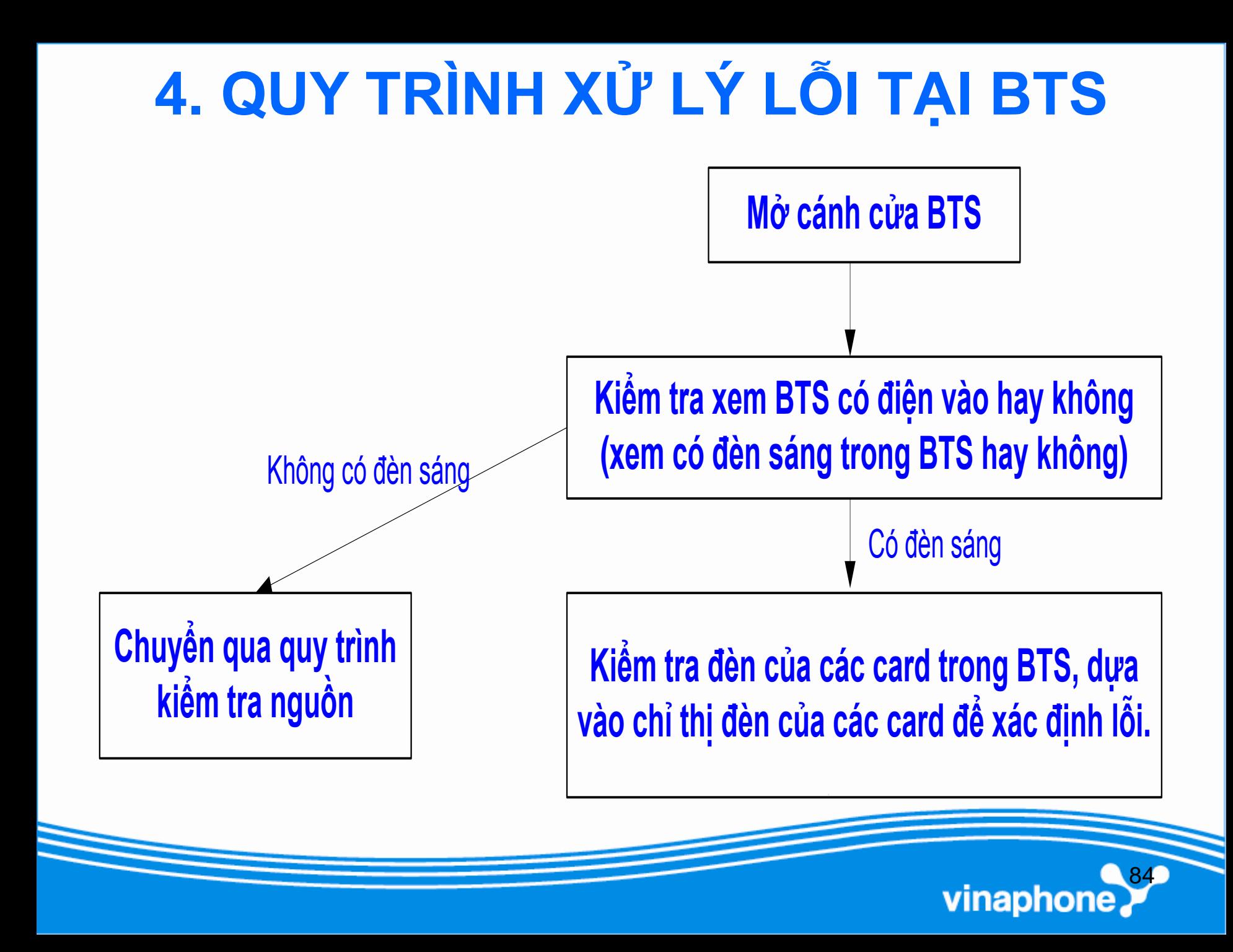

## **4.1 Một số lỗi liên quan đến Module thu phát**

#### 4.1.1 "DRI Not Detected" Và "Waiting for Connection"

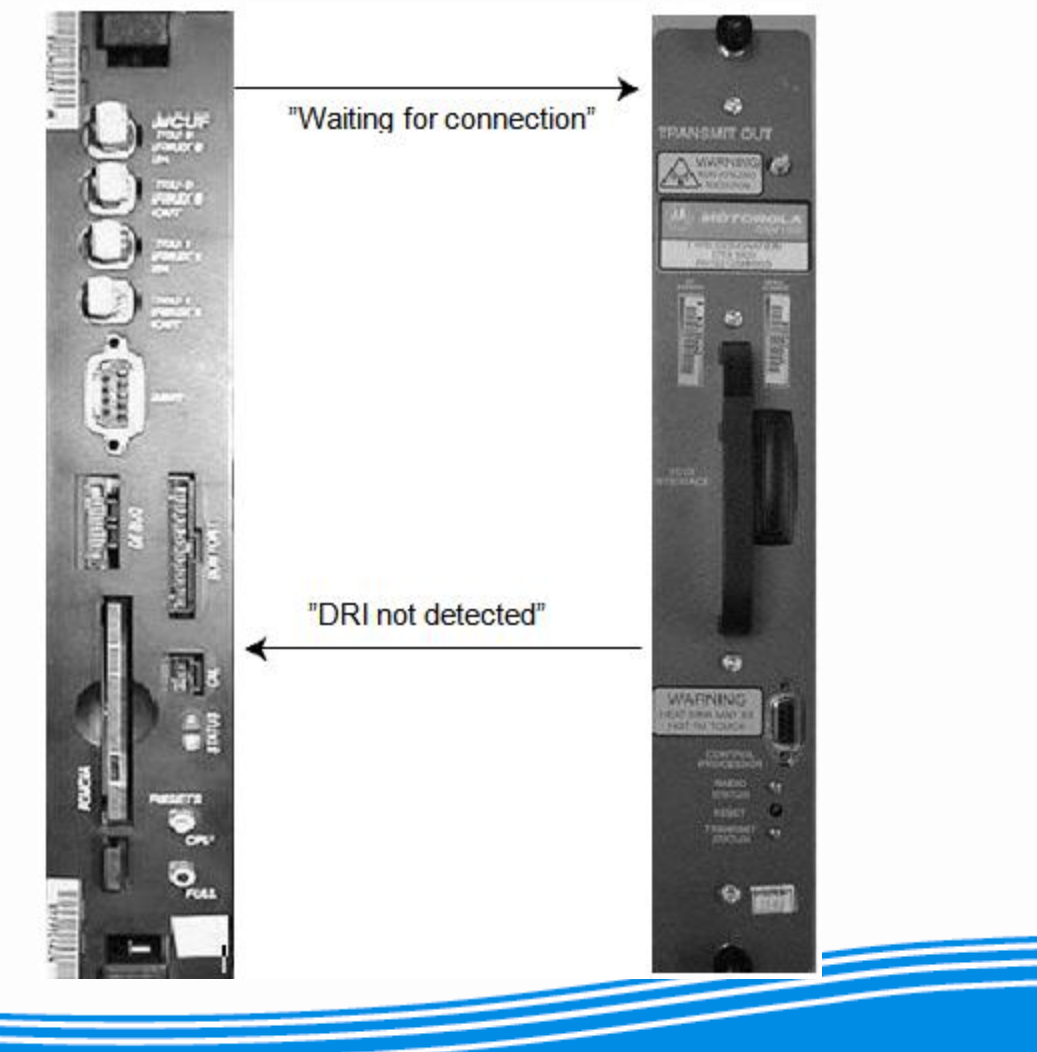

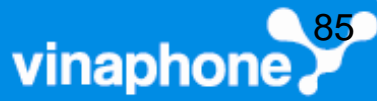

"DRI Not Detected" Và "Waiting for Connection"

### Nguyên nhân:

- 1. Cơ sở dữ liệu (database) không đúng. Kết nối vật lý không đúng với database.
- 2. Chưa có nguồn cung cấp hoặc Cực nguồn bị chéo cực tại bộ thu phát.

86

vinapho

- 3. Lỗi vật lý tại backplane connector sau CTU.
- 4. Lỗi CTU (CTU2) hoặc MCUF (HIISC).

"DRI Not Detected" Và "Waiting for Connection"

Xử lý:

- 1. Đợi 15 phút lỗi có tự mất không, nếu không, chuyển qua bước 2.
- 2. Kiểm tra Database: disp\_equi X dri Y Y(trong đó X là site, Y Y ID của DRI). Nếu không, chuyển bước 3

MMI-RAM 1015 -> disp\_eq 9 dri 0 0

DRI identifier: 00 Cabinet identifier: 0 Type of connection to the BTP/DHP: FOX Port to which the carrier is connected: 0 RTF identifier: GSM cell ID where the DRI appears: 452 02 302 6091 Antenna select number for this cell: 1 Tuneable combining used: No The diversity flag for this DRI is: 1 The fm cell type is: 4

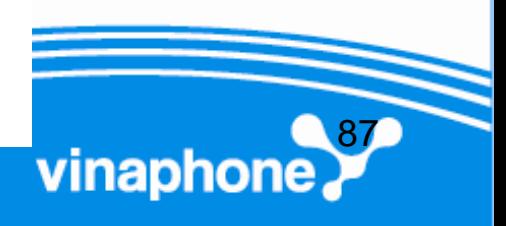

"DRI Not Detected" Và "Waiting for Connection"

Xử lý:

3. Đánh lệnh: ins X dri Y Y (trong đó X là site, Y Y ID của DRI). Nếu không, chuyển bước 4 4. Kiểm tra lỗi vật lý tại backplane connector sau CTU. Nếu không, chuyển bước 5. 5. Thay CTU hoặc MCUF.

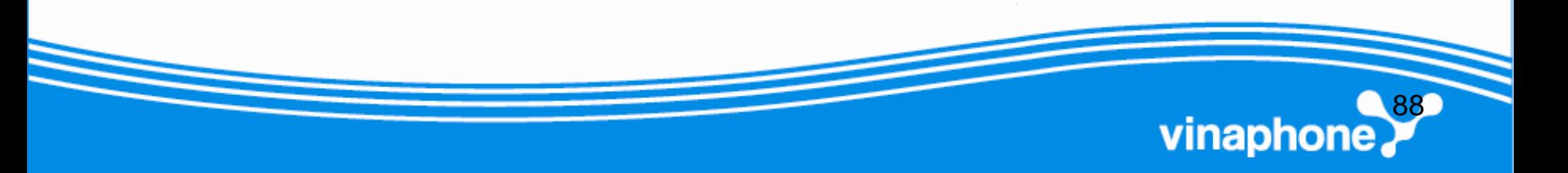

## 4.1.2 "DRI Inhibited"

Nguyên nhân:

- 1. CTU bị lỗi
- 2. Hở đầu connector TX tại CTU

Xử lý:

- 1. Xử lý lỗi kết nối connector TX tại CTU nếu có
- 2. Ins X dri Y Y, chờ 15 phút không hết lỗi chuyển bước 3
- 3. Reset\_dev X dri Y Y, chờ 15 phút không hết lỗi chuyển bước 4.

89

vinaphon

4. Thay CTU.

### 4.1.3 "Code Load Fail"

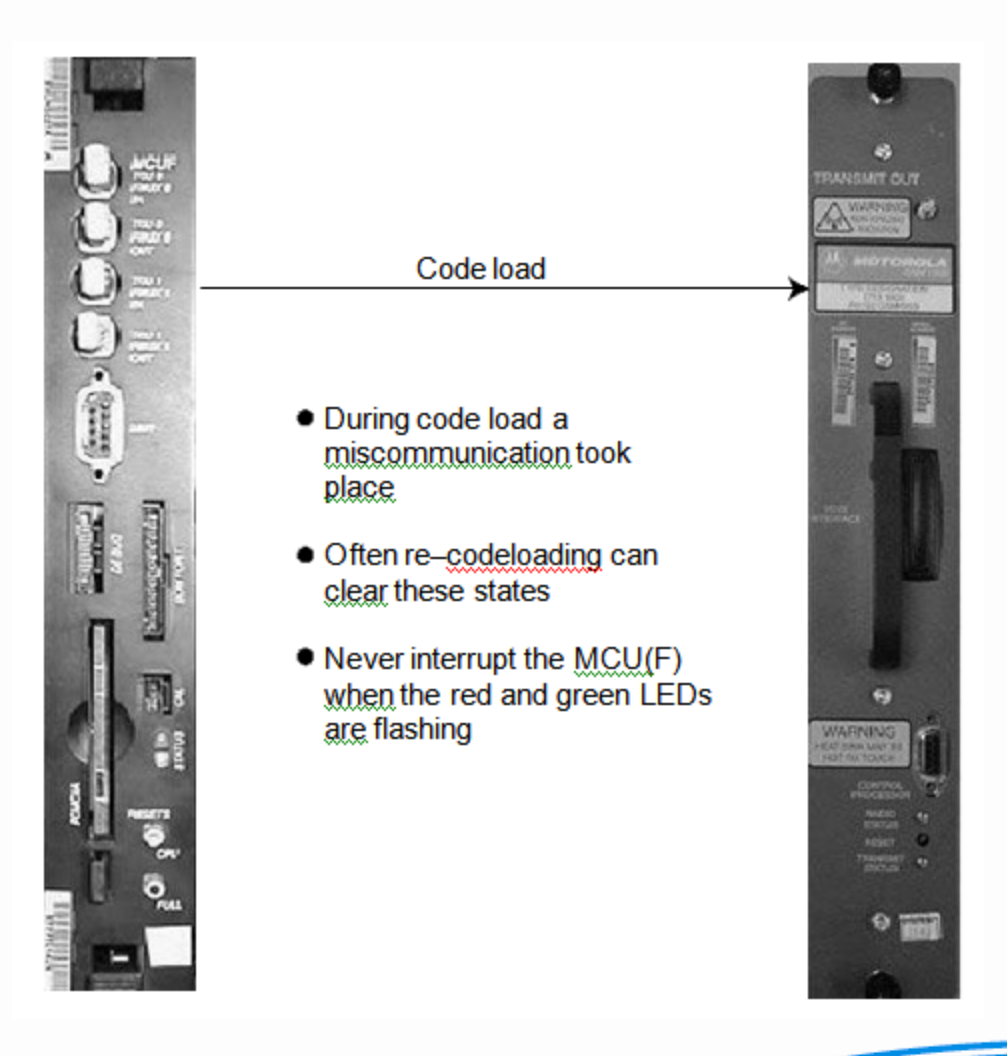

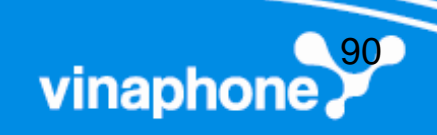

## "Code Load Fail"

Nguyên nhân:

- 1. CTU đang thực hiện code Load thì mất kết nối với MCUF.
- 2. CTU bị hỏng.
- Xử lý:
- 1. Ins X dri Y Y, chờ 15 phút không hết lỗi chuyển bước 2
- 2. Reset dev X dri Y Y, chờ 15 phút không hết lỗi chuyển bước 3.
- 3. Thay CTU.

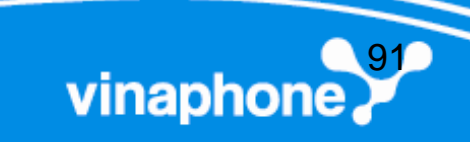

### 4.1.4 "Invalid Calibration Data"

MMI-RAM 1015 -> disp\_cal\_data 9 dri 0 0

**DRI ID: 000** Data read from transceiver Calibration Data (All values in Hex): Transmit Power Offsets  $= 0$ Receiver System Data: Antenna Number 1 2 3 4 5 6

> e9, ec, dd, ed, ea, e2, e9, eb, dd, eb, e9, e1, 80 ea, dd, eb, e7, e0, e5, e9, e1, ea, e7, e5, e1, e7, d1, e8, e3, d7, e0, e5, d3, e8, e3, d9, e1, e5, d3, e5, e1, d9, de, e5, d3, 80, e1, da, df, e3, d1, e5, de, d8,  $dd, e3, d1, e3, dd, d7,$ db, e2, d1, e3, dc, d7, db, e3, cf, e3, db, d5, d8, df, cd, e0, d9, d5, d9, e0, cd, e1, d7, d4,

> > 92

vinaphon

### **4.1.5 Receive Matrix Branch 1 Control Link Failure"**

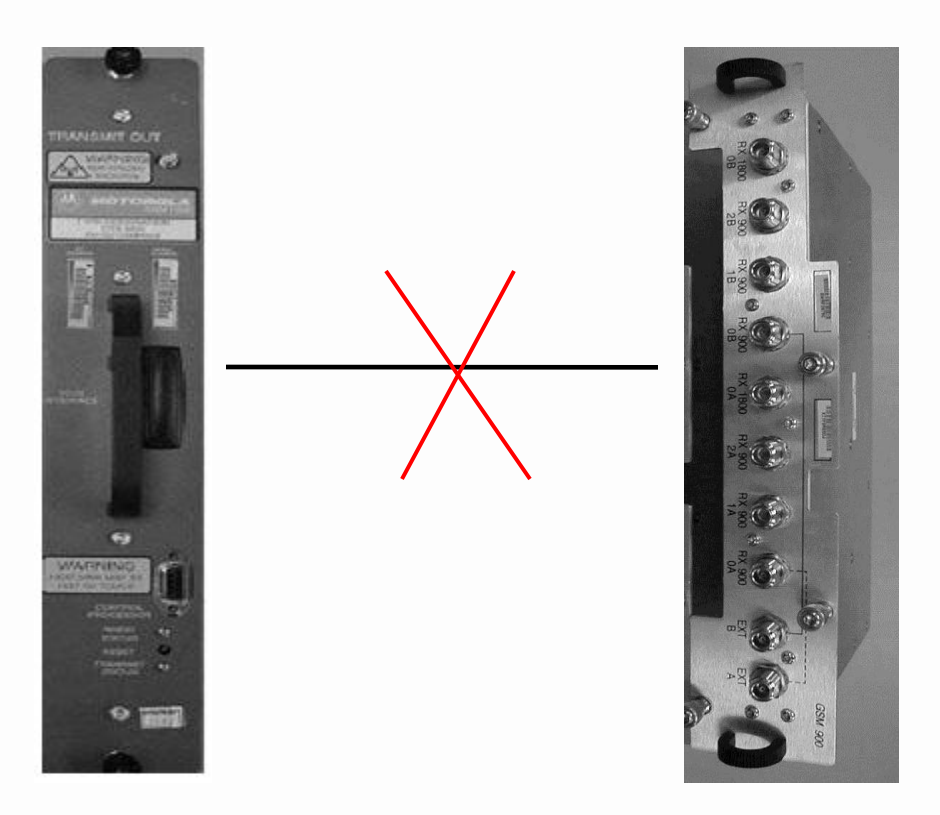

Nguyên nhân: Lỗi kết nối giưa CTU và SURF.

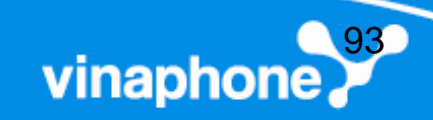

### Receive Matrix Branch 1 Control Link Failure"

- Xử lý:
- 1. disp\_act\_al X
- 2. Lock tất cả các DRI bằng lệnh: Lock X dri Y Y.
- 3. Tắt nguồn của SURF.
- 4. Bật nguồn SURF
- 5. Unlock tất cả các DRI bằng lệnh: unlock X dri Y Y.
- 6. Kiểm tra còn cảnh báo không, nếu có chuyển bước

94

vinaphor

7 7. Thay SURF

## 4.1.6 TX VSWR antenna fault

Nguyên nhân: Lỗi anten, feeder, jumper hoặc connector trên đường TX của DRI.

- Xử lý:
- 1. Sử dụng máy đo anten, feeder để xác định lỗi trên đường phát của DRI và xử lý

95

vinaphor

## 4.1.7 Duplexer Voltage Error

Nguyên nhân: Mạch cảnh báo sóng đứng trên module DUP (HorizonII) bị mất nguồn cung cấp.

Xử lý:

1. Thay mạch cảnh báo sóng đứng trên DUP hoặc 2. Thay DUP.

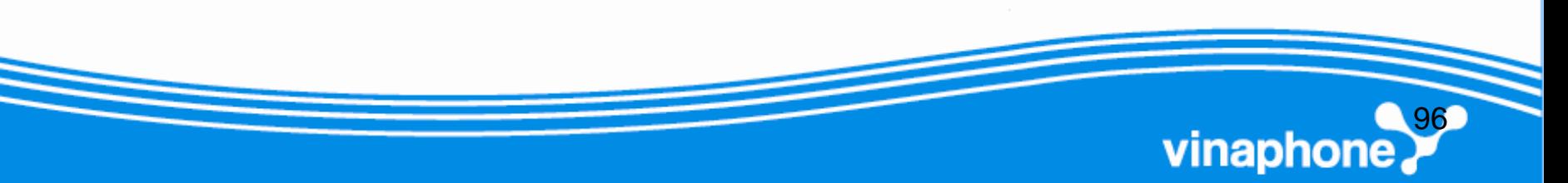

## 4.1.8 Receive Matrix Failure

Nguyên nhân: Hỏng module SURF hoặc SURF mất nguồn cung cấp.

Xử lý:

- 1. Kiểm tra nguồn cung cấp của SURF.
- 2. Thay thế SURF.

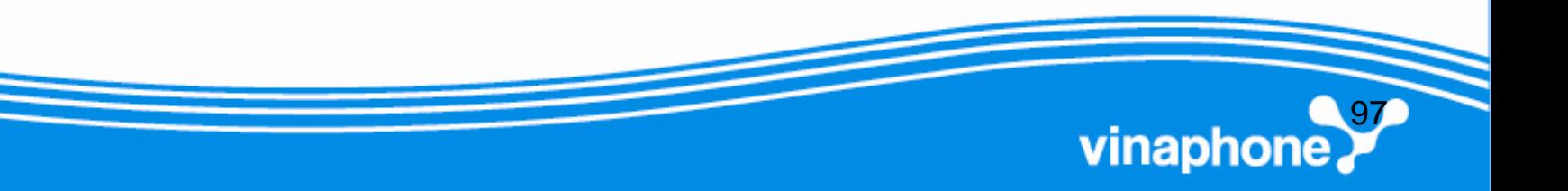

# **4.2 Một số lỗi liên quan đến Module MCUF**

#### **4.2.1 "Waiting for Sync to initialize"**

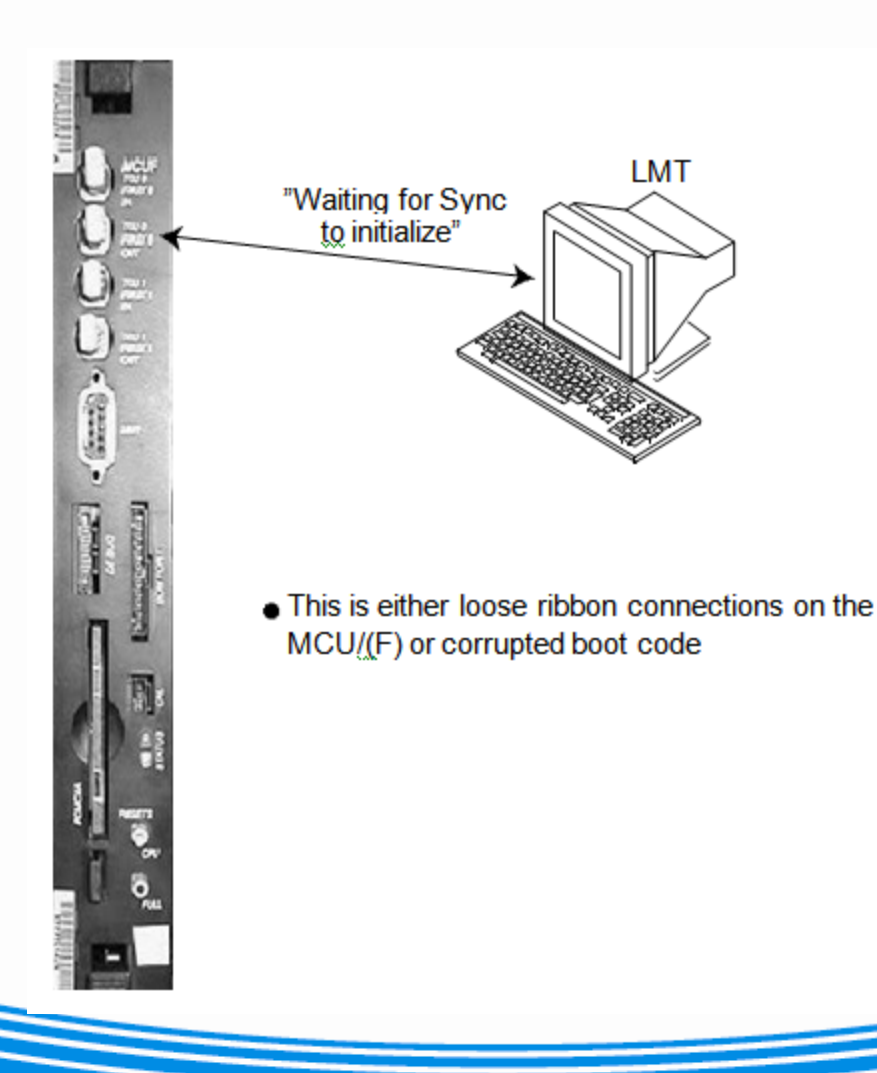

Nguyên nhân: MCUF mất kết nối hoặc đang code load từ BSC.

Xử lý: cảnh báo sẽ tự mất khi kết nối và code load xong.

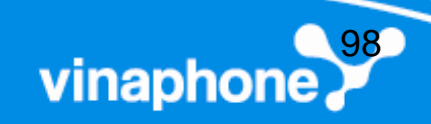

### **4.2.2 MCUF liên tục Reboot**

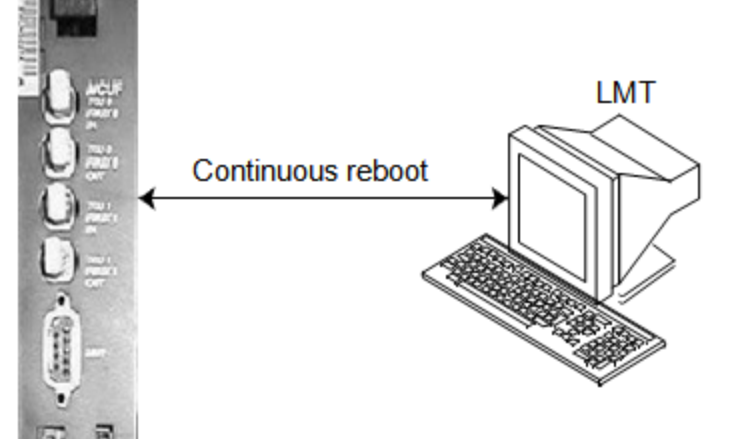

Nguyên nhân: 1.BTS đang trong trạng thái code load. 2.Mất kết nối giữa BTS và BSC, MCUF sẽ Reboot lại sau 30 phút.

- This is possibly due to corrupted boot code, or
- No communication between the BTS and the BSC. In this instance the site should reboot every 30 minutes

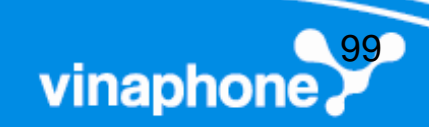

#### **4.2.3 "FMUX Loopback Failure"**

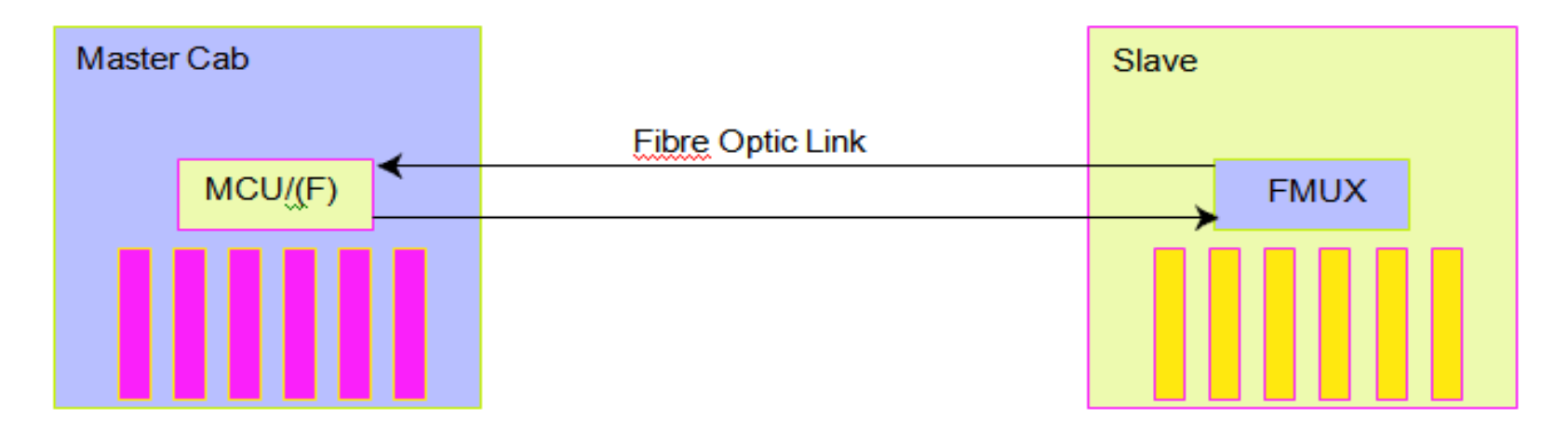

Nguyên nhân: 1.Card FMUX gắn chưa đúng vị trí. 2.Chưa có nguồn cung cấp cho FMUX. 3.Sợi quang giữa MCUF và FMUX gắn chưa đúng. 4.Sợi quang trên đã bị hỏng.

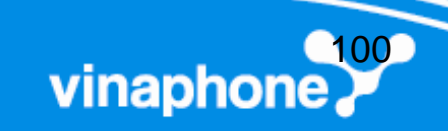

#### **4.2.4 "PCMCIA Failure"**

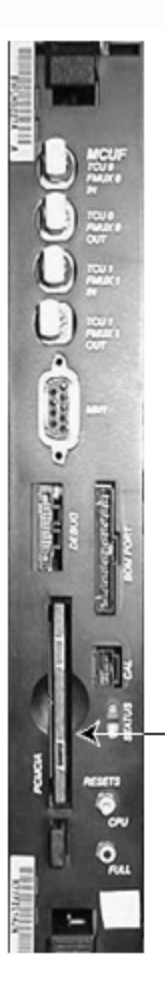

This alarm is raised when:

• The PCMCIA card is not inserted completely

 $\widetilde{\text{or}}$ 

When the PCMCIA card in use is not compatible with Motorola equipment

Location of PCMCIA card

Nguyên nhân: 1. Card PCMCIA không được gắn vào slot. 2. Card PCMCIA bị hỏng hoặc không tương thích với thiết bị Motorola.

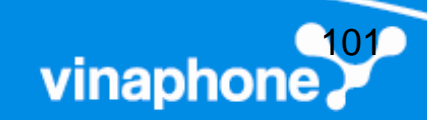

# **4.3 Xử lý lỗi liên quan đến truyền dẫn**

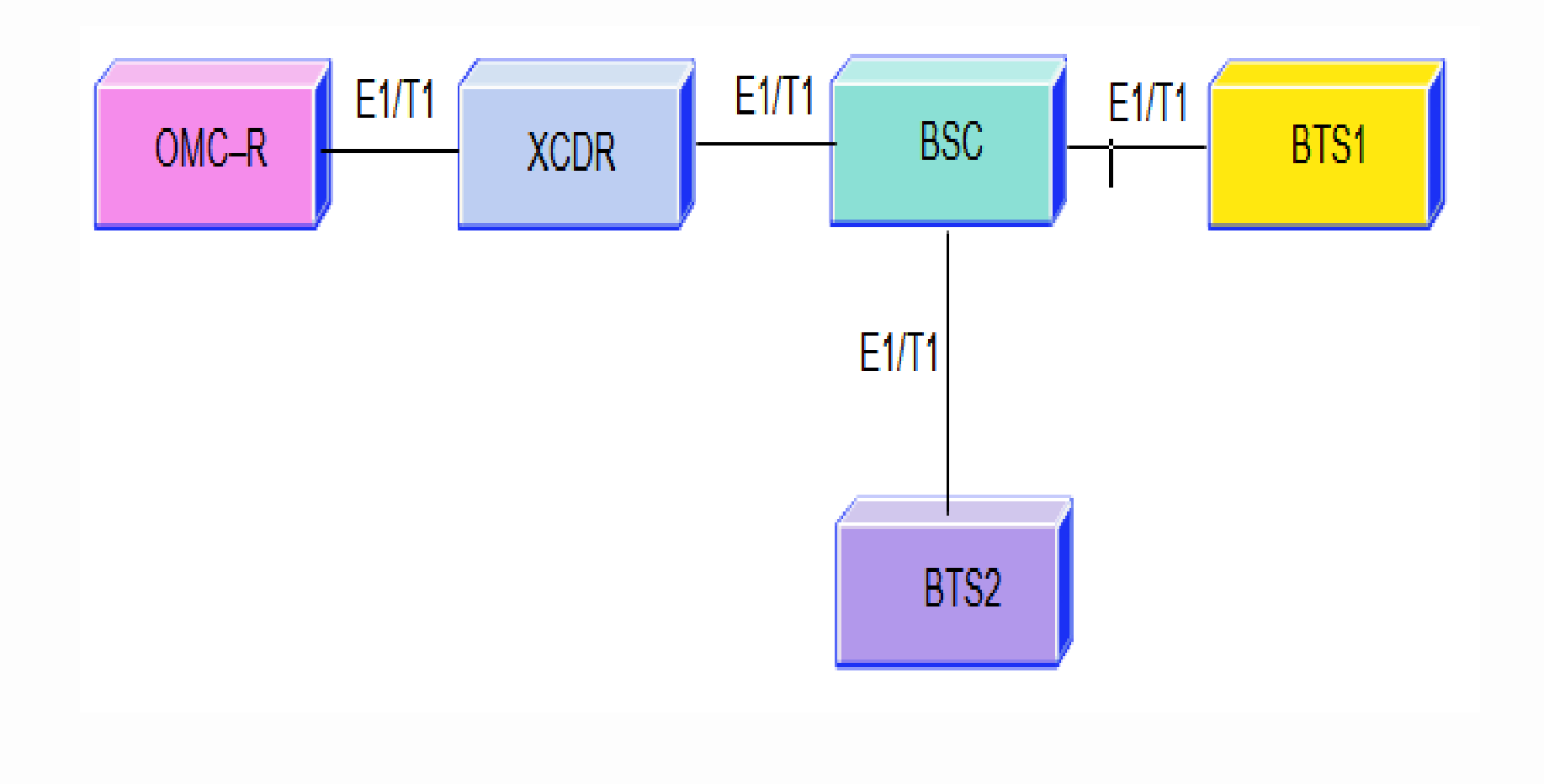

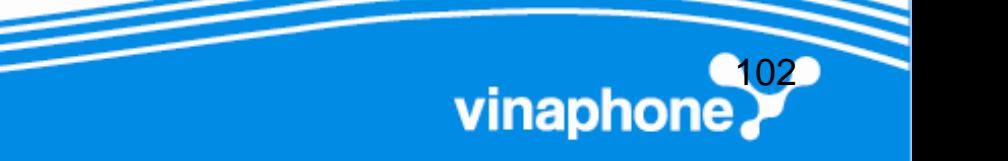

### **Truyền dẫn từ BTS đến BSC**

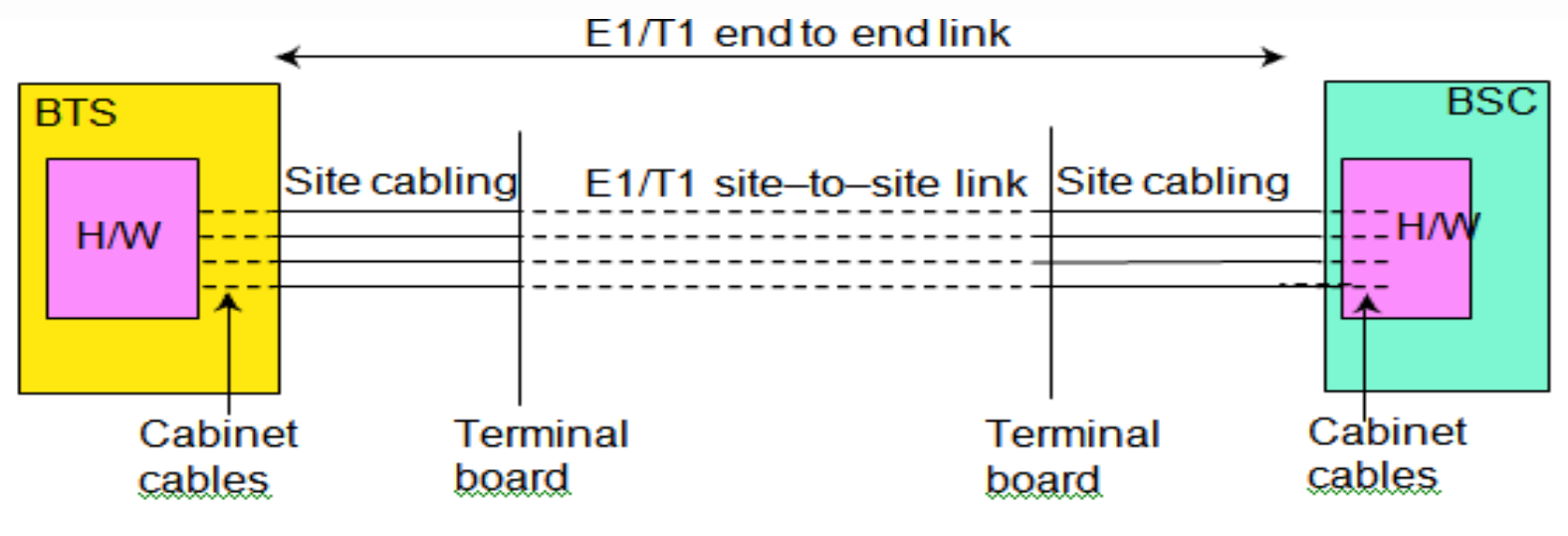

B8813\_2\_02

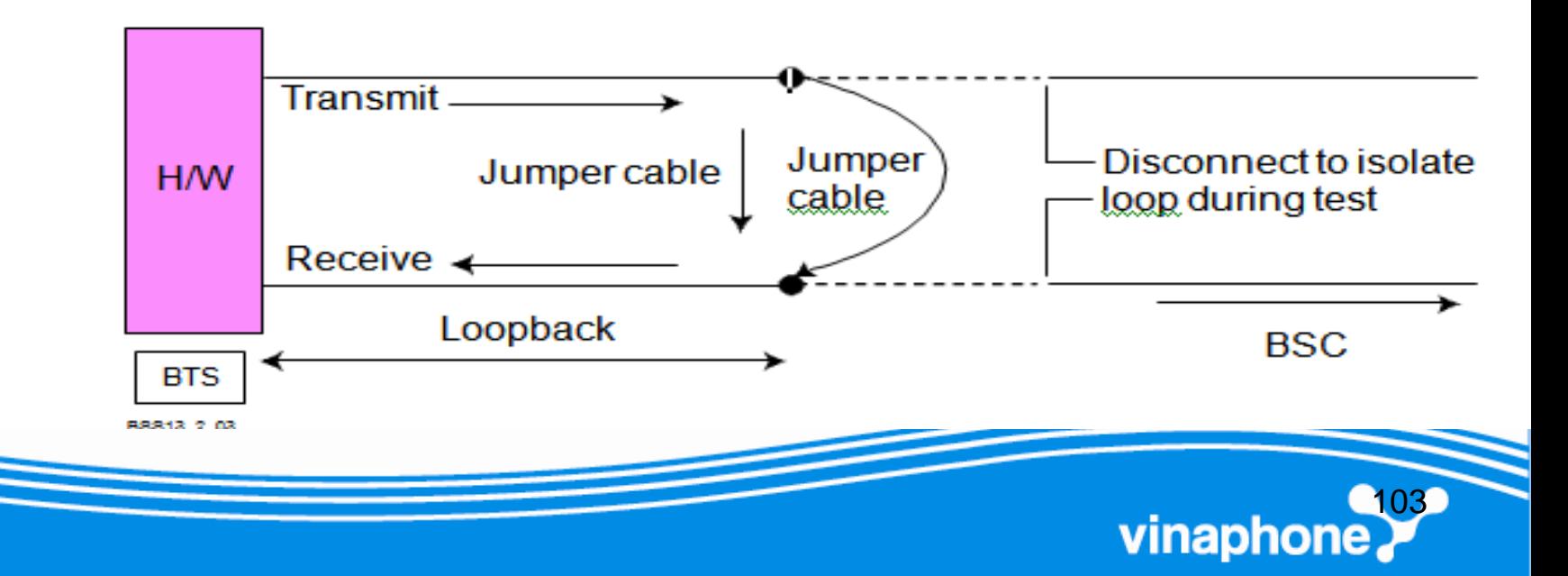

### **Loopback**

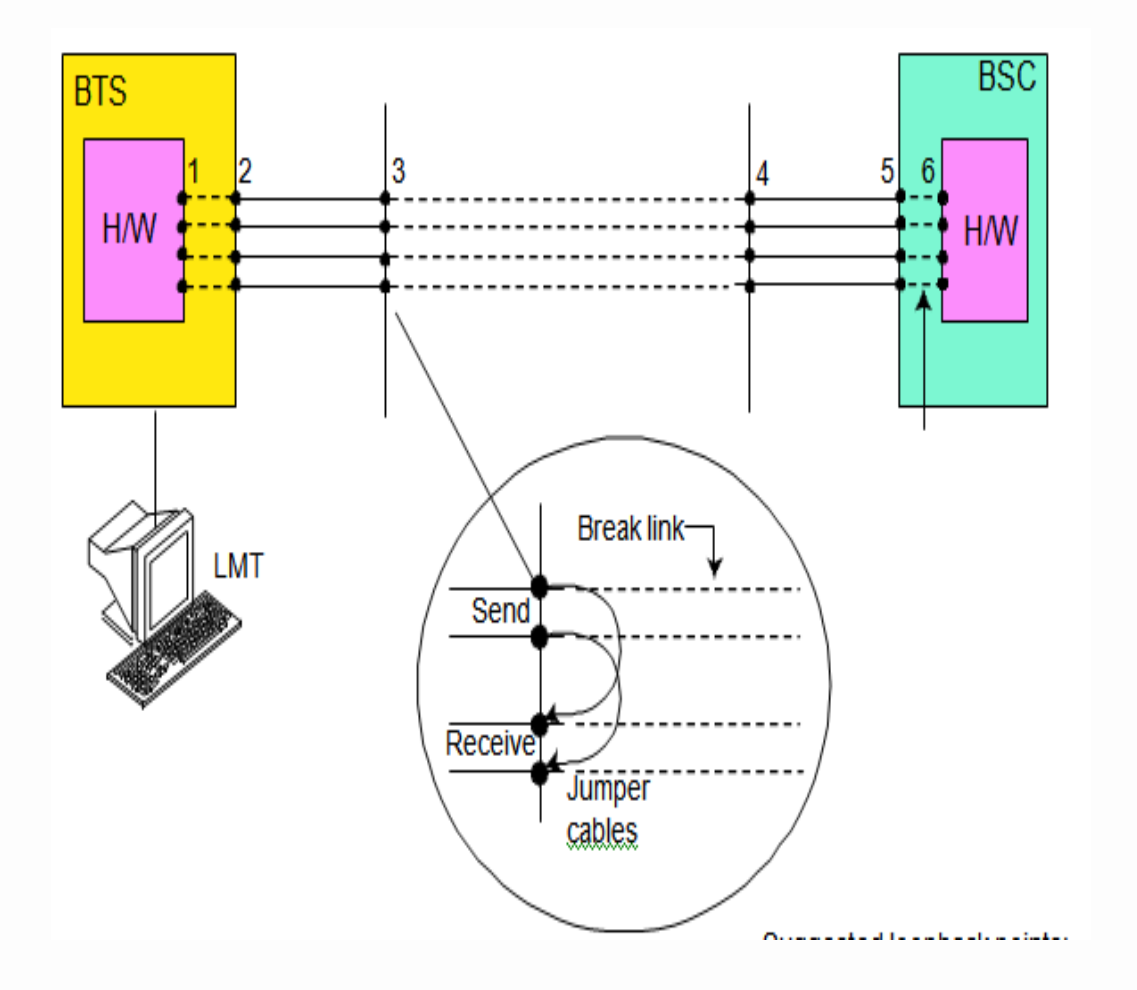

Các điểm có thể loopback : 1. Local MSI or NIU board 2. Local T43 or BIB board 3. Local terminal board; DDF 4. Remote terminal board 5. Remote T43 or BIB board 6. Remote MSI board

**vinaphone** 

# **Cân chỉnh công suất phát**

I. MỤC ĐÍCH:

1.Chỉnh công suất phát cho từng DRI theo mức công suất tối ưu vùng phủ.

2.Cân bằng mức công suất phát các DRI trong cùng 1 CELL.

- II. THỰC HIỆN KHI:
- 1. Khi mới phát sóng trạm.
- 2. Tối ưu vùng phủ.
- 3. Thay CTU mới.
- 4.Công suất bị suy giảm.

III. CÔNG CỤ: 1.Máy tính xách tay + Phần mềm kết nối PCPlus 2.Cáp kết nối máy tính với thiết bị: Cáp 9-9 MCUF/EQCP; 9-9 RSS. 3.Máy đo công suất

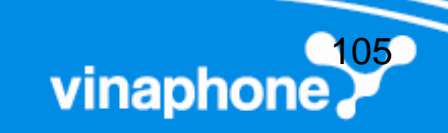

# **Cân chỉnh công suất phát** *(tt)*

Sơ đồ đấu dây cáp từ PC đến CTU

#### Sơ đồ đấu dây cáp từ PC đến MCUF/CTU

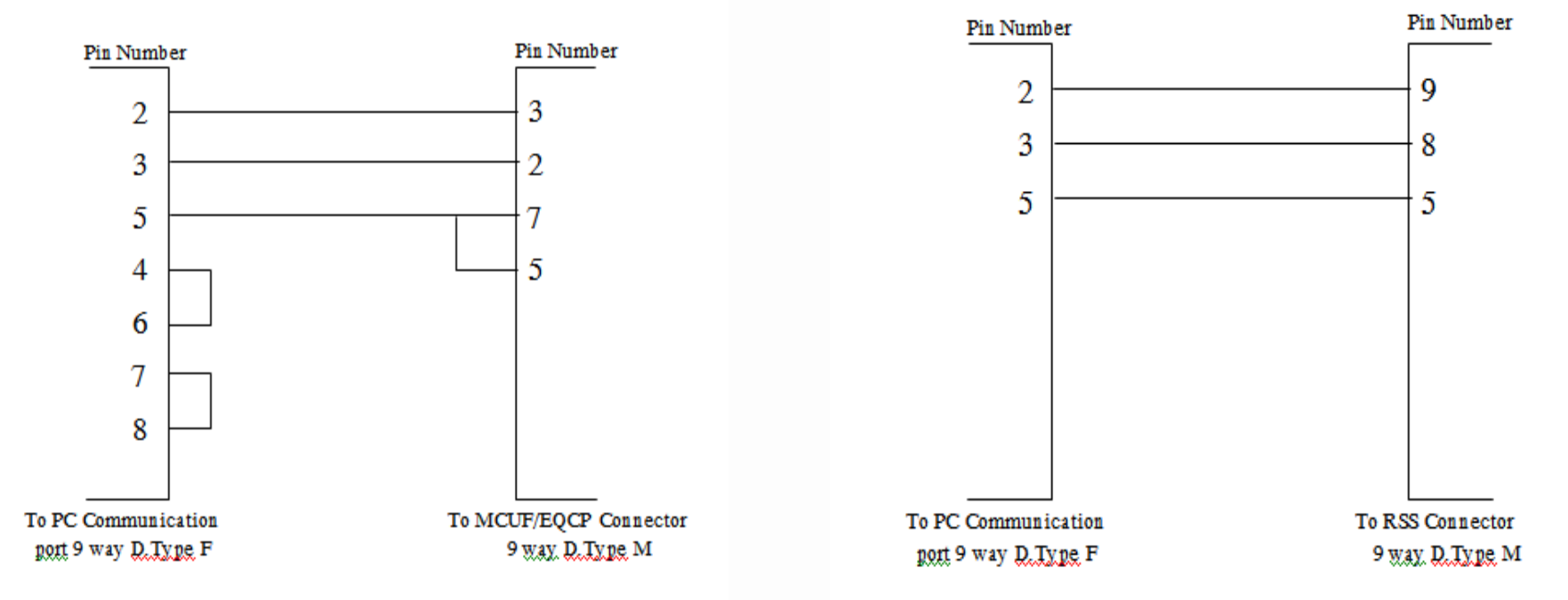

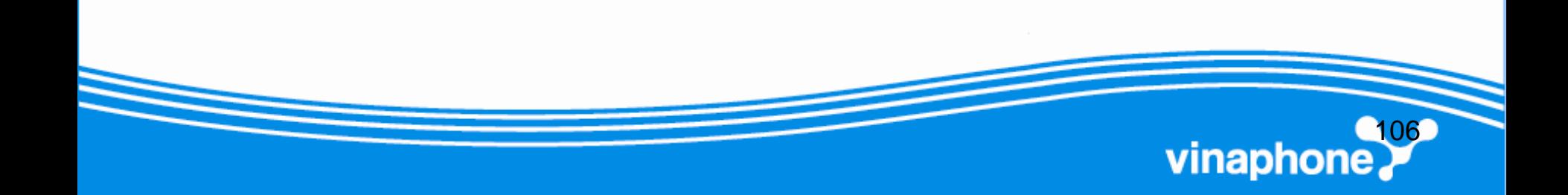

# **Cân chỉnh công suất phát** *(tt)*

### IV. QUY TRÌNH CÂN CHỈNH CÔNG SUẤT BẰNG SCRIPT FILE

- 1. Sử dụng phần mềm Pcplus truy cập vào BTS bằng cáp 9-9 MCUF để khóa DRI cần cân chỉnh bằng lệnh: Lock X dri Y Y
- 2. Sử dụng cáp 9-9 RSS truy cập vào CTU, chạy Script file CTU4 Tại của sổ chương trinh "**CTU Rx Calibration** " chọn "**CTU Initation** " rồi chọn "RSS".
- 3. Sử dụng cáp 9-9 EQCP truy cập vào CTU, chọn "**CTU Initation** " rồi chọn "EQCP".
- 4. Đấu nối máy đo công suất vào đo công suất DRI.
- 5. T¹i cöa sæ **CTU Rx Calibration chän Power Offset**
- 6. Nhấn **U** hoặc **D** để tăng hoặc giảm công suất DRI đến giá trị cần thiết**.**
- 7. Để lưu và thoát chương trình nhấn ESC 2 lần.
- 8. Sử dụng phần mêm Pcplus truy cập vào BTS bằng cáp 9-9 MCUF để mở khóa DRI vừa cân chỉnh bằng lệnh: unlock X dri Y Y

107

vinapho

# **Cân chỉnh đường thu**

I. MỤC ĐÍCH:

Mục đích cân chỉnh ngõ thu là định chuẩn lại các giá trị offset thu nhằm bù lại những suy hao hay độ lợi trên cáp RF từ ngõ vào anten tại BTS đến port thu của TRX.

- II. THỰC HIỆN KHI:
- 1. Khi mới phát sóng trạm.
- 2. Khi có cảnh báo về mất cân bằng thu phát( path balance).
- 3. Thay các thiết bị liên quan đến đường thu (SURF, CTU, cáp)
- 4. Thay đổi cấu hình của trạm.
- III. CÔNG CỤ:
- 1. Máy tính xách tay + Phần mềm kết nối PCPlus
- 2. Cáp kết nối máy tính với thiết bị: Cáp 9-9 MCUF/EQCP; 9-9 RSS.
- 3. Máy phát tín hiệu chuẩn.

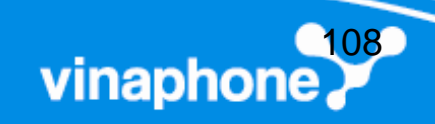
# **Cân chỉnh đường thu**

- IV. QUY TRÌNH CÂN CHỈNH ĐƯỜNG THU BẰNG SCRIPT FILE
- 1. Sử dụng phần mềm Pcplus truy cập vào BTS bằng cáp 9-9 MCUF để khóa DRI cần cân chỉnh bằng lệnh: Lock X dri Y Y
- 2. Sử dụng cáp 9-9 RSS truy cập vào CTU, chạy Script file CTU4
- Tại của sổ chương trinh "**CTU Rx Calibration** " chọn "**CTU Initation** " rồi chọn "RSS".
- 3. Sử dụng cáp 9-9 EQCP truy cập vào CTU, chọn "**CTU Initation** " rồi chọn "EQCP".
- 4. KÕt nèi ®Çu ra cña m y ph t tÝn hiÖu víi cæng Ant tr<sup>a</sup>n DCF, ChØnh m y ph¸t tÝn hiÖu víi tÇn sè 890.601 Mhz møc -63dBm ë kªnh tÇn sè ®Çu tiªn víi møc tr<sup>a</sup>n ® tÝnh suy hao cña c<sub>,</sub>p.
- 5. T¹i cöa sæ **CTU Rx Calibration chän Branch 1 ant 1 để cân chỉnh nhánh Rx0A. (tiến hành thực hiện cho 16 tần số).**
- 5. T¹i cöa sæ **CTU Rx Calibration chän Branch 2 ant 1 để cân chỉnh nhánh Rx0B. (tiến hành thực hiện cho 16 tần số).**
- 6. Nhấn nút Reset trên CTU sau khi cân chỉnh xong các nhánh.
- 7. Mở khóa DRI vừa cân chỉnh bằng lệnh: unlock X dri Y Y

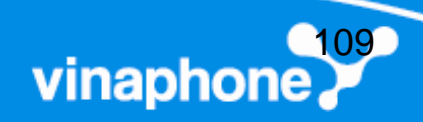

# **Cân chỉnh đồng hồ GCLK**

#### **I. MỤC ĐÍCH:**

1. Cân chỉnh đồng hồ GCLK nhằm đảm bảo cho thiết bị vận hành đồng bộ trong mạng, cho chất lượng sóng tốt.

#### **II. THỰC HIỆN KHI:**

- 1. Cân chỉnh là thiết lập lại các thông số cần thiết của thiết bị mà theo thời gian vân hành đã bị sai lệch.
- 2. Khi có cảnh báo về mất đồng bộ trên trạm BTS ( GCLK Calibration request).

## **III. CÔNG CỤ:**

- 1. Máy tính xách tay + Phần mềm Procomm Plus.
- 2. Máy đo Anritsu MF2412C + Adapter BNC.
- 3. Dây kết nối 9-9 MCUF.

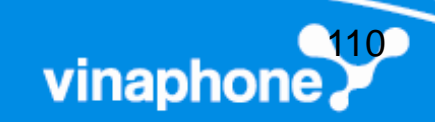

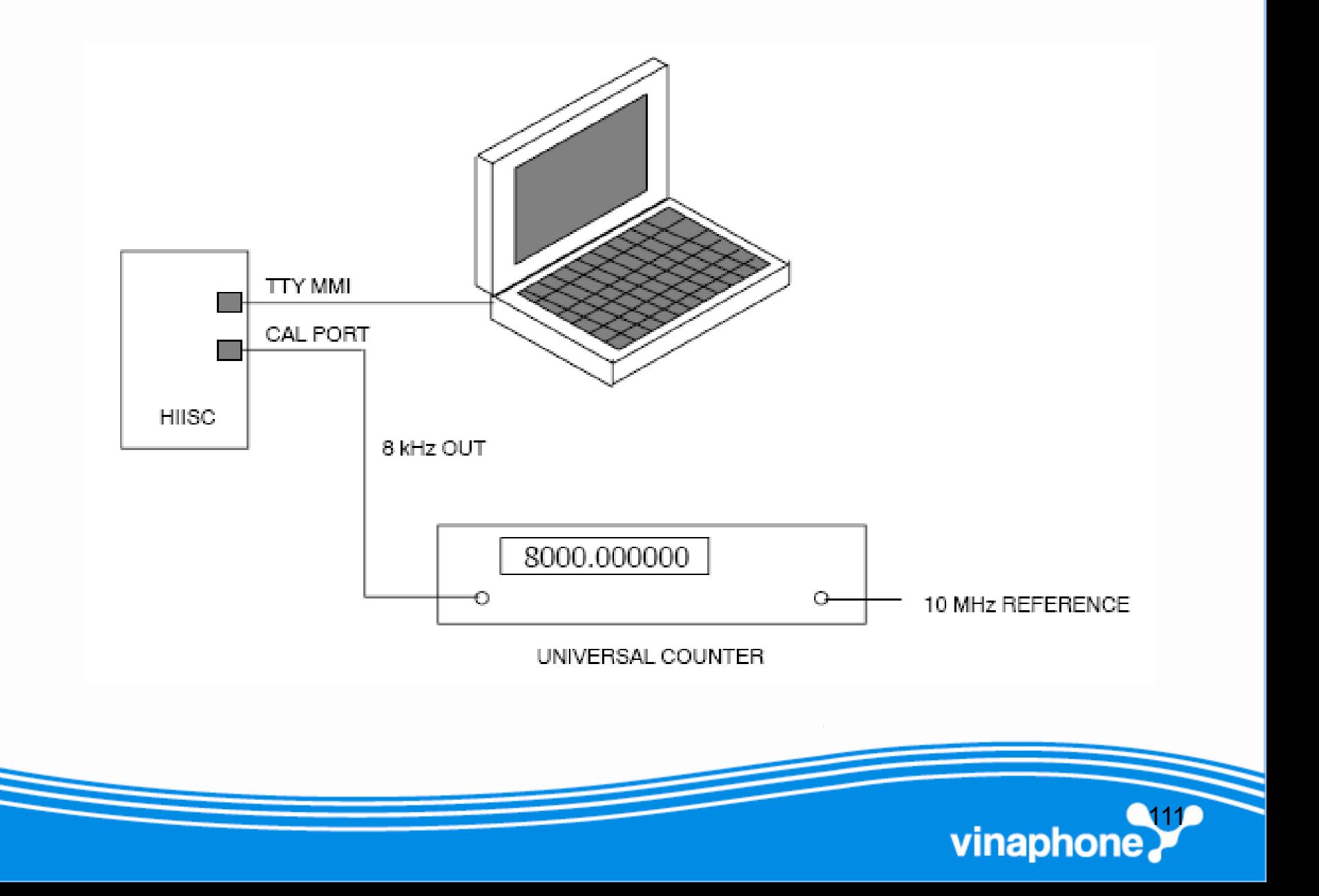

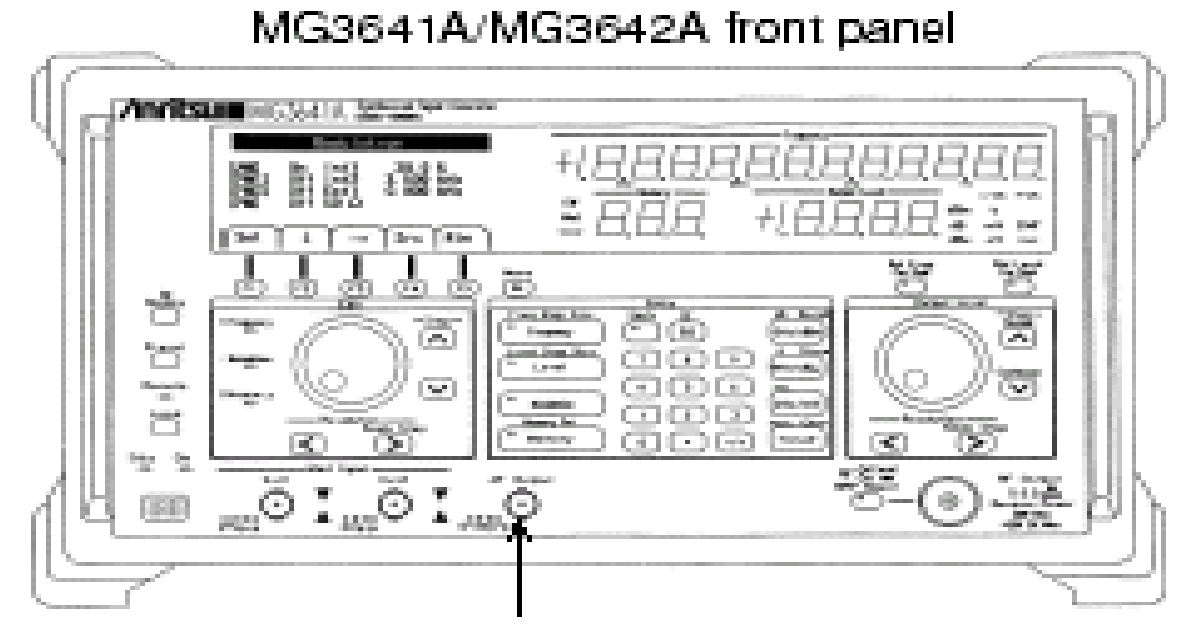

AF Output connector

- **B1.** Dùng dây BNC nối từ cổng AF output của máy phát tần đến cổng 10Mhz Reference đằng sau máy đếm tần.
- **B2.** Nối đất, Power on đằng sau và đằng trước.
- **B3.** Bấm phím F3 để chọn menu AF Output

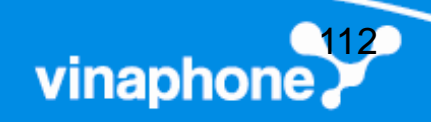

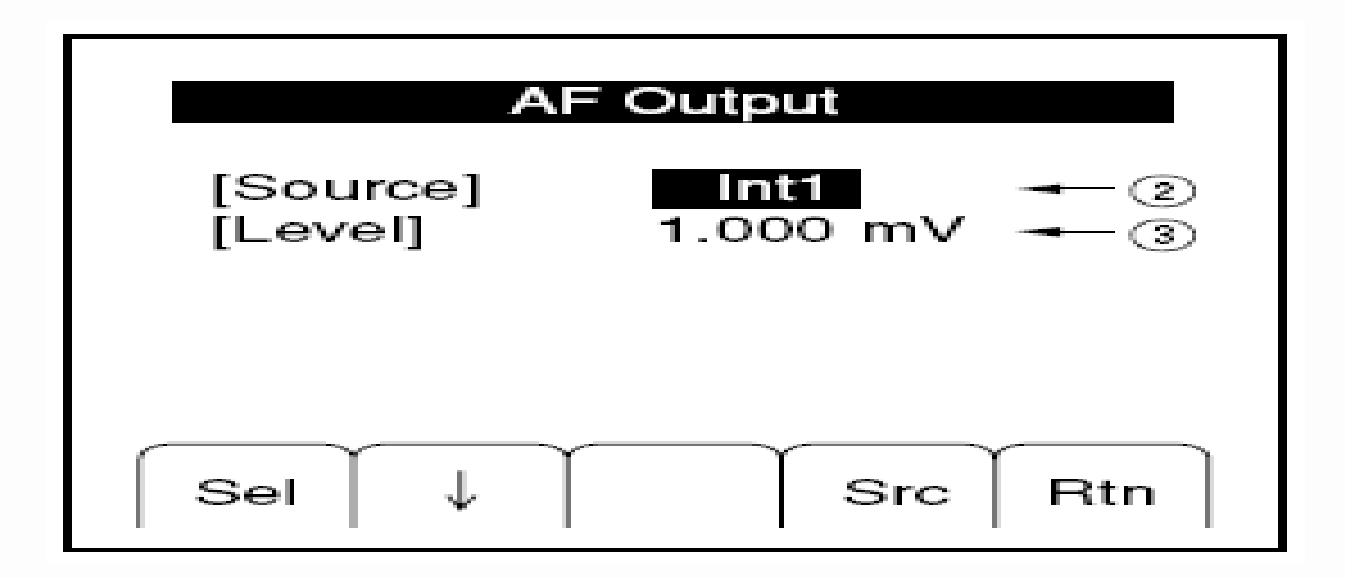

 **B4.** Bấm phím F2 (tương ứng với mũi tên xuống trên màn hình), chọn mục Source, bấm tiếp phím F1 (tương ứng với mục Sel) để chọn tần số đưa ra, chọn 10Mhz.

113

vinapho

**B5.** Bấm phím F5 (Rtn) để quay trở về.

- **B1.** Kết nối tín hiệu cần đo vào **Input2**.
- **B2.** Nối đất thiết bị.
- **B3.** Power on đằng sau máy.
- **B4.** Power on đằng trước máy (StandbyOn).
- **B5.** Thiết lập.

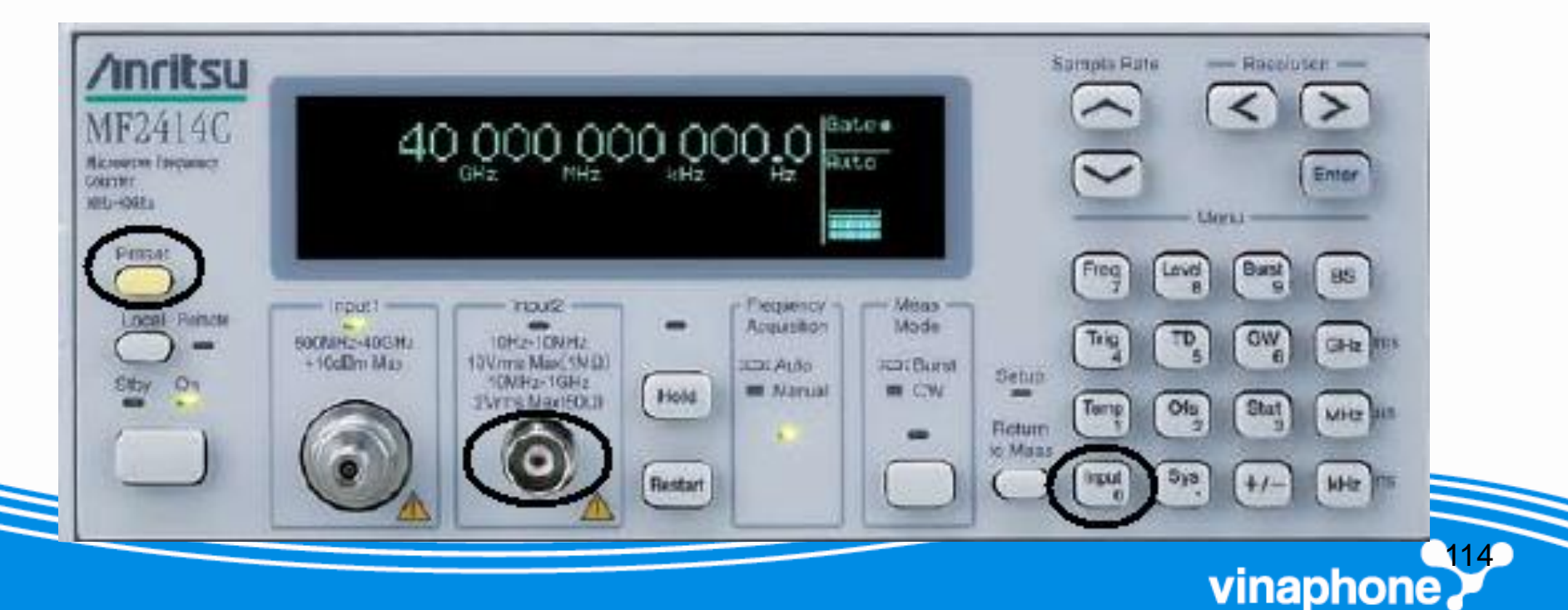

## **B5. Thiết lập:**

## a) Ấn phím **Preset**

b) Chọn kênh vào cho Input2. Ấn phím **Input** để hiển thị màn hình chuyển sang chế độ Input. Chọn menu Input CH bằng các phím <, >. Ấn phím Enter để chọn **Input2.**

- c) Chuyển sang menu Impd2 bằng phím  $\lt$ ,  $>$ . Thiết lập trở kháng đầu vào là 1MOhm. Chọn 1MOhm, ấn phím **Enter**.
- d) Ấn phím **Return to Meas** để hiển thị màn hình đo.
- f) Lựa chọn độ phân giải tần số và tốc độ lấy mẫu bằng các phím mũi tên. Màn hình hiển thị đếm được tần số xung quanh giá trị 8 Khz.

115

vinapho

**B1.** Tại dấu nhắc lệnh, gõ : Gclk\_cal\_mode, màn hình hiển thị:

Site <Local site number> starting GCLK CALIBRATION MODE. If this is a single MCU site, the site will be down until calibration is complete.

Are you sure  $(y=yes, n=no)?$ 

Ấn y để tiếp tục, Ấn n để bỏ qua. **B2.** Hệ thống yêu cầu xác nhận tiếp:

Frequency Counter Connected, Enter y when ready, or a to abort test

Ấn y để tiếp tục. Điều chỉnh điện áp điều khiển của máy đếm tần sử dụng các phím +/- và 0,1,2,3 trên máy tính xách tay, cho đến khi nhìn thấy chính xác giá trị tần số 8Khz trên máy đếm tần. Ấn a để bỏ qua, s để lưu kết quả,

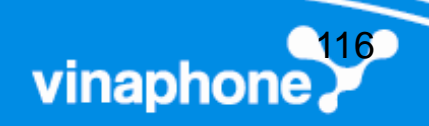

#### B3. Những con số sau có thể xuất hiện:

Enter a to abort. s to save,  $+(0..3)$  to inc,  $-(0..3)$  to dec >-3  $(7.99999898)$ 

Enter a to abort. s to save,  $+(0..3)$  to inc,  $-(0..3)$  to dec >+3  $(8.00000020)$ 

Enter a to abort. s to save,  $+(0..3)$  to inc,  $-(0..3)$  to dec  $>-0$  $(8.00000019 - 8.00000020)$ 

Enter a to abort. s to save,  $+(0..3)$  to inc,  $-(0..3)$  to dec  $>-2$  $(8.00000004)$ 

Enter a to abort. s to save,  $+(0..3)$  to inc,  $-(0..3)$  to dec  $>+2$  $(8.00000020)$ 

Enter a to abort. s to save,  $+(0..3)$  to inc,  $-(0..3)$  to dec  $>-1$  $(8.00000018)$ 

Enter a to abort. s to save,  $+(0..3)$  to inc,  $-(0..3)$  to dec >-2  $(8.00000002 - 8.00000003)$ 

Enter a to abort. s to save,  $+(0..3)$  to inc,  $-(0..3)$  to dec  $>-1$  $(8.000000 - )$ 

Enter a to abort. s to save,  $+(0..3)$  to inc,  $-(0..3)$  to dec  $>+0$  $(8.000000)$ 

Enter a to abort. s to save,  $+(0..3)$  to inc,  $-(0..3)$  to dec >+0  $(8.00000000)$ 

CAL OFFSET is 23654 DAC bits.

g

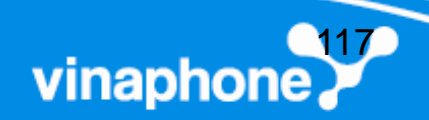

#### **Nhập vào các giá trị tần số tương ứng với các mức điện áp như bảng sau:**

Dac set to 1.0 volts, Enter Freq Value or a to abort > 7999.99853 Dac set to 2.0 volts, Enter Freq Value or a to abort > 7999.99915 Dac set to 3.0 volts, Enter Freq Value or a to abort > 7999.99969 Dac set to 4.0 volts, Enter Freq Value or a to abort > 8000.00020 Dac set to 5.0 volts, Enter Freq Value or a to abort > 8000.00070 Dac set to 6.0 volts, Enter Freq Value or a to abort > 8000.00122 Dac set to 7.0 volts, Enter Freq Value or a to abort > 8000.00176 Calibration Gain 3.865560e-01

SYNC>

Kết thúc cân chỉnh, phải đảm bảo độ lợi cân chỉnh (Calibration Gain) nằm giữa khoảng 0 và 1.5.

118

vinaphone

# ---Trân trọng cảm ơn---

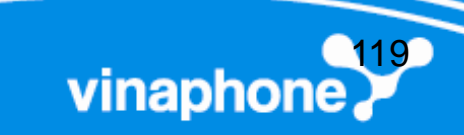